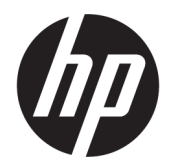

คู่มือผู้ใช้

© Copyright 2020 HP Development Company, L.P.

AMD เป็นเครื่องหมายการค้าของ Advanced Micro Devices, Inc. และ Bluetooth เป็นเครื่องหมายการค้า ของเจ้าของกรรมสิทธิ์ และใช้ โดย HP Inc. ภายใต้ ใบ อนญาตใช้งาน; Intel, Celeron, Pentium และ Thunderbolt เป็นเครื่องหมายการค้าของ Intel  $\,$  Corporation หรือบริษัทในเครือในสหรัฐอเมริกาและ/ หรือในประเทศอื่นๆ; Windows เป็นเครื่องหมายการค้า หรือเครื่องหมายการค้าจดทะเบียนของ Microsoft Corporation ในสหรัฐอเมริกาและ/หรือในประเทศอื่นๆ; NVIDIA และโลโก้ NVIDIA เป็นเครื่องหมายการค้าและ/ หรือเครื่องหมายการค้าจดทะเบียนของ NVIDIA Corporation ในสหรัฐอเมริกาและ/หรือในประเทศอื่นๆ; DisplayPort™ และโลโก้DisplayPort™ เป็น เครื่องหมายการค้าของสมาคมมาตรฐานด้าน อิเล็กทรอนิกส์วิดีโอ (VESA®)ในสหรัฐอเมริกาและใน ประเทศอื่นๆ; Miracast® เป็นเครื่องหมายการค้าจด ทะเบียนของ Wi-Fi Alliance

ข้อมูลที่ระบุในที่นี้อาจมีการเปลี่ยนแปลงโดยไม่จำเป็น ต้องแจ้งให้ทราบล่วงหน้า การรับประกันสำหรับ ผลิตภัณฑ์และบริการของ HP ระบุไว้อย่างชัดเจนในใบรับ ประกันที่ ให้มาพร้อมกับผลิตภัณฑ์และบริการดังกล่าว ่ เท่านั้น ข้อความในที่นี้ไม่ถือเป็นการรับประกันเพิ่มเติม แต่อย่างใด HP จะไม่รับผิดชอบต่อข้อผิดพลาดทาง เทคนิคหรือภาษาหรือการละเว้นข้อความในที่นี้

พิมพ์ครั้งที่หนึ่ง: พฤษภาคม 2020

หมายเลขภาคผนวกของเอกสาร: M00730-281

#### **ประกาศเกี ่ยวกับผลิตภัณฑ์**

คู่มือผู้ใช้ฉบับนี้อธิบายเกี่ยวกับคุณลักษณะทั่วไปที่มีอยู่ ่ ในรุ่นส่วนใหญ่ของคอมพิวเตอร์ คณลักษณะบางอย่าง อาจไม่มีอยู่บนคอมพิวเตอร์ของคุณ

คณล ุ ักษณะบางอยางอาจม ่ ีใหบร้ การใน ิ Windows บาง รุ่นหรือบางเวอร์ชันเท่านั้น ทั้งนี้ตัวเครื่องอาจจำเป็นต้อง ได้รับการอัพเกรด และ/หรือซื้อฮาร์ดแวร์ไดรเวอร์ ซอฟต์แวร์ หรืออัพเดต BIOS เพิ่มเติม เพื่อให้ ใช้งาน Windows ได้อย่างเกิดประโยชน์สูงสุด โดย Windows 10 จะถูกตั้งค่าให้เปิดรับการอัพเดตอัตโนมัติอยู่เสมอ และอาจมีการคิดค่าธรรมเนียมจาก ISP รวมถึงอาจมีข้อ กำหนดอื่นๆ เพิ่มเติมสำหรับการอัพเดต โปรดดูที่ <http://www.microsoft.com>

้ หากต้องการอ่านค่มือผ้ใช้ฉบับล่าสด โปรดไปที่ <http://www.hp.com/support> แล้วปฏิบัติตามคำ แนะนำเพื่อค้นหาผลิตภัณฑ์ของคุณ จากนั้นเลือก **User Guides** (คมู่ อผื ู้ใช)้

#### **เงื ่อนไขสําหรบซอฟต ั แวร ์ ์**

หากคณติดตั้ง คัดลอก ดาวน์โหลด หรือใช้งาน ผลิตภัณฑ์ซอฟต์แวร์ ใดๆ ที่ติดตั้งไว้ ในคอมพิวเตอร์ เครื่องนี้ แสดงว่าคุณตกลงที่จะปฏิบัติตามเงื่อนไขของ ข้อตกลงการอนญาตใช้งานสำหรับผู้ใช้ (EULA) ของ HP หากคุณไม่ยอมรับเงื่อนไขของใบอนุญาตใช้งาน วิธีแก้ ไข ี เพียงอย่างเดียวที่คณจะทำได้ก็คือ สงคืนผลิตภัณฑ์ ทั้งหมดที่ไม่ได้ใช้งาน (ฮาร์ดแวร์และซอฟต์แวร์) ่ ภายใน 14 วันเพื่อขอรับเงินคืนเต็มจำนวน โดยจะต้อง เป็นไปตามนโยบายการคืนเงินของผู้จัดจำหน่ายของคณ

สำหรับข้อมูลเพิ่มเติมใด ๆ หรือคำขอให้ทำการคืนเงิน ิ ตามราคาคอมพิวเตอร์ทั้งหมด โปรดติดต่อผู้จัดจำหน่าย ของคณุ

## ประกาศคำเตือนเรื่องความปลอดภัย

ค**ำเตือน! เ**พื่อลดโอกาสในการเกิดการบาดเจ็บเนื่องจากความร้อนหรือปัญหาคอมพิวเตอร์มีความร้อนสูงเกิน อย่าวาง คอมพิวเตอร์ ไว้บนตักของคุณโดยตรง หรืออย่าก็ดขวางช่องระบายอากาศของคอมพิวเตอร์ ใช้คอมพิวเตอร์บนพื้นผิวที่แข็งและ ราบเรียบเท่านั้น อย่าให้พื้นผิวที่แข็ง เช่น เครื่องพิมพ์ที่วางไว้ข้างๆ หรือพื้นผิวที่นุ่ม เช่น หมอน หรือพรม หรือเสื้อผ้า ปิดกั้นทาง ระบายอากาศ นอกจากนี้ อย่าให้อะแดปเตอร์ AC สัมผัสกับผิวหนังหรือพื้นผิวที่นุ่ม เช่น หมอน หรือพรม หรือเสื้อผ้าในขณะที่ใช้ ่ งาน คอมพิวเตอร์และอะแดปเตอร์ AC เป็นไปตามข้อจำกัดอุณหภูมิของพื้นผิวที่ผู้ใช้สามารถเข้าถึงได้ ตามที่มาตรฐานความ ้ ปลอดภัยที่มีผลบังคับใช้กำหนดไว้

## **การกําหนดคาโปรเซสเซอร ่ ์(เฉพาะบางผลิตภัณฑเท์ าน่ ั ้น)**

 $\dddot{Z}$  สิ่<mark>งสำคัญ:</mark> ผลิตภัณฑ์คอมพิวเตอร์บางรุ่นมาพร้อมโปรเซสเซอร์ตระกูล Intel® Pentium® N35xx/N37xx หรือตระกูล Celeron® N28xx/N29xx/N30xx/N31xx และระบบปฏบิัตการ ิ Windows® **หากคอมพิวเตอรของค ์ ุณมลีักษณะดังอธบาย ิ** ข้างต้น กรุณาอย่าเปลี่ยนการตั้งค่าโปรเซสเซอร์ ใน msconfig.exe จาก 4 หรือ 2 โปรเซสเซอร์เป็น 1 โปรเซสเซอร์ มิฉะน้น คอมพิวเตอร์ของคุณจะไม่รีสตาร์ท และคุณต้องสั่งรีเซ็ตค่าดั้งเดิม เพื่อคืนค่าการตั้งค่าเดิม

# สารบัญ

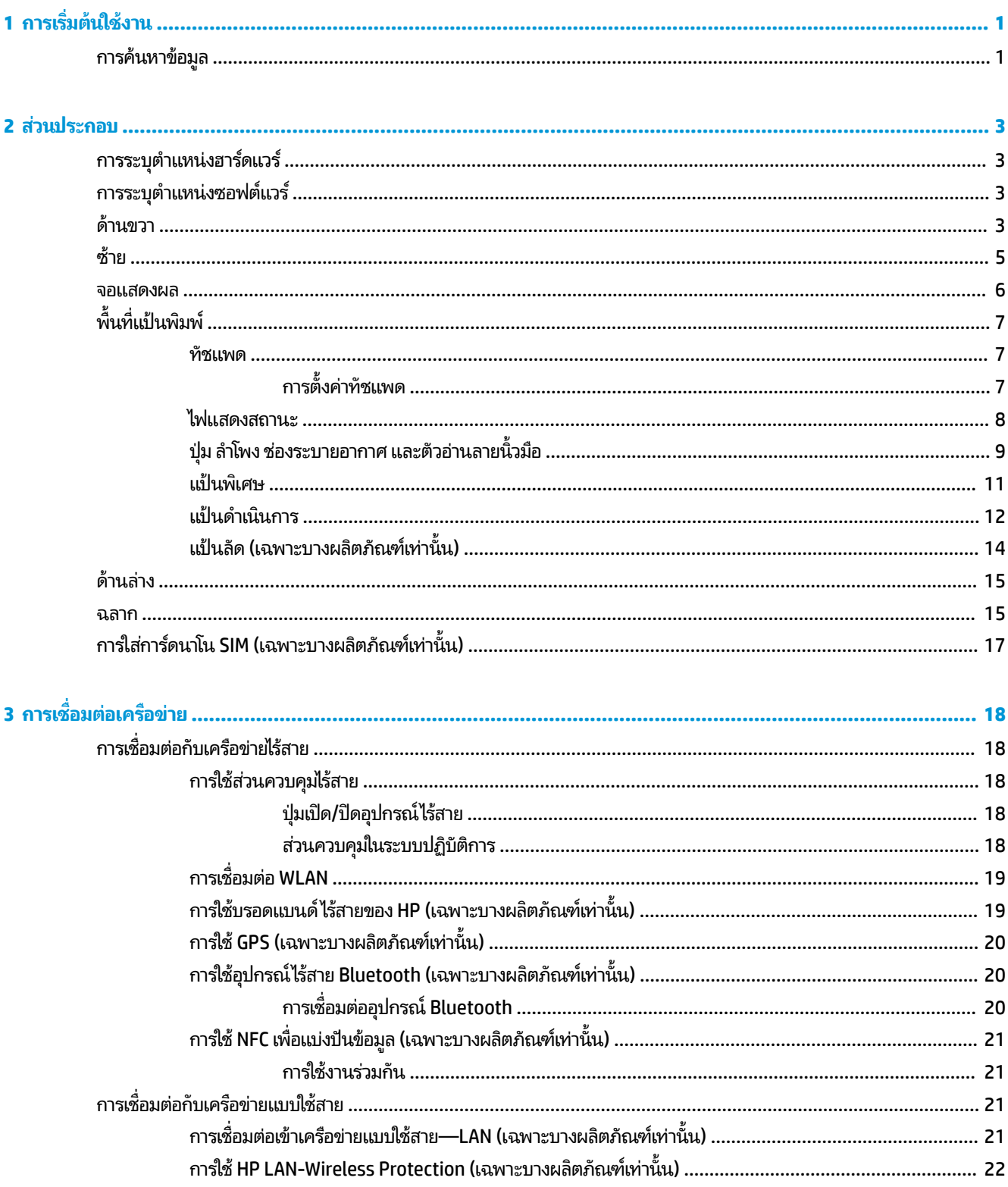

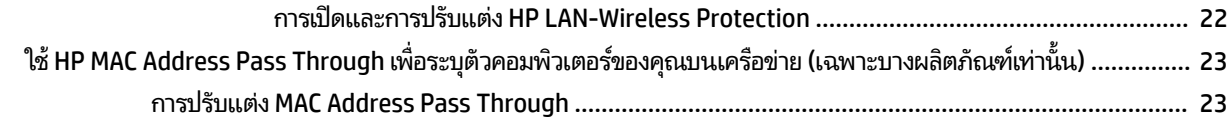

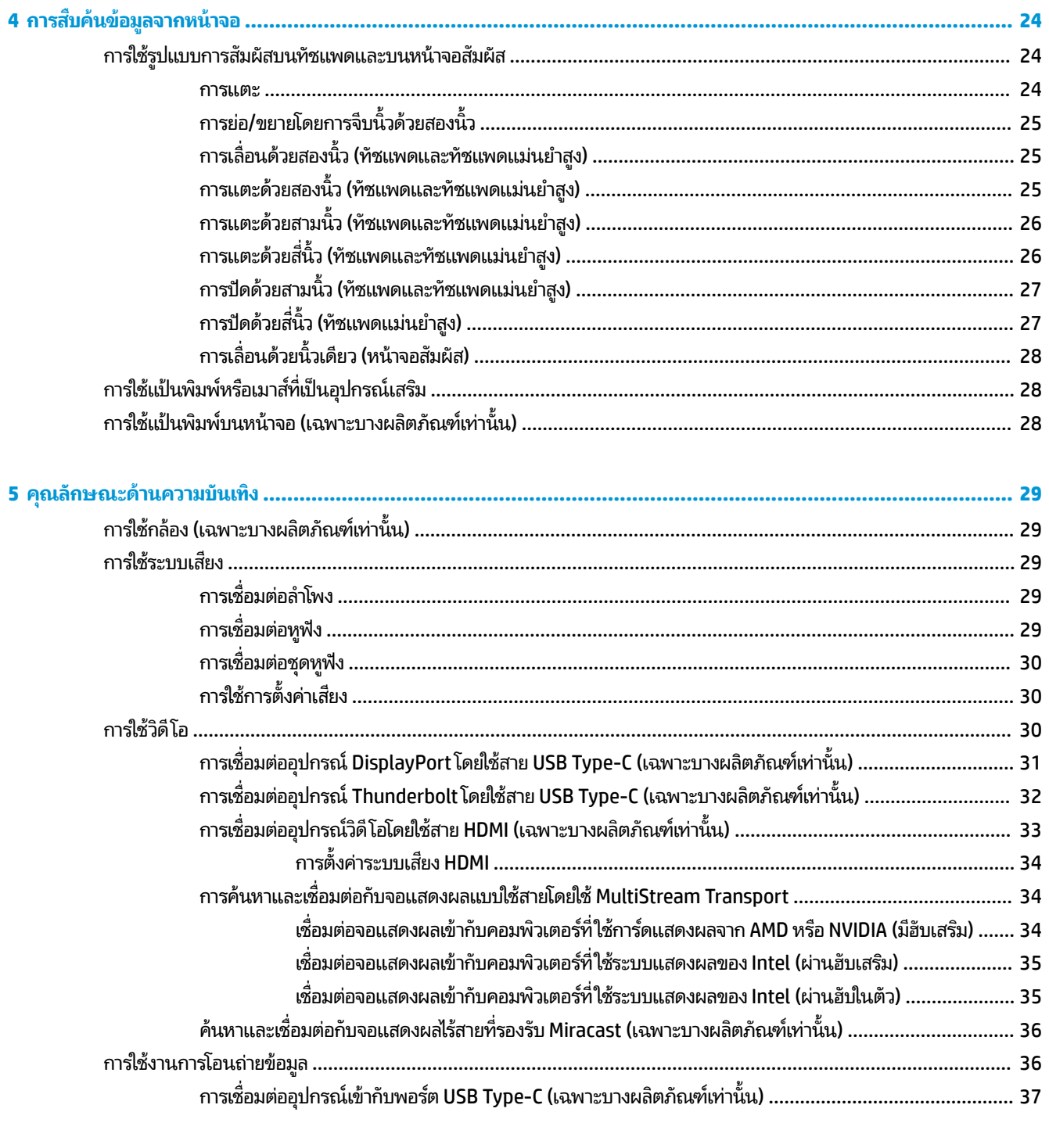

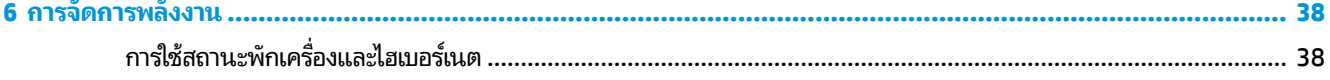

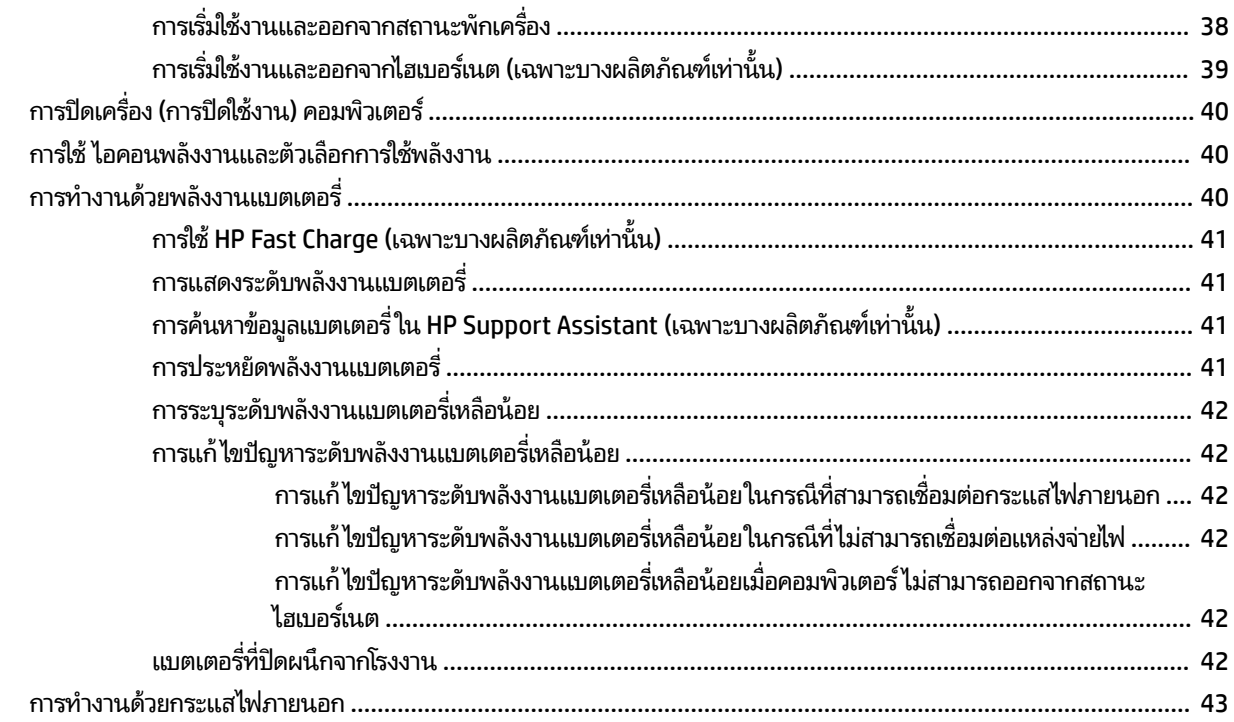

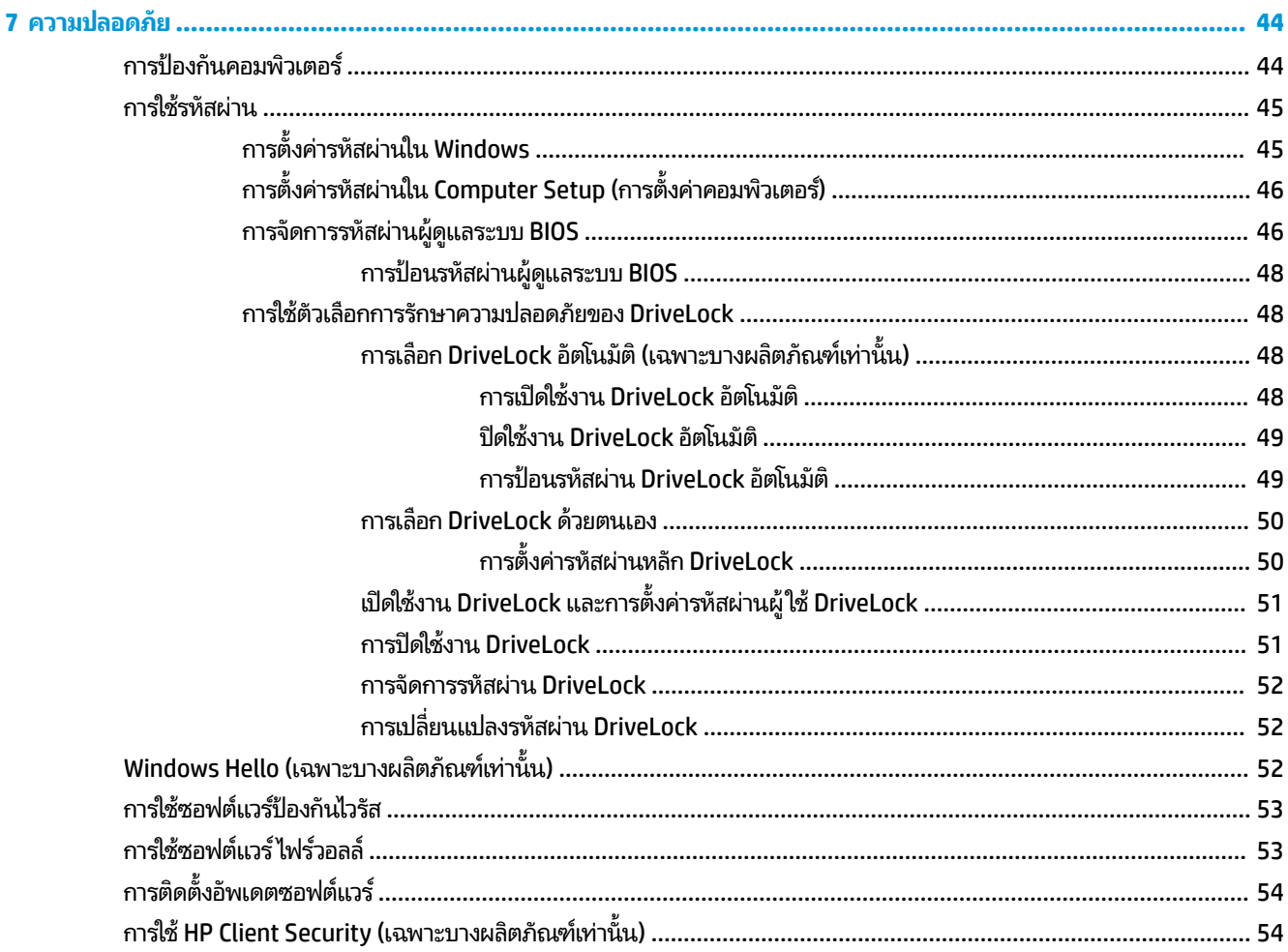

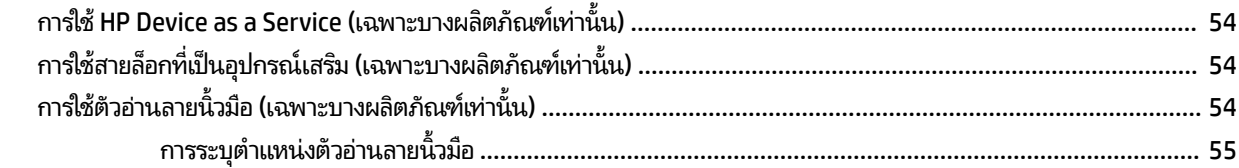

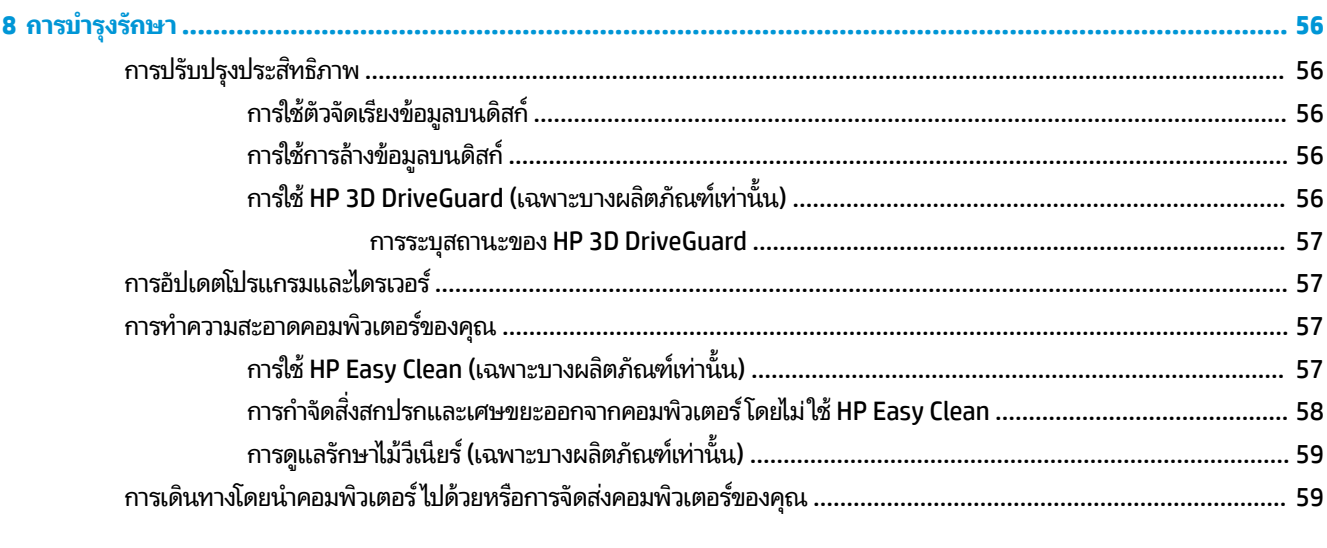

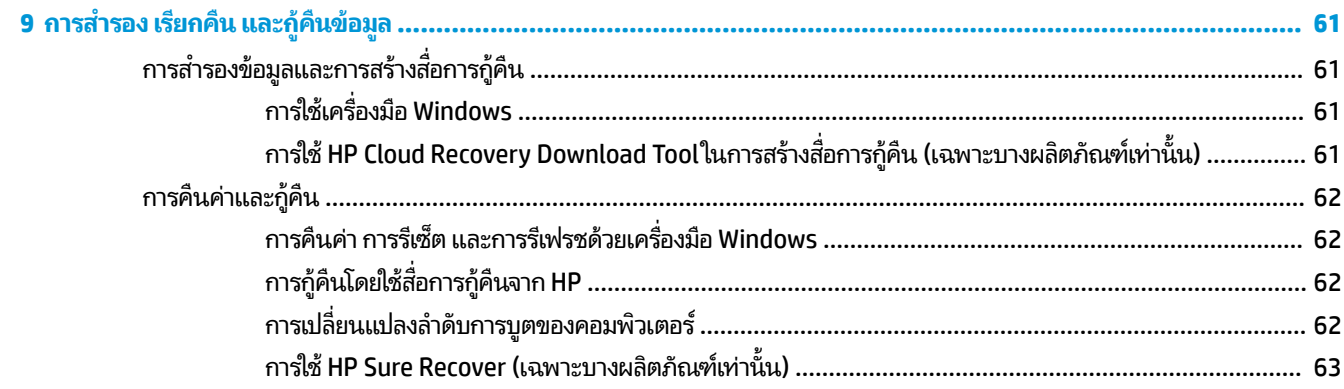

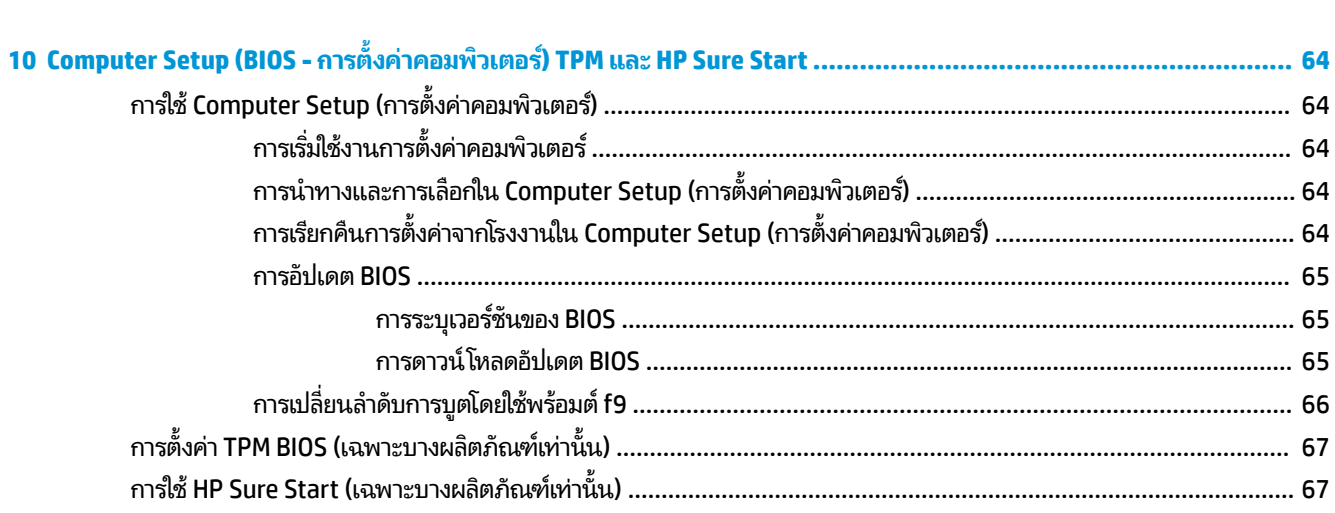

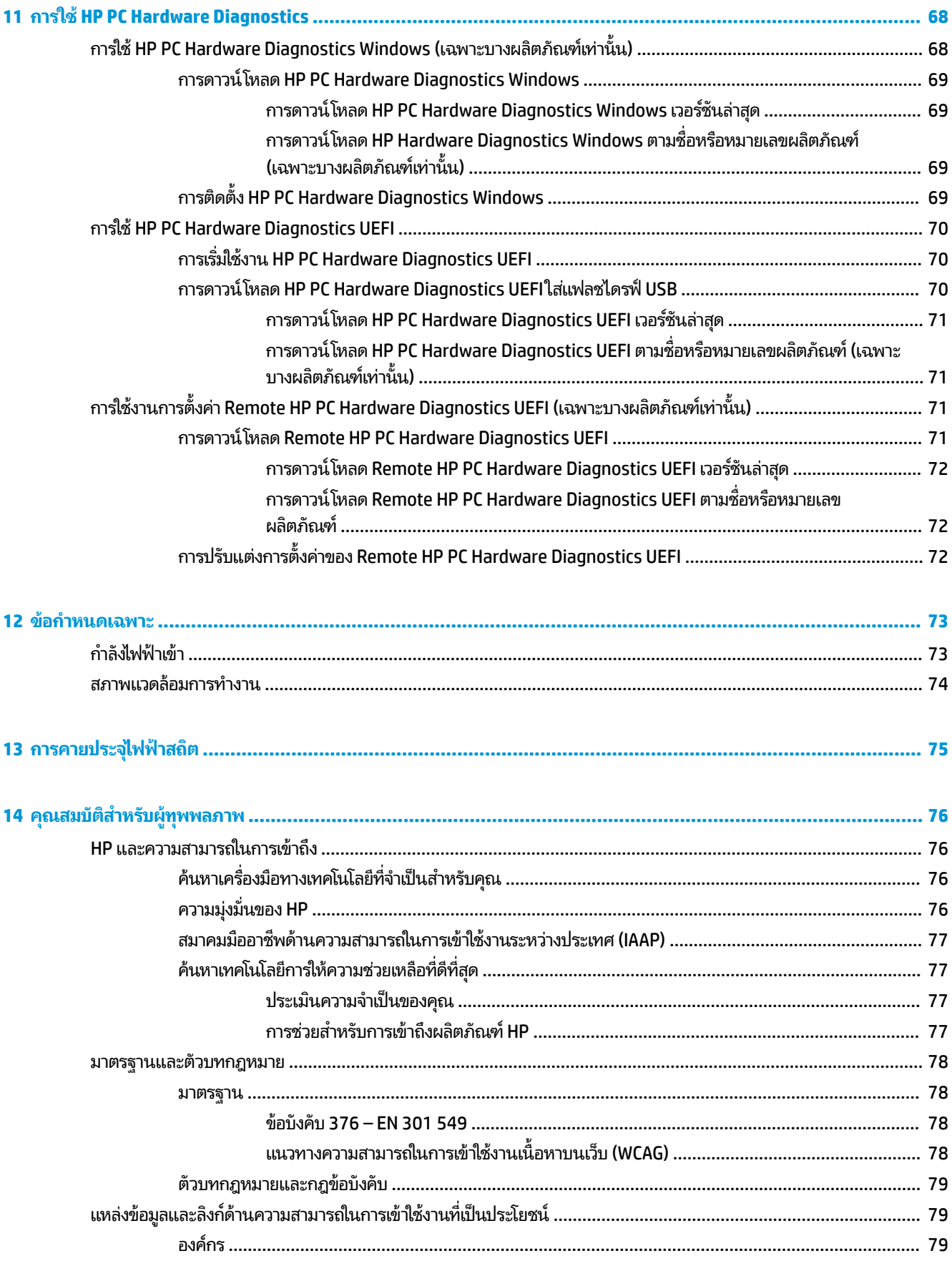

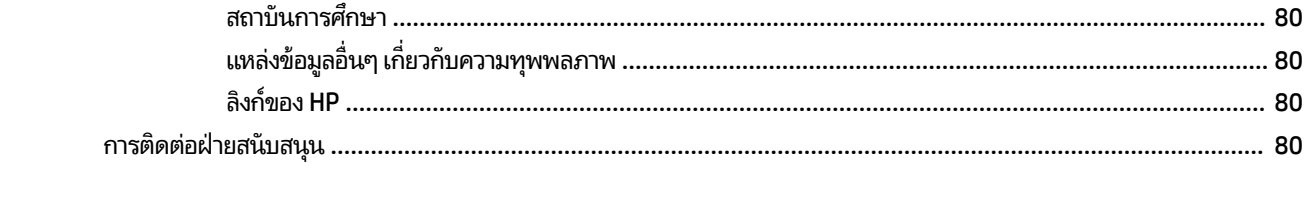

# <span id="page-12-0"></span>**1 การเร ิ มต่ ้นใชงาน ้**

หลังจากที่คุณติดตั้งและลงทะเบียนคอมพิวเตอร์แล้ว HP ขอแนะนำขั้นตอนต่อไปนี้เพื่อให้คุณได้รับประโยชน์สูงสุดจากการลงทุนที่ ชาญฉลาด:

คำ**แนะนำ:** หากต้องการกลับไปที่หน้าจอเริ่มต้นของคอมพิวเตอร์จากแอปที่เปิดไว้หรือเดสก์ทอป Windows อย่างรวดเร็วให้กดที่ ่

แป้น Windows  $\blacksquare\blacksquare$  บนแป้นพิมพ์ของคุณ การกดปุ่ม Windows อีกครั้งจะพาคุณย้อนกลับไปยังหน้าจอก่อนหน้านี้

- **่ เชื่อมต่ออินเทอร์เน็ต—**ตั้งค่าเครือข่ายแบบใช้สายหรือเครือข่ายไร้สายของคุณ เพื่อให้คุณสามารถเชื่อมต่ออินเทอร์เน็ตได้ โปรดดูข้อมูลเพิ่มเติมที่ <u>การเชื่อมต่อเครือข่ายในหน้า 18</u>
- **ู อัพเดตซอฟต์แวร์ป้องกันไวรัสของคุณ—ปกป้**องคอมพิวเตอร์ของคุณเพื่อไม่ ให้ ได้รับความเสียหายจากไวรัส มีการติดตั้ง ซอฟต์แวร์ไว้ก่อนหน้านี้แล้วในคอมพิวเตอร์ สำหรับข้อมูลเพิ่มเติม โปรดดู <u>การใช้ซอฟต์แวร์ป้องกันไวรัส ในหน้า 53</u>
- **ทำความรู้จักกับคอมพิวเตอร์ของคุณ—เรียนรู้เกี่ยวกับคุณลักษณะต่างๆ ของคอมพิวเตอร์โปรดดู <u>ส่วนประกอบ</u>** <u>ในหน้า 3</u> และ <u>การสืบค้นข้อมู[ลจากหน](#page-35-0)้าจอในหน้า 24</u> สำหรับข้อมูลเพิ่มเติม
- **ค้นหาซอฟต์แวร์ที่ติดตั้งไว้—เ**ข้าถึงรายการซอฟต์แวร์ที่ติดตั้งไว้ล่วงหน้าบนคอมพิวเตอร์:

้เลือกปุ่ม **เริ่ม** 

‒ หรอื –

คลิกขวาที่ปุ่ม **เริ่ม** และจากนั้นเลือก **แอปพลิเคชันและคุณลักษณะ** 

- **๏ สำรองข้อมูลฮาร์ดไดรฟ์ของคุณ—ส**ร้างดิสก์กู้คืนระบบหรือแฟลชไดรฟ์ USB กู้คืนระบบ เพื่อสำรองข้อมูลฮาร์ดไดรฟ์ของ ี คุณ โปรดดู <u>การสำรอง เรียกคืน และกู้คืนข้อมูล ในหน้า 61</u>
- **เขาใช้ งานแอป ้ Hp Support Assistant**—หากตองการร ้ บการสน ั ับสนนออนไลน ุ อย์ างรวดเร ่ ว็ ใหเป้ ิดแอป HP Support Assistant (เฉพาะบางผลิตภัณฑ์เท่านั้น) HP Support Assistant จะช่วยปรับปรุงประสิทธิภาพของคอมพิวเตอร์ และ แก้ ไขปัญหาต่างๆ โดยใช้อัปเดตซอฟต์แวร์เวอร์ชันล่าสุด เครื่องมือวินิจฉัย และการให้ความช่วยเหลือโดยมีคำแนะนำอย่าง ี ละเอียด พิมพ์ support ในกล่องค้นหาบนแถบงาน และจากนั้นเลือก **HP Support Assistant** จากนั้นเลือก **สนับสนุน**

# **การค ้ นหาขอม ้ ู ล**

หากต้องการค้นหาแหล่งข้อมูลเกี่ยวกับรายละเอียดผลิตภัณฑ์ ข้อมูลวิธี ใช้ และอื่นๆ อีกมากมายให้ ใช้ตารางนี้

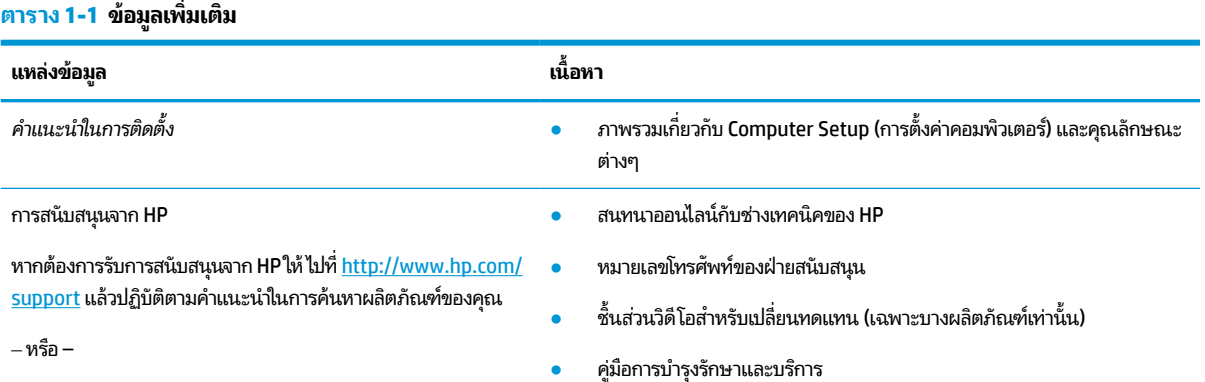

#### **ตาราง 1-1 ขอม้ ูลเพิ ่มเติม (ต่อ)**

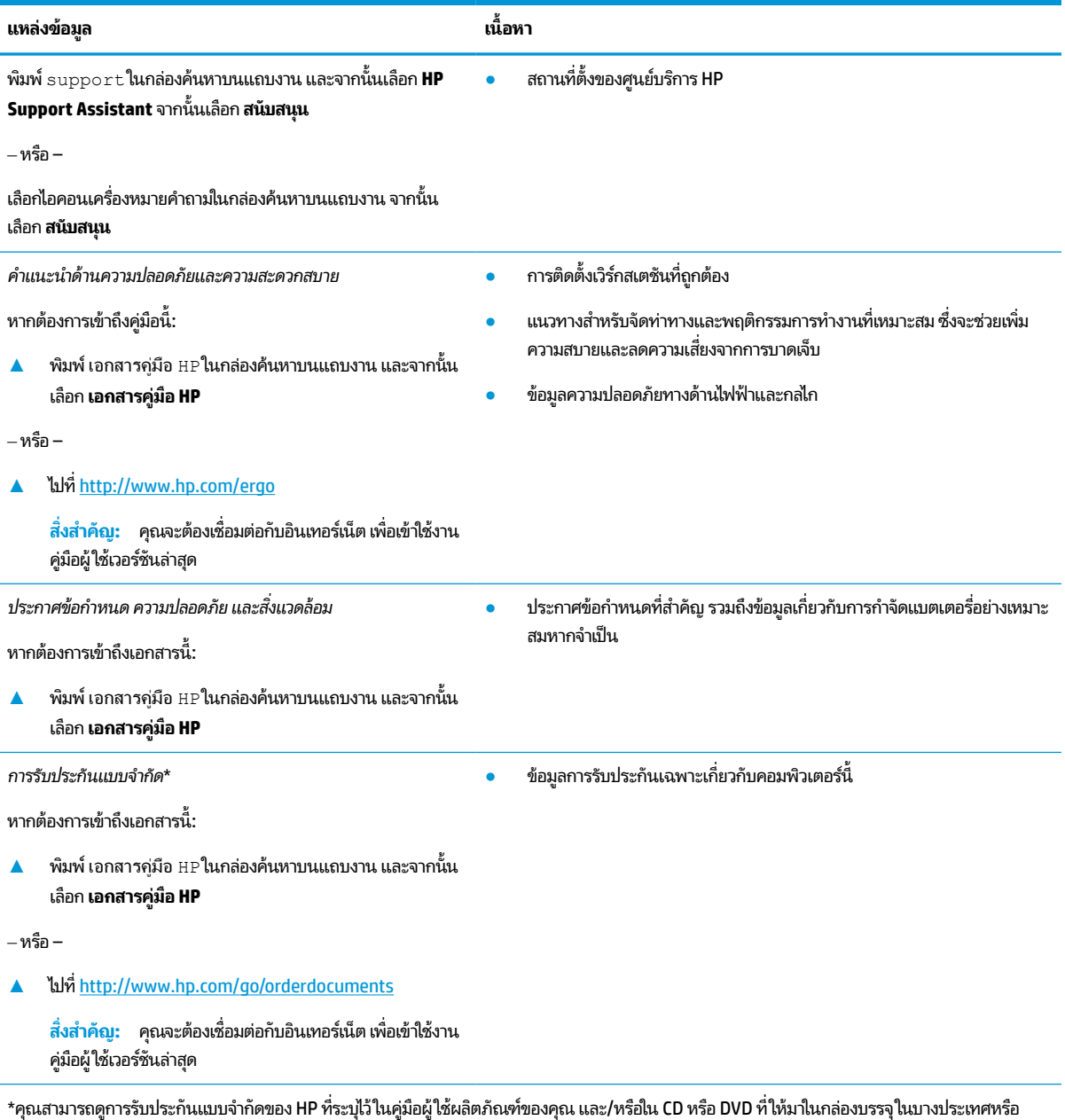

ภูมิภาค HP อาจแนบเอกสารการรับประกันฉบับพิมพ์ไว้ในกล่องบรรจุ สำหรับประเทศหรือภูมิภาคที่ไม่มีการแนบเอกสารการรับประกันฉบับพิมพ์ คุณสามารถขอ **่** สำเนาเอกสารได้จาก <u><http://www.hp.com/go/orderdocuments></u> สำหรับผลิตภัณฑ์ที่ซื้อในเอเชียเปซิฟิก คุณสามารถส่งจดหมายเพื่อติดต่อ HPได้ที่ POD, PO Box 161, Kitchener Road Post Office, Singapore 912006 พร้อมระบุชื่อผลิตภัณฑ์ของคุณ รวมถึงชื่อของคุณ หมายเลขโทรศัพท์ และที่อยู่ทาง ไปรษณีย์

# <span id="page-14-0"></span>**2 ส ่วนประกอบ**

คอมพิวเตอร์ของคุณมาพร้อมกับส่วนประกอบคุณภาพสูง เนื้อหาในบทนี้แจกแจงรายละเอียดเกี่ยวกับส่วนประกอบต่างๆ รวมถึง ตำแหน่งของส่วนประกอบและวิธีการทำงาน

#### **การระบ ตําแหน่งฮารดแวร ์ ์ ุ**

การดูรายการฮาร์ดแวร์ที่ติดตั้งในคอมพิวเตอร์:

**ี่ A** พิมพ์ device manager **(**ตัวจัดการอุปกรณ์)ในกล่องค้นหาบนแถบงาน จากนั้นเลือกแอพ **Device Manager (**ตัว จัดการอุปกรณ์)

จากนั้นรายการอุปกรณ์ทั้งหมดที่ติดตั้งอยู่ ในคอมพิวเตอร์ของคุณจะปรากฏขึ้น

สำหรับข้อมูลเกี่ยวกับส่วนประกอบฮาร์ดแวร์ของระบบและหมายเลขเวอร์ชัน BIOS ของระบบให้กด <mark>fn+esc</mark> (เฉพาะบางผลิตภัณฑ์ ่ เท่านั้น)

#### **การระบ ตําแหน่งซอฟตแวร ์ ์ ุ**

การค้นหาซอฟต์แวร์ที่ติดตั้งในคอมพิวเตอร์ของคุณ:

ี่ **▲ คลิกขวาที่ปุ่ม Start (เริ่ม)** จากนั้นเลือก **Apps and Features (**แอพและคุณลักษณะ)

## **ด ้ านขวา**

**หมายเหตุ:** โปรดดูภาพประกอบที่ตรงกับคอมพิวเตอร์ของคุณมากที่สุด

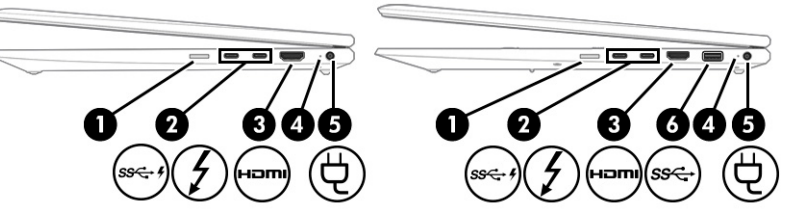

**ตาราง 2-1 ส ่วนประกอบด้านขวาและคําอธบาย ิ**

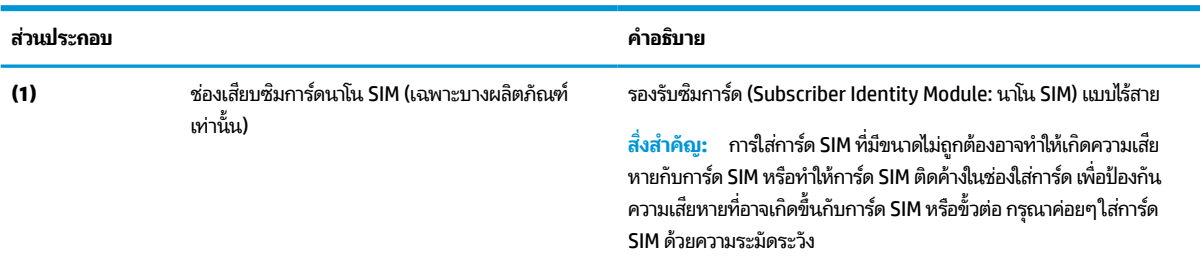

### **ตาราง 2-1 ส ่วนประกอบด้านขวาและคําอธบาย ิ (ต่อ)**

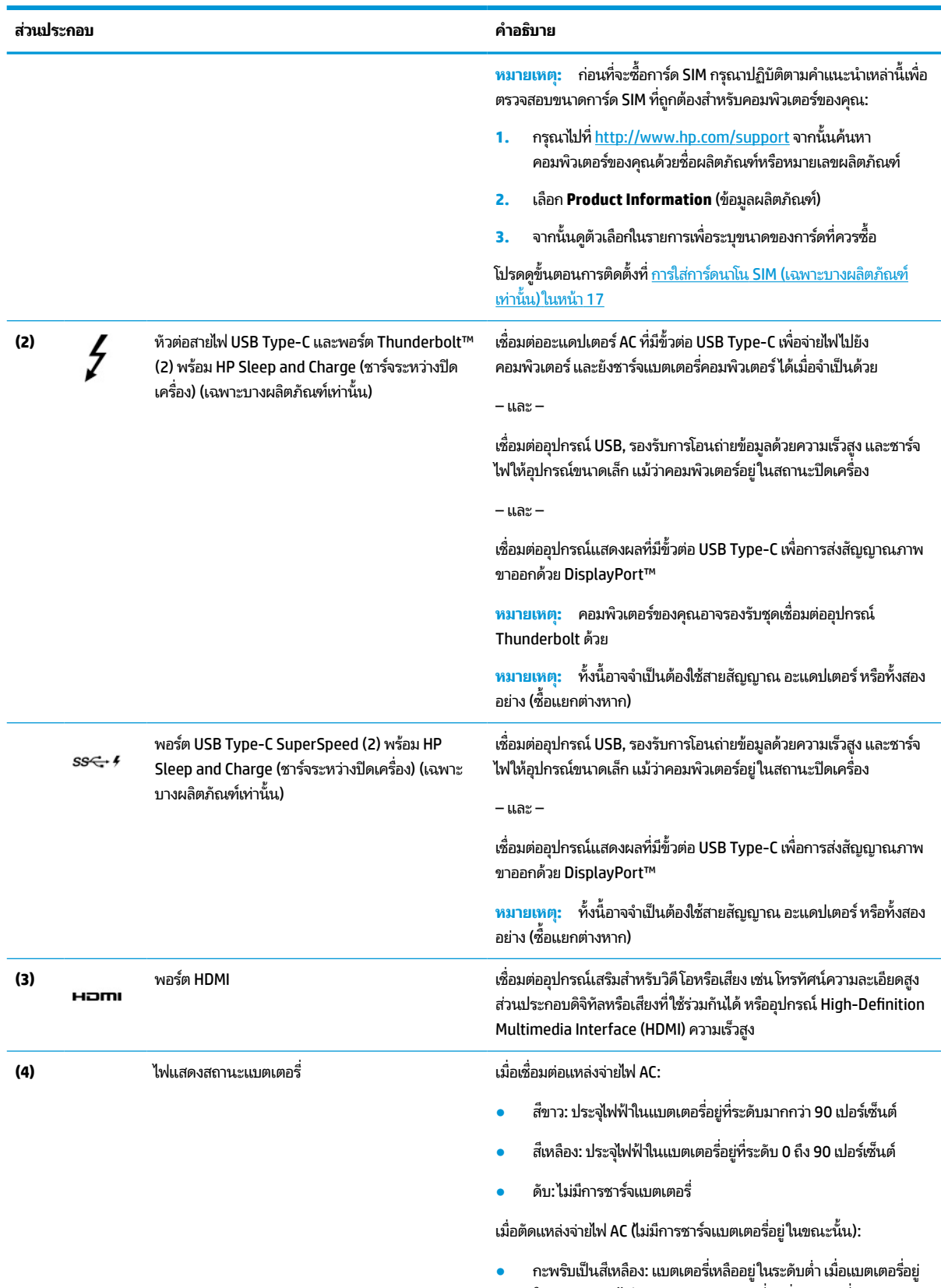

ในระดับวิกฤต ไฟแสดงสถานะแบตเตอรี่จะเริ่มกะพริบถี่ๆ

### <span id="page-16-0"></span>**ตาราง 2-1 ส ่วนประกอบด้านขวาและคําอธบาย ิ (ต่อ)**

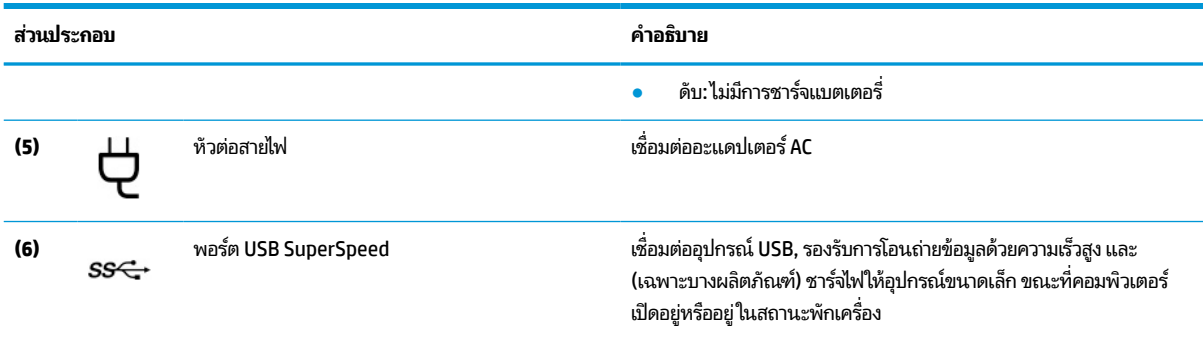

## **ซาย ้**

### **หมายเหตุ:** โปรดดูภาพประกอบที่ตรงกับคอมพิวเตอร์ของคุณมากที่สุด

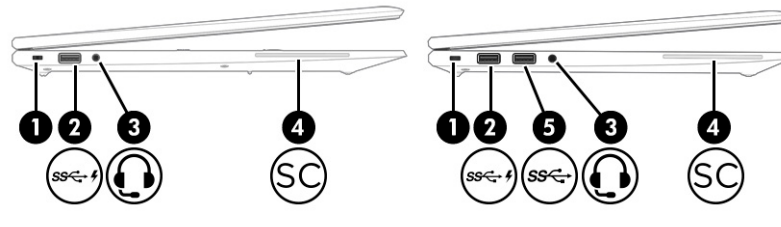

### **ตาราง 2-2 ส ่วนประกอบด้านซายและค ้ ําอธบาย ิ**

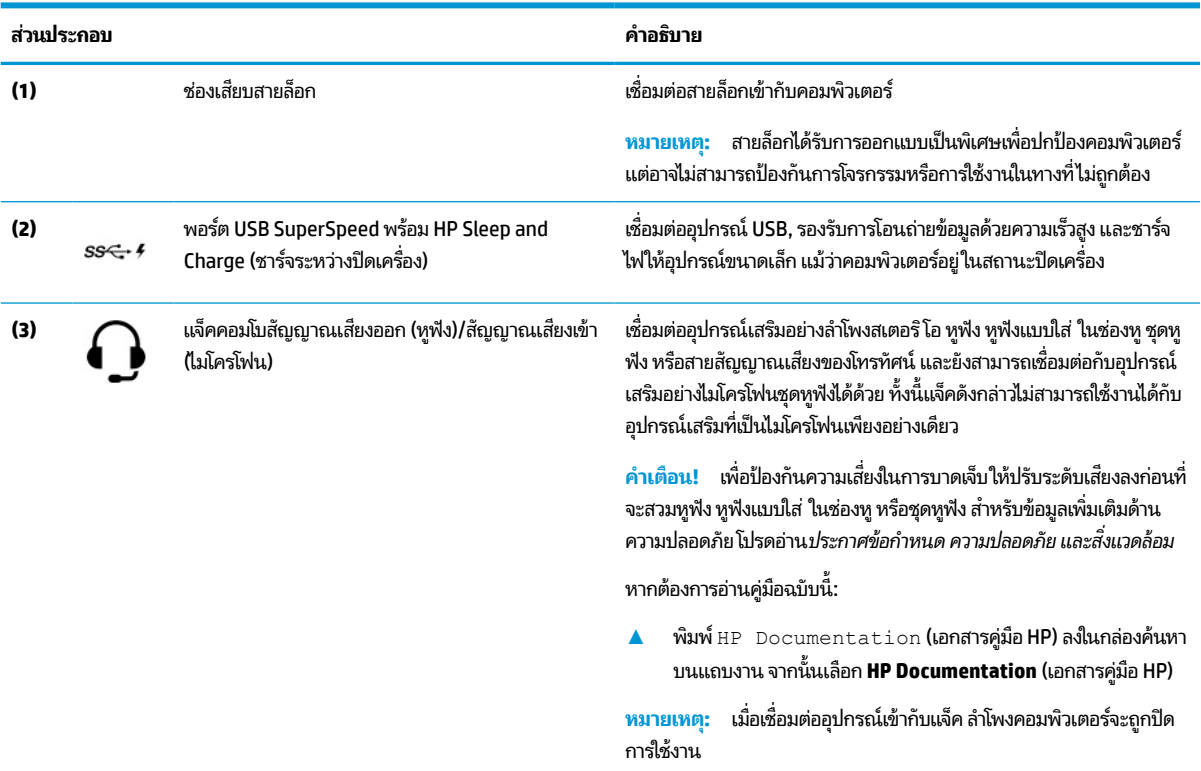

### <span id="page-17-0"></span>**ตาราง 2-2 ส ่วนประกอบด้านซายและค ้ ําอธบาย ิ (ต่อ)**

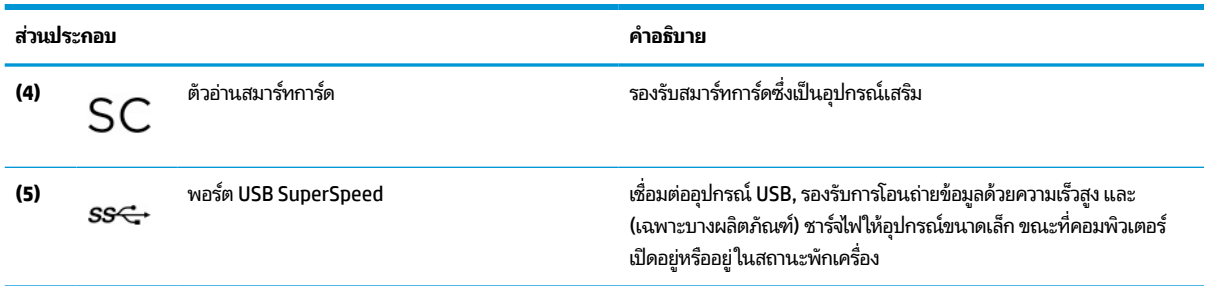

### **จอแสดงผล**

**หมายเหตุ:** โปรดดูภาพประกอบที่ตรงกับคอมพิวเตอร์ของคุณมากที่สุด

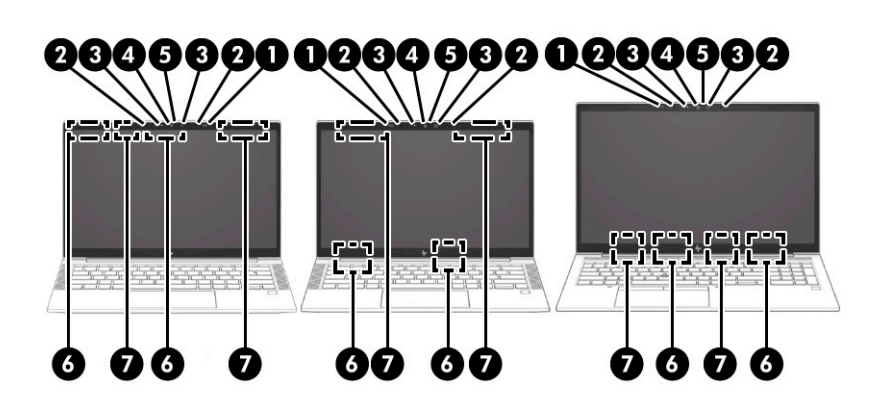

#### **ตาราง 2-3 ส ่วนประกอบจอแสดงผลและคําอธบาย ิ**

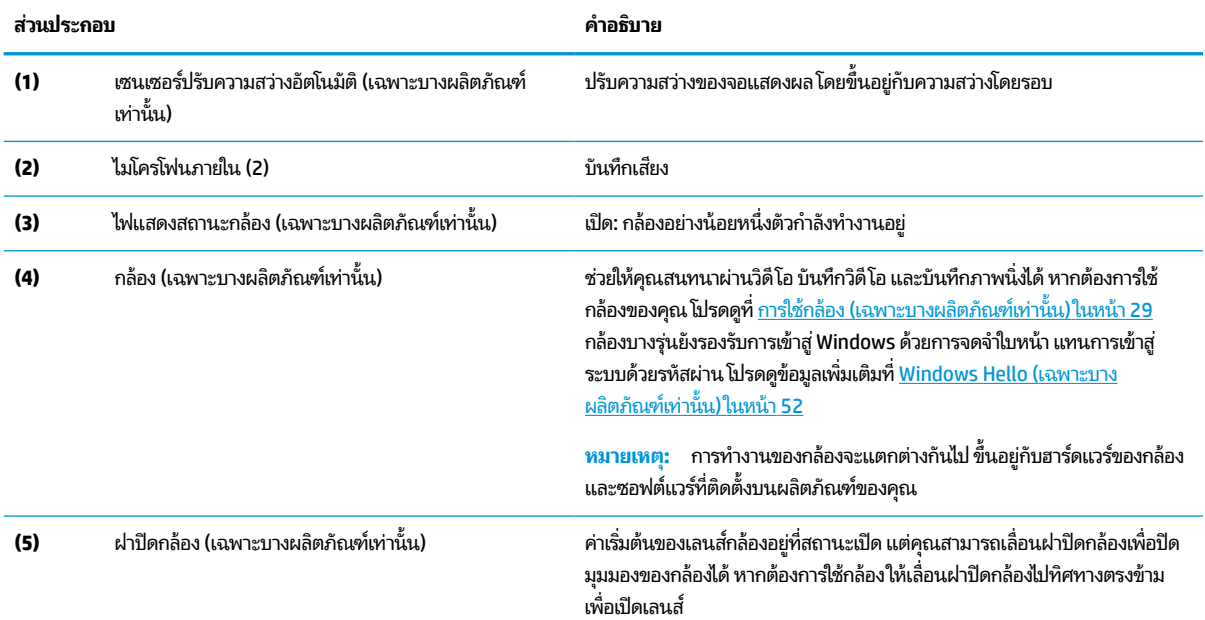

#### <span id="page-18-0"></span>**ตาราง 2-3 ส ่วนประกอบจอแสดงผลและคําอธบาย ิ (ต่อ)**

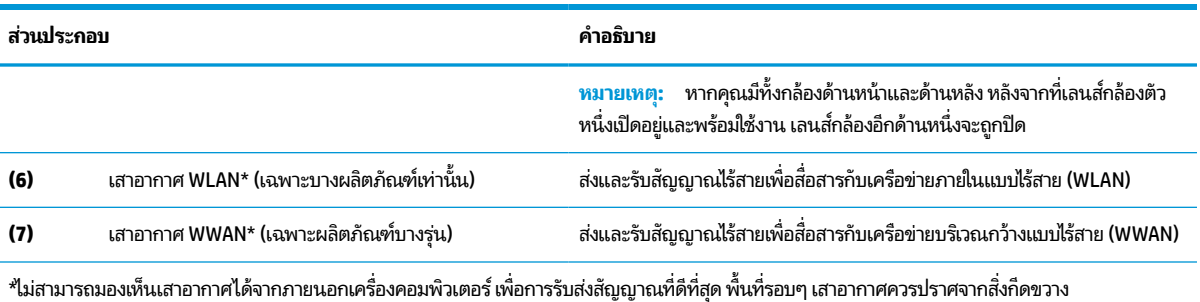

สำหรับประกาศข้อกำหนดระบบไร้สาย โปรดอาน*ประกาศข้อกำหนด ความปลอดภัย และสิ่งแวดล้อม* ที่มีผลบังคับใช้กับประเทศหรือภูมิภาคของคุณ หากต้องการอ่านคู่มือฉบับนี้:

▲ พิมพ์ HP Documentation **(เอกสารคู่มือ HP) ลงในกล่องค้นหาบนแถบงาน จากนั้นเลือก <b>HP Documentation (เ**อกสารคู่มือ **HP)** 

# **พ ื ้ นท ี ่แป้ นพิมพ**

### **ทัชแพด**

### **การตั ้งคาท่ ัชแพด**

หากต้องการปรับการตั้งค่าและรูปแบบการสัมผัสของทัชแพด หรือปิดทัชแพด:

- **1.** พิมพ์ touchpad settings **(การตั้งค่าทัชแพด)ในกล่องค้นหาบนแถบงาน จากนั้นกด enter**
- **2.** เลือกการตั้งค่า

หากต้องการเปิดใช้งานทัชแพด:

- **1.** พิมพ์ touchpad settings **(การตั้งค่าทัชแพด)ในกล่องค้นหาบนแถบงาน จากนั้นกด enter**
- **2.** ใช้เมาส์ภายนอกเพื่อคลิกปุ่ม **TouchPad** (ทัชแพด)

– หรอื –

้ ▲ กดปุ่ม Tab ซ้ำจนกว่าตัวชี้จะอยู่บนปุ่ม **TouchPad** (ทัชแพด) จากนั้นกด <mark>spaceba</mark>r เพื่อเลือกปุ่ม

**หมายเหตุ:** โปรดดูภาพประกอบที่ตรงกับคอมพิวเตอร์ของคุณมากที่สุด

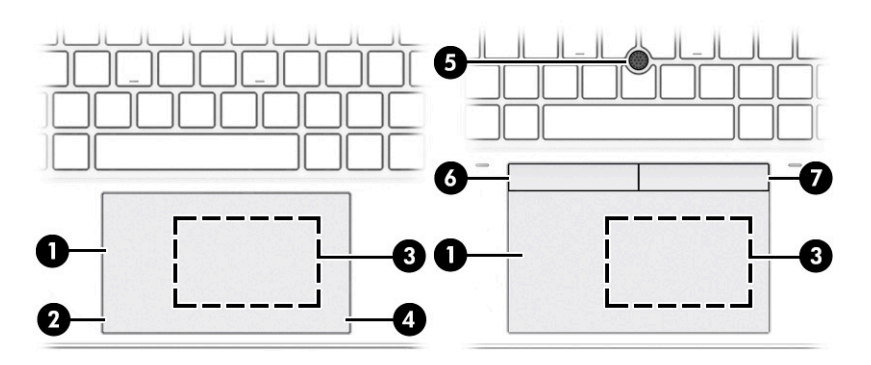

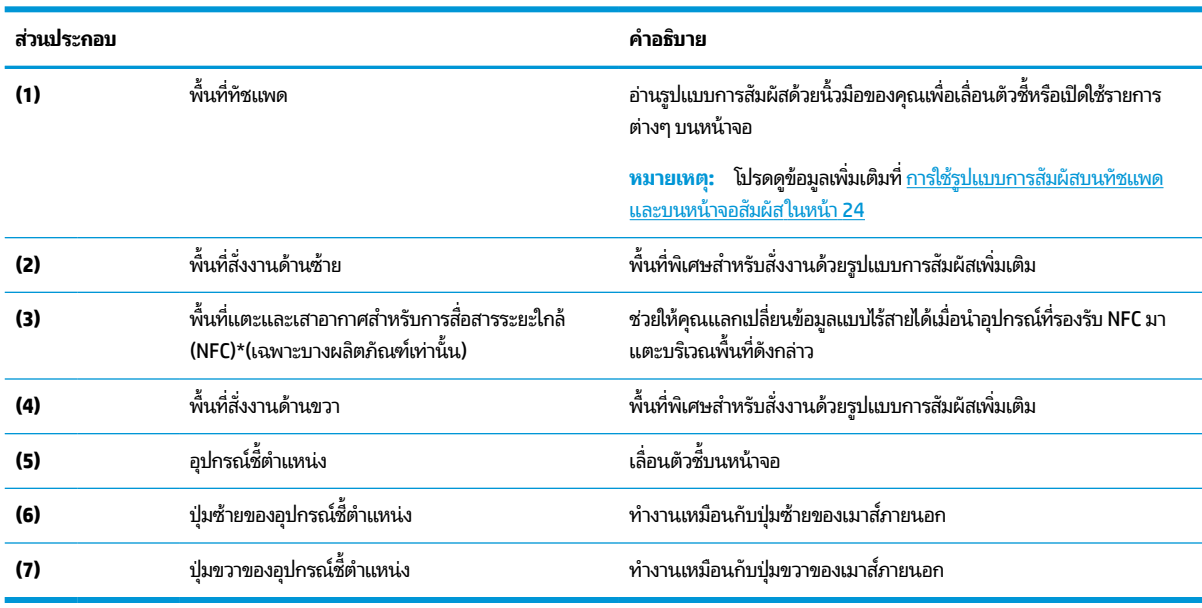

### <span id="page-19-0"></span>**ตาราง 2-4 ส ่วนประกอบของทัชแพดและคําอธบาย ิ**

### **ไฟแสดงสถานะ**

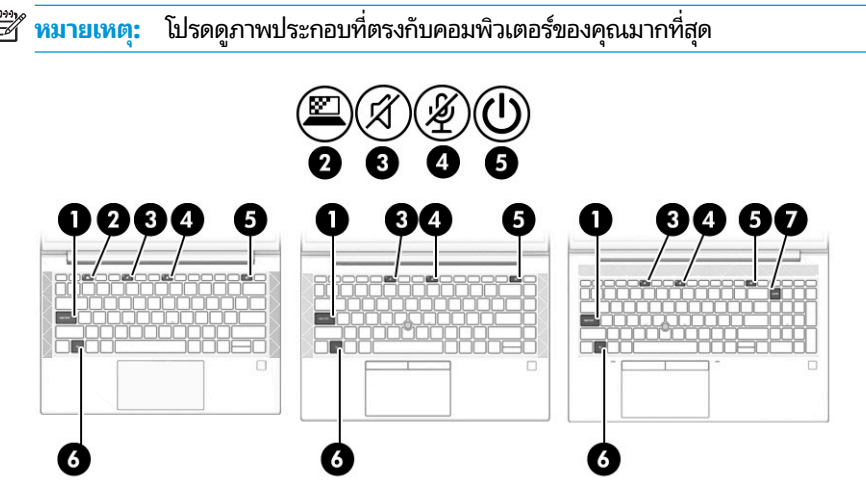

#### **ตาราง 2-5 ไฟแสดงสถานะและคําอธบาย ิ**

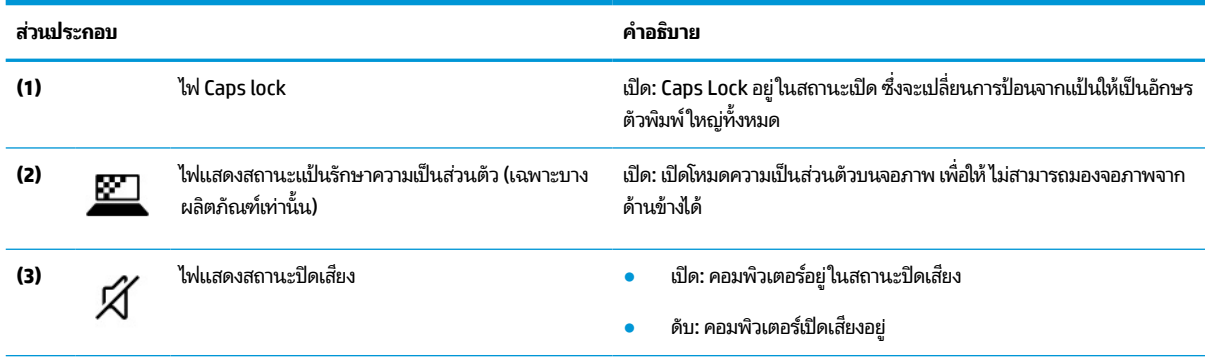

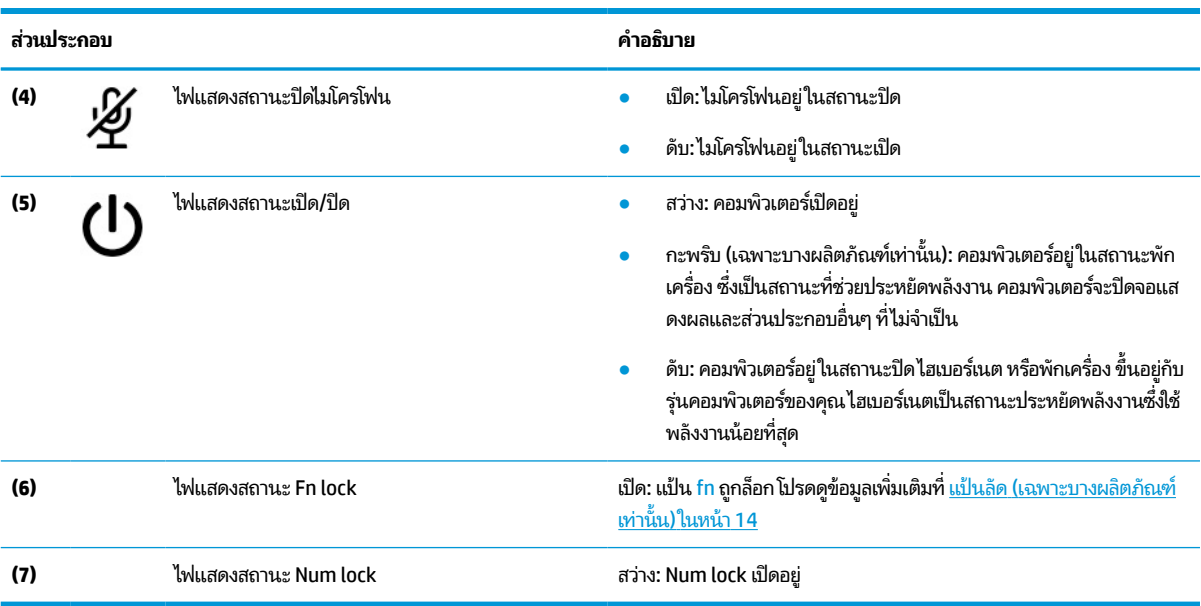

#### <span id="page-20-0"></span>**ตาราง 2-5 ไฟแสดงสถานะและคําอธบาย ิ (ต่อ)**

### ปุ่ม ลำโพง ช่องระบายอากาศ และตัวอ่านลายนิ้วมือ

ตัวอ่านลายนิ้วมืออาจอยู่บนทัชแพด บนแผงด้านข้างของคอมพิวเตอร์ หรือบริเวณฝาด้านในตำแหน่งใต้แป้นพิมพ์

สิ่งสำคัญ: หากต้องการตรวจสอบว่าคอมพิวเตอร์ของคุณรองรับการลงชื่อเข้าใช้ด้วยตัวอ่านลายนิ้วมือหรือไม่ให้พิมพ์ <code>Sign–</code> in options **(ตัวเลือกการลงชื่อเข้าใช้)ในกล่องค้นหาบนแถบงาน แล้วปฏิบัติตามคำแนะนำบนหน้าจอ หากไม่พบ<b>ตัวอ่านลาย นิ้วมือ**ในรายการตัวเลือก แสดงว่าโน้ตบุ๊กของคุณไม่มีตัวอ่านลายนิ้วมือ

**หมายเหตุ:** โปรดดูภาพประกอบที่ตรงกับคอมพิวเตอร์ของคุณมากที่สุด

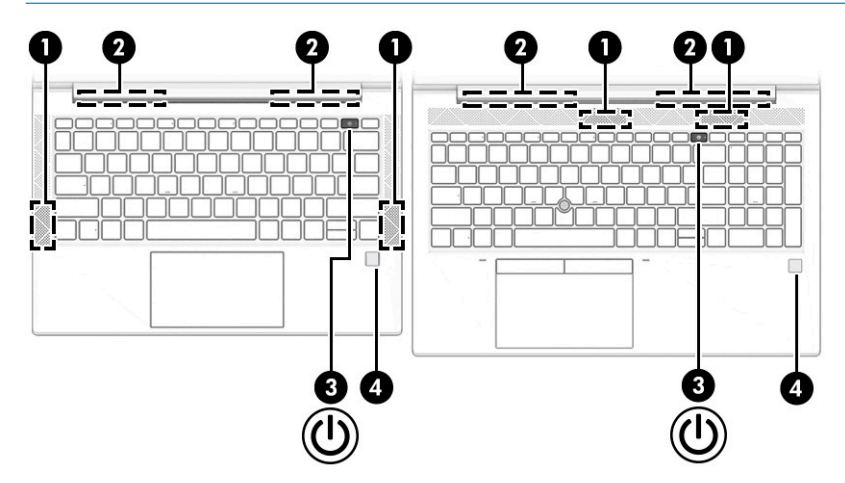

**ตาราง 2-6 ปุ่ม ลําโพง ชองระบายอากาศ ่ และตัวอานลายน ่ ิ ้วมอื และคําอธบาย ิ**

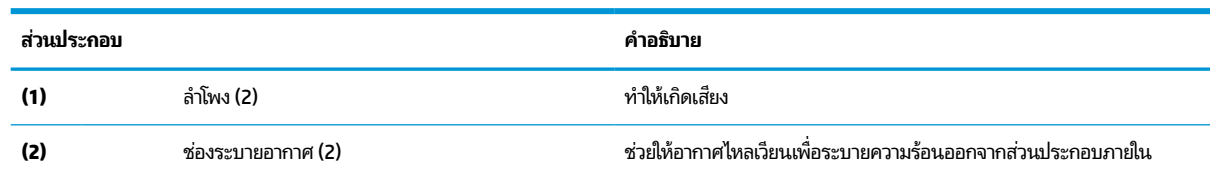

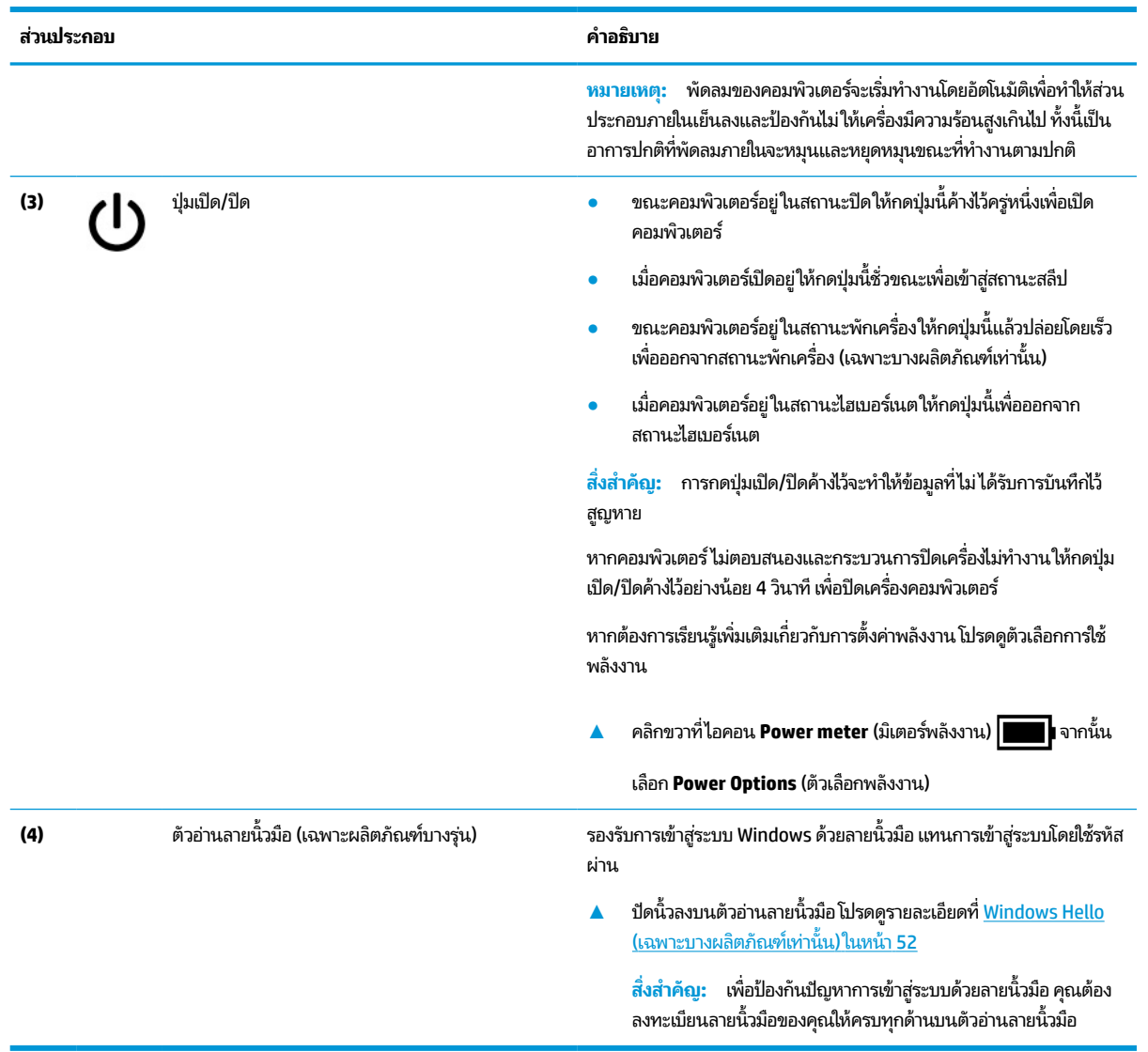

#### **ตาราง 2-6 ปุ่ม ลําโพง ชองระบายอากาศ ่ และตัวอานลายน ่ ิ ้วมอื และคําอธบาย ิ (ต่อ)**

## <span id="page-22-0"></span>**แป้นพิเศษ**

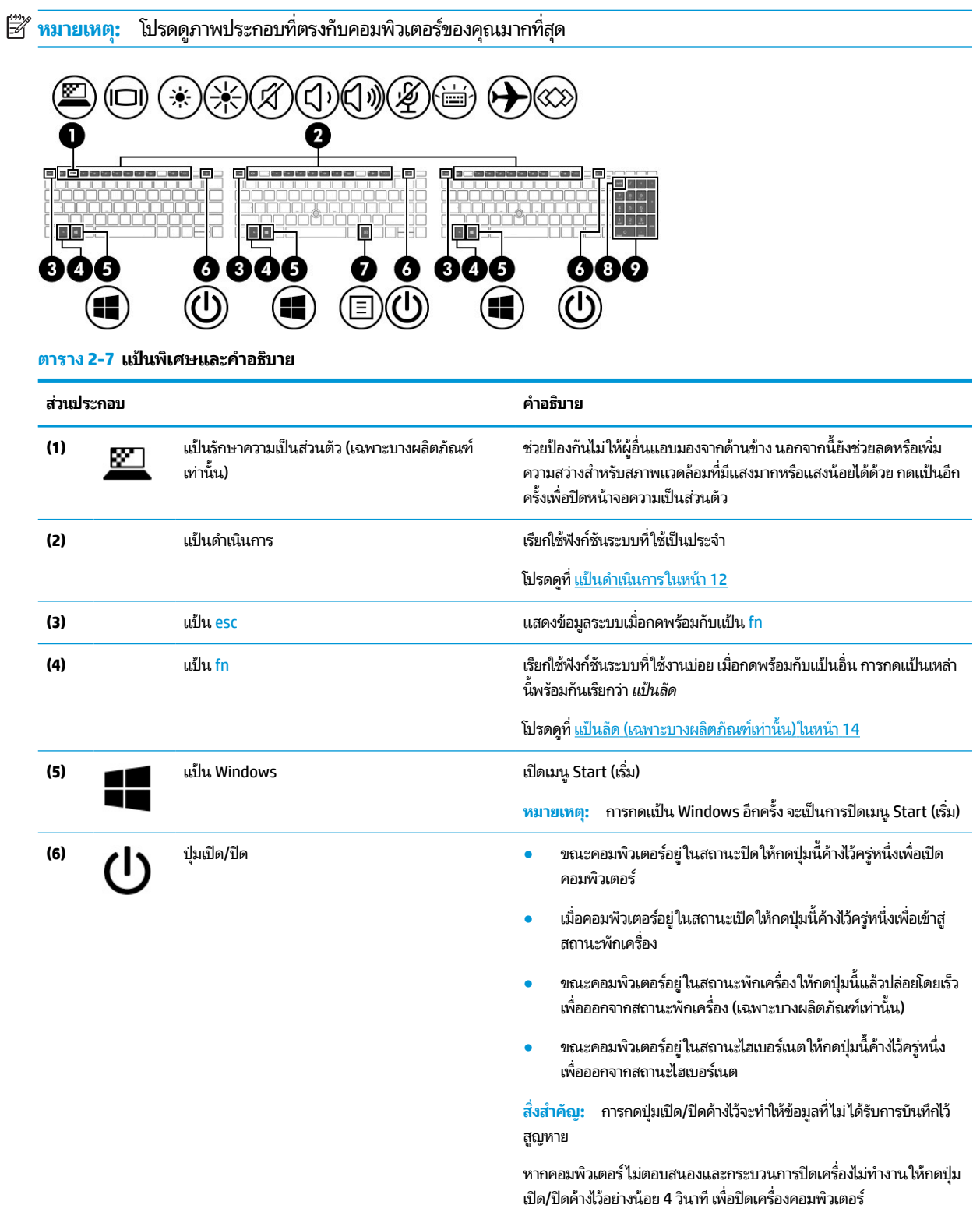

หากต้องการเรียนรู้เพิ่มเติมเกี่ยวกับการตั้งค่าพลังงาน โปรดดูตัวเลือกการใช้ พลังงาน

#### <span id="page-23-0"></span>**ตาราง 2-7 แป้นพิเศษและคําอธบาย ิ (ต่อ)**

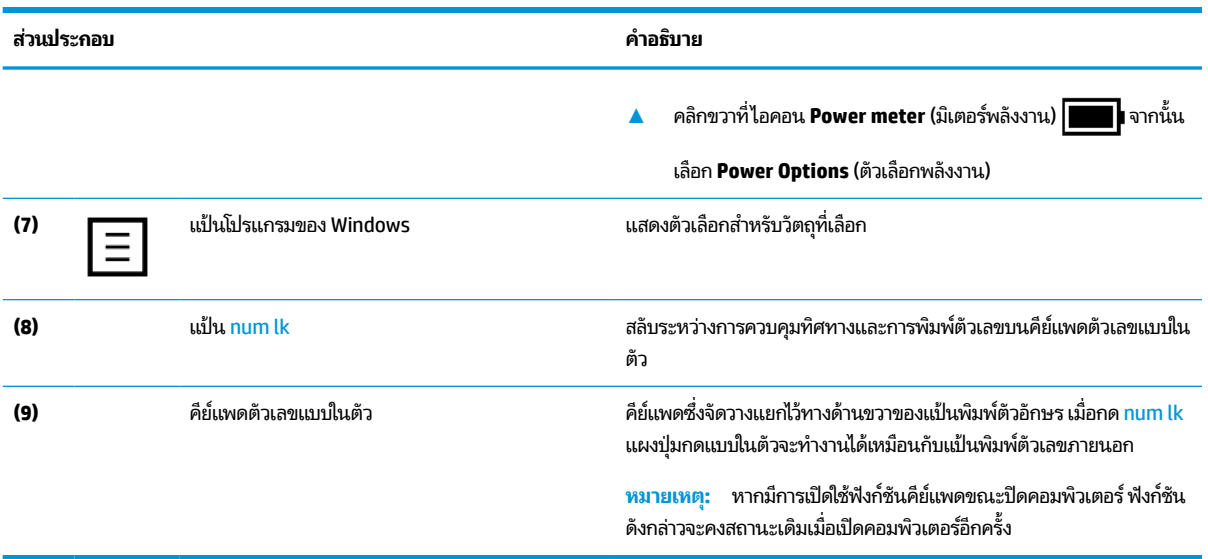

## **แป้นดําเนินการ**

แป้นการดำเนินการจะจัดการงานตามที่ระบุ และแตกต่างกันไปในคอมพิวเตอร์แต่ละรุ่น หากต้องการทราบว่าคอมพิวเตอร์ของคุณ มีแป้นใด กรุณาสังเกตไอคอนบนแป้นพิมพ์ของคุณและเปรียบเทียบกับคำอธิบายในตารางนี้

▲ หากต้องการใช้แป้นดำเนินการให้กดแป้นค้างไว้

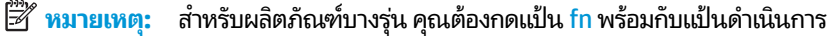

#### **ตาราง 2-8 แป้นการดําเนินการและคําอธบาย ิ**

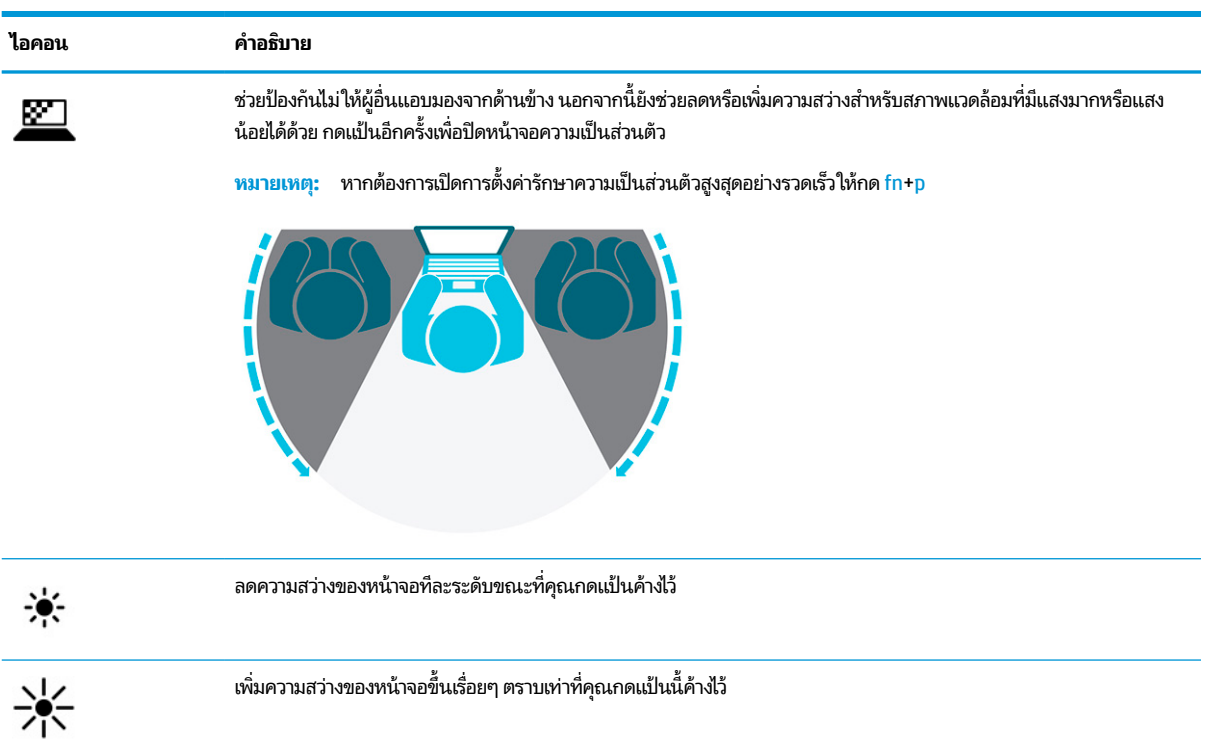

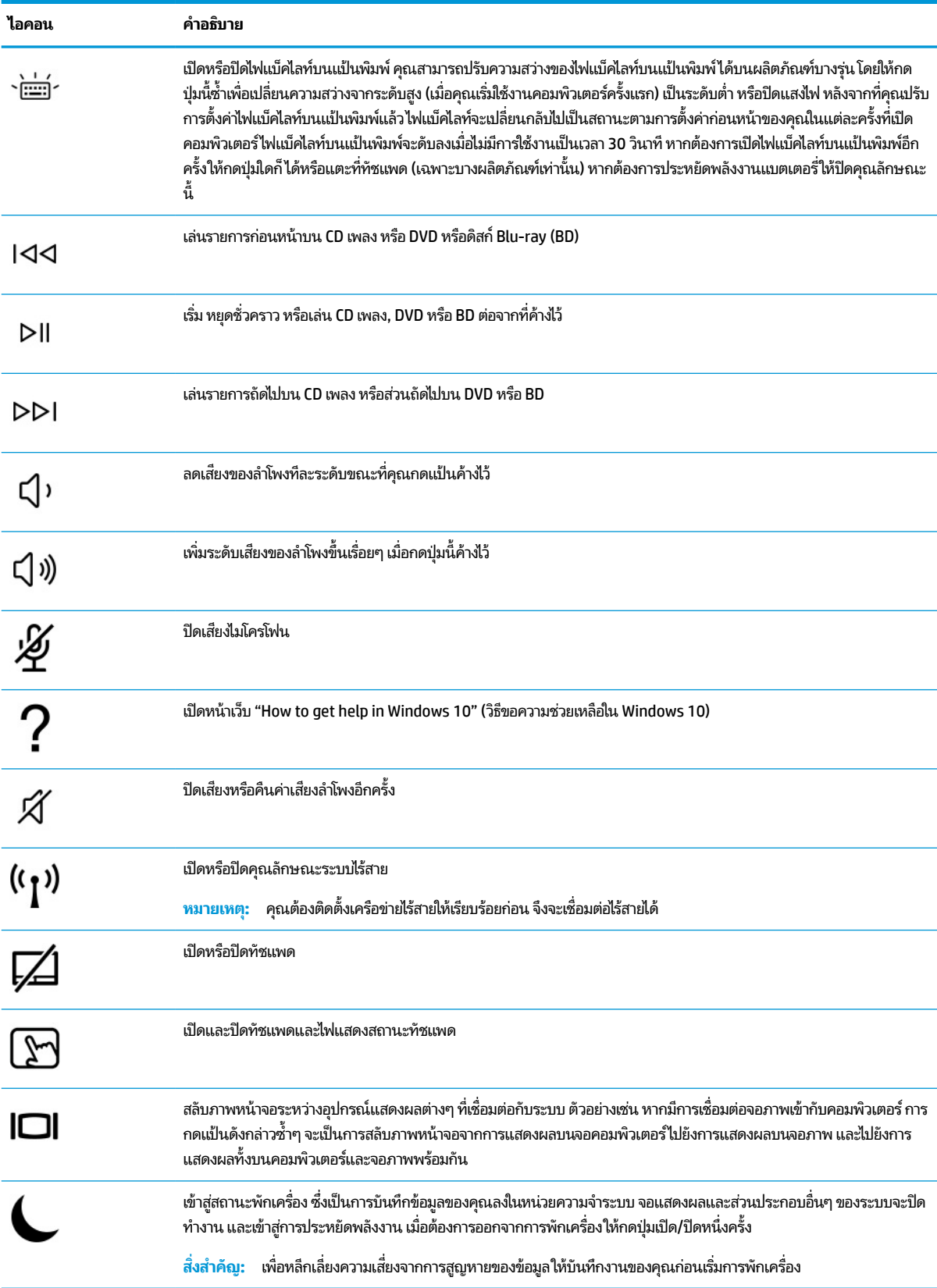

### **ตาราง 2-8 แป้นการดําเนินการและคําอธบาย ิ (ต่อ)**

<span id="page-25-0"></span>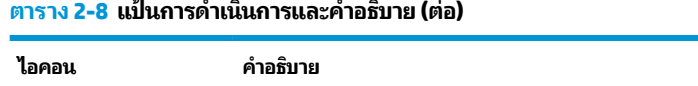

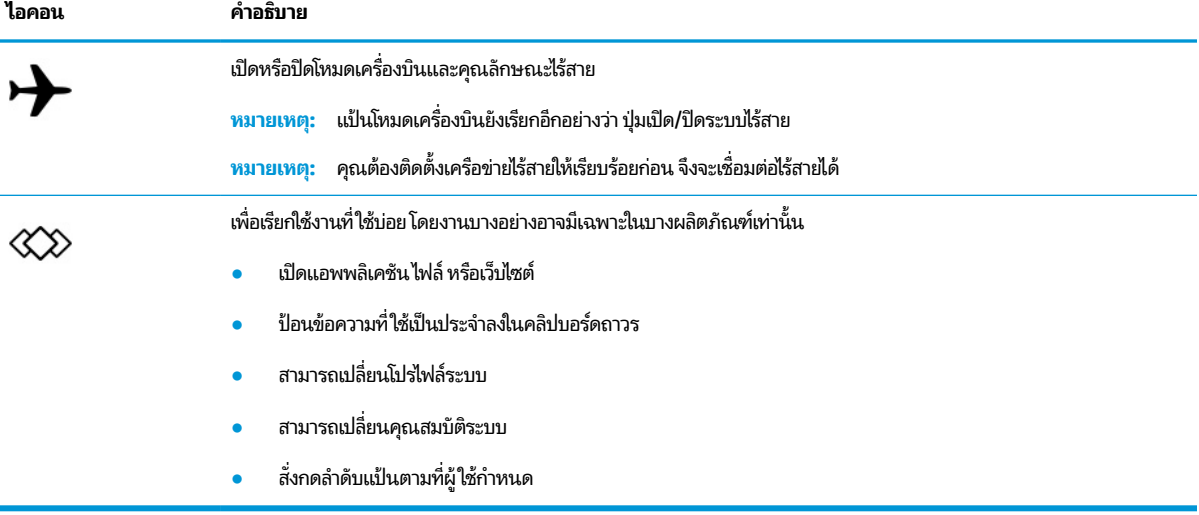

**หมายเหตุ:** คุณลักษณะแป้นดำเนินการถูกเปิดใช้งานมาจากโรงงาน คุณสามารถปิดใช้งานคุณลักษณะนี้ได้โดยการกดแป้น f<mark>n</mark> และแป้น <mark>shift</mark> ฝั่งซ้ายค้างไว้ไฟแสดงสถานะ fn lock จะติดสว่าง หลังจากที่คุณปิดใช้งานคุณลักษณะแป้นดำเนินการ คุณยัง สามารถทำงานแต่ละฟังก์ชันได้ โดยกดปุ่ม fn พร้อมกับแป้นดำเนินการที่เหมาะสม ่

## **แป้นลัด (เฉพาะบางผลิตภัณฑเท์ าน่ ั ้น)**

แป้นลัดเป็นการใช้แป้น fn คู่กับแป้นอื่นอีกหนึ่งแป้น

การใช้แป้นลัด:

**▲** กดแป้น fn จากนั้นกดหนึ่งในแป้นที่ระบุไว้ ในตารางต่อไปนี้

### **ตาราง 2-9 แป้นลัดและคําอธบาย ิ**

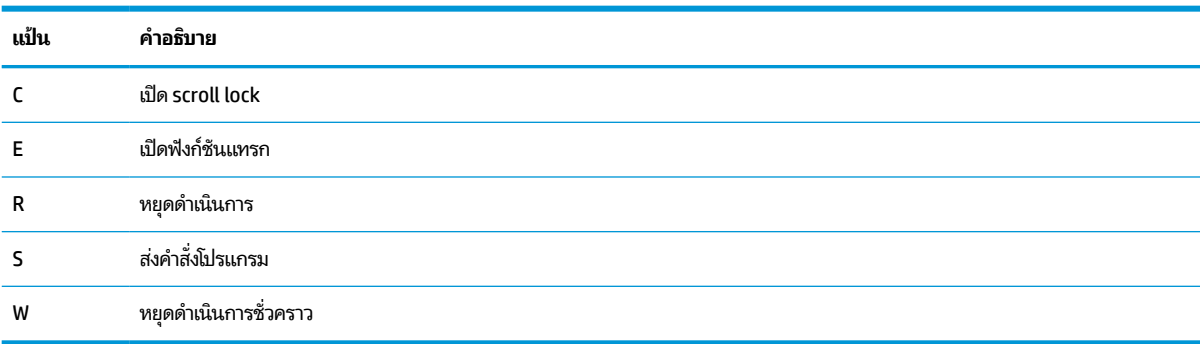

# <span id="page-26-0"></span>**ด ้ านลาง่**

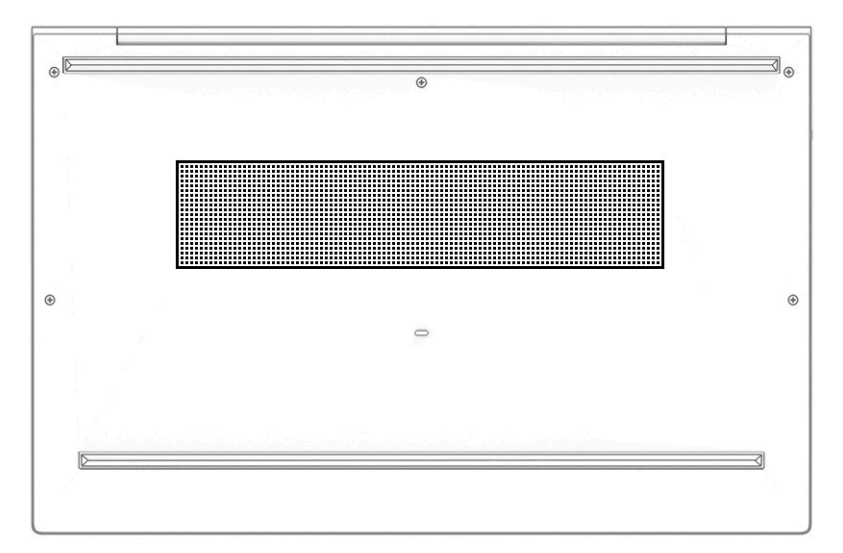

#### **ตาราง 2-10 ส ่วนประกอบด้านลางและค ่ ําอธบาย ิ**

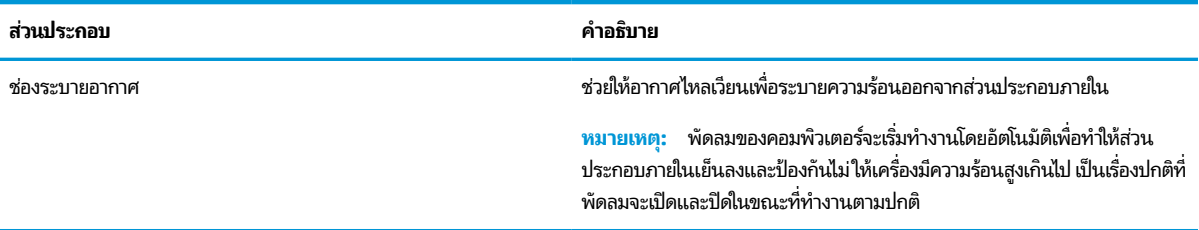

### **ฉลาก**

ฉลากที่ติดอยู่กับคอมพิวเตอร์จะแสดงข้อมูลที่คุณอาจต้องใช้ ในการแก้ ไขปัญหาของระบบ หรือเมื่อคุณเดินทางไปต่างประเทศและ ้นำคอมพิวเตอร์ ไปด้วย โดยฉลากอาจอยู่ในรูปแบบกระดาษหรืออาจพิมพ์ติดไว้บนผลิตภัณฑ์

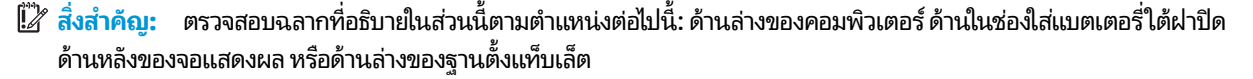

● ฉลากบริการ—แสดงข้อมูลที่สำคัญในการระบุรายละเอียดคอมพิวเตอร์ของคุณ ขณะติดต่อขอรับบริการ คุณอาจต้องแจ้ง หมายเลขซีเรียล หมายเลขผลิตภัณฑ์ หรือหมายเลขรุ่น โปรดเตรียมข้อมูลนี้ให้พร้อมก่อนติดต่อฝ่ายบริการ

้ ฉลากบริการมีลักษณะคล้ายกับตัวอย่างด้านล่าง โปรดดูภาพประกอบที่มีลักษณะใกล้เคียงกับฉลากบริการบนคอมพิวเตอร์ ของคุณมากที่สุด

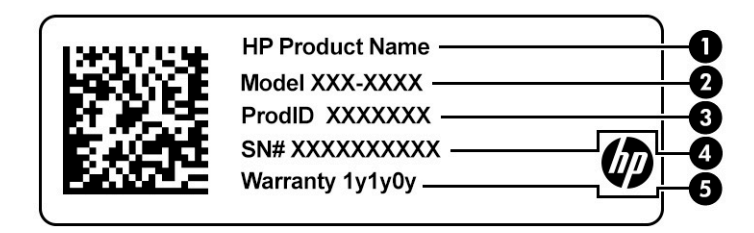

#### **ตาราง 2-11 ส ่วนประกอบของฉลากบรการ ิ**

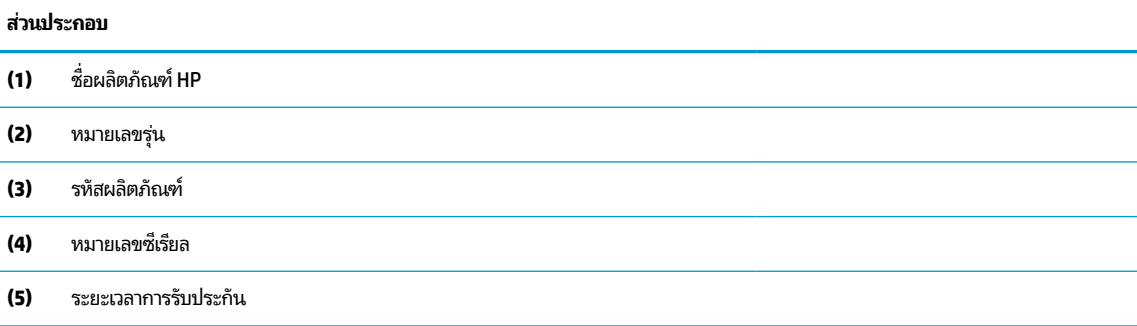

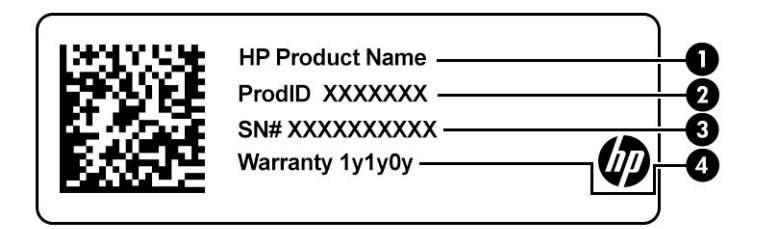

#### **ตาราง 2-12 ส ่วนประกอบของฉลากบรการ ิ**

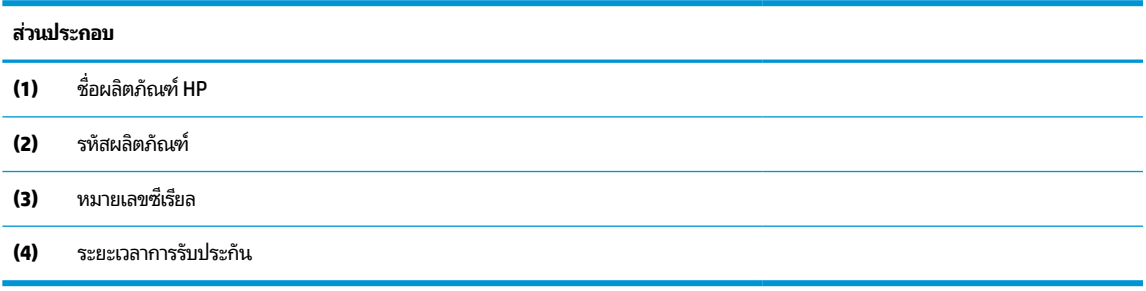

- $\bullet$  ฉลากข้อกำหนด—แสดงข้อมูลข้อกำหนดเกี่ยวกับคอมพิวเตอร์
- ฉลากรับรองอุปกรณ์ไร้สาย—ให้ข้อมูลเกี่ยวกับอุปกรณ์ไร้สายซึ่งเป็นอุปกรณ์เสริม และเครื่องหมายรับรองในประเทศหรือ ภูมิภาคที่อนุญาตให้ ใช้อุปกรณ์ดังกล่าว

# <span id="page-28-0"></span>**การ ใส ่การดนาโน ์ SIM (เฉพาะบางผลิตภัณฑเท ์ าน่ ั ้ น)**

- $\Delta$  ข้อควรระวัง: การใส่การ์ด SIM ที่มีขนาดไม่ถูกต้องอาจทำให้เกิดความเสียหายกับการ์ด SIM หรือทำให้การ์ด SIM ติดค้างในช่องใส่ การ์ด ทั้งนี้ไม่แนะนำให้ใช้อะแดปเตอร์สำหรับแปลงขนาดการ์ดนาโน SIM เพื่อป้องกันความเสียหายที่อาจเกิดขึ้นกับการ์ดนาโน SIM หรือขั้วต่อ กรณาค่อยๆ ใส่หรือถอดการ์ดนาโน SIM ด้วยความระมัดระวัง
- **หมายเหตุ:** ก่อนที่จะซื้อการ์ดนาโน SIM กรุณาปฏิบัติตามคำแนะนำเหล่านี้เพื่อตรวจสอบขนาดการ์ดนาโน SIM ที่ถูกต้องสำหรับ คอมพิวเตอร์ของคุณ:
	- **1.** กรุณาไปที่ <u><http://www.hp.com/support></u> จากนั้นค้นหาคอมพิวเตอร์ของคุณด้วยชื่อผลิตภัณฑ์หรือหมายเลขผลิตภัณฑ์
	- **2. เลือก Product Information** (ข้อมูลผลิตภัณฑ์)
	- ี**3.** จากนั้นดูตัวเลือกในรายการเพื่อระบุขนาดของการ์ดที่ควรซื้อ **3.** จากนั้นดูตัวเลือกในรายการเพื่อระบุขนาดของการ์ดที่ควรซื้อ<br>-<br>หากต้องการใส่การ์ดนาโน SIM ให้ดำเนินการตามขั้นตอนต่อไปนี้:

- **1.** วางคอมพิวเตอร์บนพื้นเรียบโดยให้จอแสดงผลหงายขึ้น
- **2.** กดถาดใสการ ่ ดนาโน ์ SIM เบาๆ จนถาดใสการ ่ ดเป์ ิดออก **(1)**
- **3.** ดงถาด ึ **(2)** ออกจากคอมพวเตอร ิ และใส ์ การ ่ ด์ **(3)** เขาไป้
- **4.** ใส่ถาดกลับเข้าไปในคอมพิวเตอร์ กดถาดเบาๆ **(4)** จนกระทั่งปิดเข้าที่

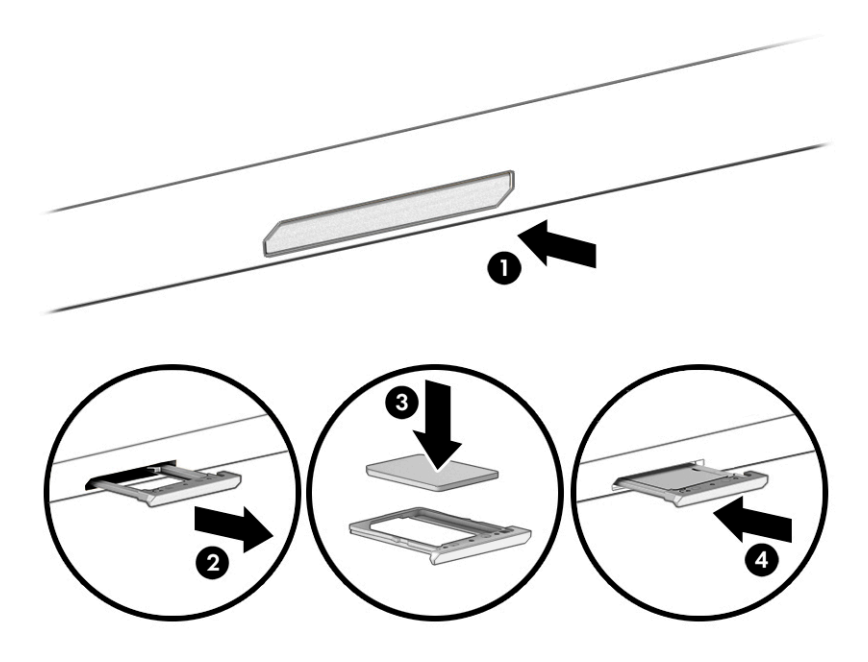

ึการถอดการ์ด:

- **1.** ถอดถาดใส่การ์ดออกมาตามที่อธิบายไว้ข้างต้น จากนั้นนำการ์ดออกมา
- **2.** ใส่ถาดกลับเข้าไปในคอมพิวเตอร์ กดถาดเบาๆ จนกระทั่งปิดเข้าที่

# <span id="page-29-0"></span>**3 การเช ื ่อมต่อเครอข ื าย่**

คุณสามารถพกพาคอมพิวเตอร์ติดตัวไปได้ทุกที่ แม้อยู่บ้าน คุณก็ยังสามารถสำรวจโลกและเข้าถึงข้อมูลจากหลายล้านเว็บไซต์ด้วย คอมพิวเตอร์ของคุณ รวมถึงเชื่อมต่อเครือข่ายแบบใช้สายหรือไร้สาย เนื้อหาในบทนี้จะช่วยให้คุณสามารถเชื่อมต่อกับโลกดังกล่าว

# **การเช ื ่อมต่อกับเครอข ื ายไร ่ สาย ้**

คอมพิวเตอร์ของคุณอาจมีอุปกรณ์ไร้สายดังต่อไปนี้ตั้งแต่หนึ่งรายการขึ้นไป:

- $\bullet$  อุปกรณ์ WLAN—เชื่อมต่อคอมพิวเตอร์เข้ากับเครือข่ายท้องถิ่นแบบไร้สาย (โดยทั่วไปมักเรียกกันว่าเครือข่าย Wi-Fi, LAN ไร้ สาย หรือ WLAN) ในสำนักงานองค์กร บ้านของคุณ และสถานที่สาธารณะ เช่น สนามบิน ภัตตาคาร ร้านกาแฟโรงแรม และ มหาวิทยาลัยใน WLAN อุปกรณ์ไร้สายเคลื่อนที่แต่ละตัวในคอมพิวเตอร์ของคุณจะสื่อสารกับเราเตอร์ ไร้สายหรือจุดเข้าใช้ งานระบบไร้สาย
- โมดูลบรอดแบนด์ ไร้สายของ HP (เฉพาะบางผลิตภัณฑ์เท่านั้น)—อุปกรณ์เครือข่ายบริเวณกว้างแบบไร้สาย (WWAN) ที่ช่วย ให้คุณเชื่อมต่อไร้สายในพื้นที่ที่กว้างขวางมากขึ้น ผู้ให้บริการเครือข่ายโทรศัพท์เคลื่อนที่จะติดตั้งสถานีฐาน (คล้ายกับเสารับ ส่งสัญญาณโทรศัพท์มือถือ) ทั่วพื้นที่ทางภูมิศาสตร์ขนาดใหญ่ และให้บริการที่มีประสิทธิภาพครอบคลุมทั่วทั้งรัฐ ภูมิภาค หรือแม้แต่ประเทศ
- $\bullet$  อุปกรณ์ Bluetooth®—สร้างเครือข่ายส่วนบุคคลขนาดเล็ก (PAN) เพื่อเชื่อมต่อกับอุปกรณ์ที่รองรับ Bluetooth อื่นๆ เช่น คอมพิวเตอร์โทรศัพท์ เครื่องพิมพ์ ชุดหูฟัง ลำโพง และกล้องใน PAN อุปกรณ์แต่ละเครื่องจะสื่อสารโดยตรงกับอุปกรณ์อื่นๆ และอุปกรณ์เหล่านั้นจะต้องอยู่ค่อนข้างใกล้กัน—โดยทั่วไปคือห่างจากกันไม่เกิน 10 เมตร (ประมาณ 33 ฟุต)

### **การ ใชส ่วนควบค ้ ุมไรสาย ้**

คุณสามารถควบคุมอุปกรณ์ไร้สายในคอมพิวเตอร์ของคุณได้ โดยใช้หนึ่งในคุณลักษณะเหล่านี้:

- $\bullet$  ปุ่มไร้สาย (หรือที่เรียกว่า *แป้นโหมดเครื่องบิน* หรือ *แป้นไร้สาย*) ่
- ส่วนควบคุมในระบบปฏิบัติการ

### **ปุ่มเปิด/ปิดอุปกรณ์ไรสาย ้**

คอมพิวเตอร์เครื่องนี้อาจมีปุ่มไร้สาย อุปกรณ์ไร้สายตั้งแต่หนึ่งรายการขึ้นไป และไฟแสดงสถานะไร้สายหนึ่งหรือสองดวง จะมีการ เปิดใช้งานอุปกรณ์ไร้สายทั้งหมดบนคอมพิวเตอร์ของคุณมาจากโรงงาน

ไฟแสดงสถานะอุปกรณ์ไร้สายจะระบุสถานะพลังงานโดยรวมของอุปกรณ์ไร้สายไม่ใช่สถานะของอุปกรณ์ตัวใดตัวหนึ่ง

### **ส ่วนควบคุมในระบบปฏิบัติการ**

ศูนย์เครือข่ายและการใช้ร่วมกันจะช่วยให้คุณสามารถตั้งค่าการเชื่อมต่อหรือเครือข่าย เชื่อมต่อกับเครือข่าย และวินิจฉัย รวมทั้ง แก้ไขปัญหาเครือข่าย

หากต้องการใช้ส่วนควบคุมในระบบปฏิบัติการ:

- **1.** พมพิ แผงควบคุม ์ ในกลองค ่ นหาแถบงาน ้ และจากนันเล ้ อกื **แผงควบคุม**
- **2.** เลอกื **ศูนยเคร ์ อขื ายและการ ใช ่ ร้ วมก ่ ัน**

<span id="page-30-0"></span> $-$ หรือ –

**ี▲ บนแถบงานให้เลือกไอคอนสถานะเครือข่าย จากนั้นเลือก <b>การตั้งค่าเครือข่ายและอินเทอร์เน็ต** 

## **การเชื ่อมต่อ WLAN**

 $\dddot{\mathbb{B}}$  ทมายเหตุ: ขณะที่คุณตั้งค่าการเข้าใช้งานอินเทอร์เน็ตในบ้านของคุณ คุณจะต้องสร้างบัญชีผู้ใช้กับทางผู้ให้บริการอินเทอร์เน็ต (ISP) หากต้องการซื้อบริการอินเทอร์เน็ตและโมเด็มให้ติดต่อ ISPในพื้นที่ ISP จะให้ความช่วยเหลือในการตั้งค่าโมเด็ม ติดตั้งสาย เคเบิลเครือข่าย เพื่อเชื่อมต่อเราเตอร์ ไร้สายของคุณเข้ากับโมเด็ม และทดสอบบริการอินเทอร์เน็ต

หากต้องการเชื่อมต่อ WLAN ให้ทำตามขั้นตอนต่อไปนี้:

- **1.** ตรวจสอบใหแน้ ่ใจวา่ มการเป ี ิดใชอ้ปกรณ ุ ์WLAN อยู่
- **2.** บนแถบงาน ให้เลือกไอคอนสถานะเครือข่าย จากนั้นเชื่อมต่อกับหนึ่งในเครือข่ายที่พร้อมใช้งาน

หาก WLAN เป็นเครือข่าย WLAN ที่มีการเปิดใช้งานระบบรักษาความปลอดภัย คุณจะได้รับข้อความพร้อมต์ ให้คุณป้อนรหัส ความปลอดภัย พิมพ์รหัส จากนั้นเลือก **ถัดไป** เพื่อทำการเชื่อมต่อให้สมบูรณ์

**หมายเหตุ:** หากไม่มี WLAN แสดงในรายการ คุณอาจอยู่นอกพื้นที่ของเราเตอร์ ไร้สายหรือจุดเชื่อมต่อ

**หมายเหตุ:** หากคุณไม่พบ WLAN ที่คุณต้องการเชื่อมต่อ:

**1.** บนแถบงานให้คลิกขวาที่ไอคอนสถานะเครือข่าย จากนั้นเลือก **เปิดการตั้งค่าเครือข่ายและอินเทอร์เน็ต ่** – หรือ –

บนแถบงาน ให้เลือกไอคอนสถานะเครือข่าย จากนั้นเลือก **การตั้งค่าเครือข่ายและอินเทอร์เน็ต** 

- **2.** ในสวน่ **เปลี ่ยนการตั ้งคาเคร ่ อขื ายของค ่ ุณ** เลอกื **ศูนยเคร ์ อขื ายและการ ใช ่ ร้ วมก ่ ัน**
- **3.** คลกทิ ี ่**ติดตั ้งการเชื ่อมต่อหรอเคร ื อขื ายใหม ่ ่**

รายการตัวเลือกจะปรากฏขึ้น ซึ่งช่วยให้คุณสามารถค้นหาและเชื่อมต่อกับเครือข่าย หรือสร้างการเชื่อมต่อเครือข่าย **ใหม่ได้ด้วยตนเอง** 

ี**3.** ปฏิบัติตามคำแนะนำบนหน้าจอเพื่อดำเนินการเชื่อมต่อให้เสร็จสิ้น

หลังจากที่ทำการเชื่อมต่อแล้วให้เลือกไอคอนสถานะเครือข่ายซึ่งอยู่ที่ด้านขวาสุดของแถบงาน เพื่อตรวจสอบชื่อและสถานะของการ เชื ่อมตอ่

**หมายเหตุ:** ระยะการทำงาน (ระยะทางสำหรับการรับส่งสัญญาณไร้สาย) ขึ้นอยู่กับการปรับใช้ WLAN ผู้ผลิตเราเตอร์ คลื่นรบกวน จากอุปกรณ์อิเล็กทรอนิกส์อื่นๆ หรือสิ่งกีดขวาง เช่น ผนังและพื้น

### **การ ใชบรอดแบนด ้ ์ไรสายของ ้ HP (เฉพาะบางผลิตภัณฑเท์ าน่ ั ้น)**

ี คอมพิวเตอร์สำหรับบรอดแบนด์เครือข่ายโทรศัพท์มือถือของ HP ของคุณมีระบบสนับสนุนบริการบรอดแบนด์เครือข่ายโทรศัพท์มือ ถือที่ติดตั้งไว้ในตัว เมื่อใช้คอมพิวเตอร์เครื่องใหม่ของคุณกับเครือข่ายของผู้ให้บริการมือถือ คุณจะสามารถเชื่อมต่ออินเทอร์เน็ต ส่ง อีเมล หรือเชื่อมต่อกับเครือข่ายองค์กรของคุณได้อย่างอิสระ โดยไม่จำเป็นต้องใช้ฮอตสปอต Wi-Fi

ี คุณอาจจำเป็นต้องมีหมายเลข IMEI สำหรับโมดูลบรอดแบนด์เครือข่ายโทรศัพท์มือถือของ HP หมายเลข MEID หรือทั้งสองอย่าง เพื่อเปิดใช้งานบริการบรอดแบนด์เครือข่ายโทรศัพท์มือถือ จะมีการพิมพ์หมายเลขไว้บนฉลากที่อยู่ด้านล่างคอมพิวเตอร์ของคุณ ภายในช่องใส่แบตเตอรี่ ไต้ฝ่าปิด หรือด้านหลังของจอแสดงผล ่

‒ หรอื –

- <span id="page-31-0"></span>**1.** บนแถบงานให้เลือกไอคอนสถานะเครือข่าย
- **2.** เลอกื **การตั ้งคาเคร ่ อขื ายและอ ่ ินเทอรเน์ ็ต**
- **3.** ไปทีห่ ัวขอ้ **ระบบเครอขื ายและอ ่ ินเทอรเน์ ็ต** เลอกื **เซลลูลาร ์**จากนันเล ้ อกื **ตัวเลือกขั ้นสูง**

ผู้ให้บริการเครือข่ายโทรศัพท์มือถือบางรายอาจกำหนดให้มีการใช้การ์ด SIM โดยการ์ด SIM จะมีข้อมูลพื้นฐานเกี่ยวกับตัวคุณ เช่น หมายเลขรหัสประจำตัว (PIN) รวมถึงข้อมูลระบบเครือข่าย คอมพิวเตอร์บางเครื่องอาจมีการติดตั้งการ์ด SIMไว้ล่วงหน้า หากไม่มี การติดตั้งการ์ด SIM ไว้ล่วงหน้า อาจมีอยู่ ในข้อมูลบรอดแบนด์เครือข่ายโทรศัพท์มือถือของ HP ที่มาพร้อมคอมพิวเตอร์ของคุณ หรือผู้ให้บริการเครือข่ายโทรศัพท์มือถืออาจมีให้แยกต่างหากจากคอมพิวเตอร์

สำหรับข้อมูลเกี่ยวกับบรอดแบนด์ ไร้สายของ HP และวิธีการเปิดใช้งานบริการกับผู้ให้บริการเครือข่ายโทรศัพท์เคลื่อนที่ที่คุณ ต้องการให้ดูที่ข้อมูลบรอดแบนด์ ไร้สายของ HP ที่ ให้มาพร้อมกับคอมพิวเตอร์ของคุณ ่

### **การ ใช้GPS (เฉพาะบางผลิตภัณฑเท์ าน่ ั ้น)**

คอมพิวเตอร์ของคุณอาจมีอุปกรณ์ระบบกำหนดตำแหน่งบนโลก (GPS) ดาวเทียม GPS จะส่งข้อมูลตำแหน่ง ความเร็ว และเส้นทาง ไปยังระบบที่ติดตั้ง GPSไว้

หากต้องการเปิดใช้งาน GPS โปรดตรวจสอบให้แน่ใจว่ามีการเปิดใช้งาน ตำแหน่งที่ตั้ง ภายใต้การตั้งค่าความเป็นส่วนตัวของ Windows

- **1.** พิมพ์ ตำแหน่งในกล่องค้นหาแถบงาน และจากนั้นเลือก **การตั้งค่าความเป็นส่วนตัวสำหรับตำแหน่ง**
- **2.** ปฏิบัติตามคำแนะนำบนหน้าจอสำหรับการใช้การตั้งค่าตำแหน่ง

### **การ ใชอ้ ุปกรณ์ไรสาย ้ Bluetooth (เฉพาะบางผลิตภัณฑเท์ าน่ ั ้น)**

อุปกรณ์ Bluetooth รองรับการสื่อสารไร้สายระยะใกล้ที่ทดแทนการเชื่อมต่อด้วยสายเคเบิล ซึ่งโดยปกติแล้ว จะมีการเชื่อมต่อ อุปกรณ์อิเล็กทรอนิกส์์ดังต่อไปนี้:

- คอมพวเตอร ิ (์เดสกท์ อป็ โนตบ้ กุ๊)
- โทรศัพท์ (โทรศัพท์มือถือ โทรศัพท์ไร้สาย สมาร์ทโฟน)
- $\bullet$  อุปกรณ์เกี่ยวกับภาพ (เครื่องพิมพ์ กล้องถ่ายรูป)
- อุปกรณ์เสียง (หูฟัง ลำโพง)
- เมาส**์**
- แป้นพิมพ์ภายนอก

### **การเชื ่อมต่ออุปกรณ์Bluetooth**

คุณจะต้องสร้างการเชื่อมต่อ Bluetooth ก่อนที่คุณจะสามารถใช้อุปกรณ์ Bluetooth

- $\mathbf{1.}$  พิมพ์ <code>bluetooth</code> ในกล่องค้นหาบนแถบงาน และจากนั้นเลือก **การตั้งค่า Bluetooth และอุปกรณ์อื่นๆ**
- **2.** เปิดใช้ Bluetooth หากยังไม่มีการเปิดไว้
- **3.** เลอกื **เพิ ่ม Bluetooth หรออื ุปกรณอ์ ื ่นๆ** จากนันในกล ้ องโต ่ ตอบ ้ **เพิ ่มอุปกรณ์**ใหเล้ อกื **Bluetooth**
- **4.** เลือกอุปกรณ์ของคุณจากรายการ และจากนั้นปฏิบัติตามคำแนะนำบนหน้าจอ
- <span id="page-32-0"></span>**หมายเหตุ:** หากอุปกรณ์กำหนดให้มีการตรวจสอบ จะปรากฏรหัสการจับคู่ขึ้น บนอุปกรณ์ที่คุณต้องการเพิ่มให้ปฏิบัติตามคำ แนะนำบนหน้าจอ เพื่อตรวจสอบว่ารหัสบนอุปกรณ์ของคุณตรงกันกับรหัสการจับคู่ สำหรับข้อมูลเพิ่มเติมโปรดดูเอกสารคู่มือที่ให้ ่ ้มาพร้อมกับอุปกรณ์
- **หมายเหตุ:** หากอุปกรณ์ของคุณไม่ปรากฏในรายการ ตรวจสอบให้แน่ ใจว่า Bluetooth ของอุปกรณ์เครื่องนั้นเปิดอยู่ อุปกรณ์ บางเครื่องอาจมีข้อกำหนดเพิ่มเติม โปรดดูเอกสารที่ให้มาพร้อมกับอุปกรณ์ ่

## **การ ใช้NFC เพื ่อแบงปันข ่ อม้ ูล (เฉพาะบางผลิตภัณฑเท์ าน่ ั ้น)**

คอมพิวเตอร์ของคุณรองรับการสื่อสารระยะใกล้ (NFC) ซึ่งช่วยให้คุณสามารถแชร์ข้อมูลแบบไร้สาย ระหว่างอุปกรณ์ที่เปิดใช้งาน ่ NFC สองเครื่องได้ จะมีการถ่ายโอนข้อมูลจากบริเวณที่แตะกัน (เสาอากาศ) ของอุปกรณ์เครื่องหนึ่งไปยังอุปกรณ์อีกเครื่องหนึ่ง เมื่อ ไช้ NFC และแอปที่รองรับ คุณจะสามารถแชร์เว็ปไซต์ ถ่ายโอนข้อมูลผู้ติดต่อ โอนเงิน และสั่งพิมพ์ไปยังเครื่องพิมพ์ที่รองรับ NFCได้

หมายเหตุ: หากต้องการดูพื้นที่การเคาะบนคอมพิวเตอร์ของคุณให้ดูที่ <u>ส่วนประกอบในหน้า 3</u>

### **การ ใชงานร ้ วมก ่ ัน**

- **1.** ยืนยันว่า มีการเปิดใช้งานฟังก์ชัน NFC แล้ว
	- **a.** พิมพ์ ไร้สายในกล่องค้นหาบนแถบงาน และจากนั้นเลือก **เปิดหรือปิดอุปกรณ์ไร้สาย**
	- **b.** ยืนยันว่า ตัวเลือกสำหรับ NFC **เปิด** อยู่
- **2.** แตะพื้นที่สำหรับแตะ NFC โดยใช้อุปกรณ์ที่รองรับ NFC คุณอาจได้ยินเสียงเมื่ออุปกรณ์ดังกล่าวมีการเชื่อมต่อ
- **หมายเหตุ:** หากต้องการค้นหาตำแหน่งเสาอากาศ์บนอุปกรณ์ NFC อื่น โปรดดูคำแนะนำสำหรับอุปกรณ์ของคุณ
- ี**3.** ปฏิบัติตามคำแนะนำบนหน้าจอเพื่อดำเนินการต่อ

# **การเช ื ่อมต่อกับเครอข ื ายแบบใช ่ สาย ้**

บางผลิตภัณฑ์อาจรองรับการเชื่อมต่อแบบใช้สาย: การเชื่อมต่อเครือข่ายท้องถิ่น (LAN) และการเชื่อมต่อโมเด็ม การเชื่อมต่อ LAN ไช้สายเครือข่าย และมีความเร็วสูงกว่าโมเด็มซึ่งใช้สายโทรศัพท์มาก จะมีการจำหน่ายสายเคเบิลทั้งสองแยกต่างหาก

คำ**เตือน! เ**พื่อป้องกันไฟฟ้าช็อต เพลิงไหม้ หรือความเสียหายต่ออุปกรณ์ อย่าเสียบสายโมเด็มหรือสายโทรศัพท์เข้ากับแจ็ค RJ-45 (เครือข่าย)

## **การเชื ่อมต่อเขาเคร ้ อขื ายแบบใช ่ สาย ้ —LAN (เฉพาะบางผลิตภัณฑเท์ าน่ ั ้น)**

ไช้การเชื่อมต่อ LAN หากคุณต้องการเชื่อมต่อคอมพิวเตอร์กับเราเตอร์ ในบ้านของคุณโดยตรง (แทนการทำงานแบบไร้สาย) หรือ หากคุณต้องการเชื่อมต่อกับเครือข่ายที่มีอยู่ในสำนักงานของคุณ

หมายเหตุ: อาจมีการเปิดใช้งานคุณลักษณะที่เรียกว่า HP LAN-Wireless Protectionไว้บนคอมพิวเตอร์ของคุณ โดยจะปิดการ ่ เชื่อมต่อไร้สาย (Wi-Fi) หรือ WWAN เมื่อคุณเชื่อมต่อกับ LAN โดยตรง สำหรับข้อมูลเพิ่มเติมเกี่ยวกับ HP LAN-Wireless Protection โปรดดูที่ <u>การใช้ [HP LAN-Wireless Protection \(](#page-33-0)เฉพาะบางผลิตภัณฑ์เท่านั้น) ในหน้า 22</u>

หากไม่มีพอร์ต RJ-45 บนคอมพิวเตอร์ จะต้องใช้สายเคเบิลเครือข่ายและแจ็คเครือข่าย หรืออุปกรณ์เชื่อมต่อเสริม หรือผลิตภัณฑ์ ต่อขยายในการเชื่อมต่อเข้ากับ LAN

<span id="page-33-0"></span>เมื่อต้องการเชื่อมต่อสายเครือข่ายให้ปฏิบัติตามขั้นตอนต่อไปนี้:

- ี**1.** เสียบสายเครือข่ายเข้ากับแจ็คเครือข่าย **(1)** บนคอมพิวเตอร์หรือบนอุปกรณ์เสริมสำหรับการเชื่อมต่อหรือผลิตภัณฑ์ต่อ ขยาย
- <mark>2.</mark> เสียบปลายอีกด้านหนึ่งของสายเครือข่ายเข้ากับแจ็คเครือข่ายบนผนัง **(2)** หรือเราเตอร์
- **หมายเหตุ:** หากสายเครือข่ายมีวงจรลดสัญญาณรบกวน **(3)** ซึ่งจะป้องกันการรบกวนจากคลื่นวิทยุหรือโทรทัศน์ให้วาง ้ ปลายสายด้านที่มีวงจรเข้าหาคอมพิวเตอร์

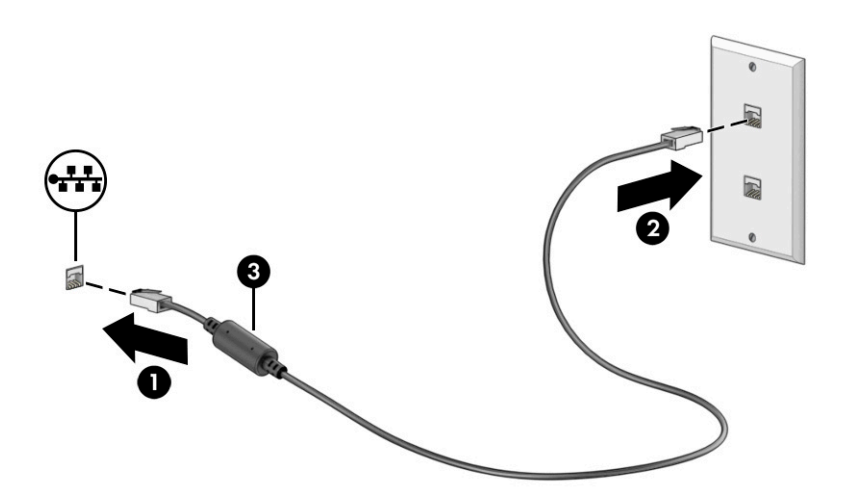

### **การ ใช้HP LAN-Wireless Protection (เฉพาะบางผลิตภัณฑเท์ าน่ ั ้น)**

ในสภาพแวดล้อม LAN คุณสามารถตั้งค่า HP LAN-Wireless Protection ให้ป้องกันเครือข่าย LAN ของคุณจากการเข้าถึงแบบไร้ สายโดยไม่ได้รับอนุญาต เมื่อเปิดใช้งาน HP LAN-Wireless Protectionไว้ การเชื่อมต่อ WLAN (Wi-Fi) หรือ WWAN จะถูกปิด เมื่อคอมพิวเตอร์เชื่อมต่อกับ LAN โดยตรง

### **การเปิดและการปรบแต ั ่ง HP LAN-Wireless Protection**

- **1. เริ่มต้น Computer Setup (การตั้งค่าคอมพิวเตอร์) (BIOS)** 
	- คอมพิวเตอร์หรือแท็บเล็ตพร้อมแป้นพิมพ์:
		- ▲ เปิดเครื่องหรือรีสตาร์ทคอมพิวเตอร์ และก่อนที่โลโก้ของ HP จะปรากฏขึ้นให้กด <mark>f10</mark> เพื่อเข้าสู่ Computer ่ Setup (การตั้งค่าคอมพิวเตอร์)
	- $\bullet$  แท็บเล็ตที่ไม่มีแป้นพิมพ์: ่
		- ▲ เปิดใช้งานหรือรีสตาร์ทแท็บเล็ต และจากนั้นกดปุ่มลดระดับเสียงค้างไว้อย่างรวดเร็วจนกระทั่งเมนู Startup (เริ่ม ต้น) ปรากฎขึ้น แตะ **f10** เพื่อเข้าสู่ Computer Setup (การตั้งค่าคอมพิวเตอร์)
- <mark>2. เลือก **Advanced** (ขั้นสูง) และจากนั้นเลือก **Built-in Device Options** (ตัวเลือกอุปกรณ์ในตัว)</mark>
- <mark>3.</mark> เลือกช่องทำเครื่องหมายสำหรับ LAN/WLAN Auto Switching, LAN/WWAN Auto Switching หรือทั้งสอง เพื่อปิดการ เชื่อมต่อ WLAN การเชื่อมต่อ WWAN หรือทั้งสองใเมื่อมีการเชื่อมต่อเข้ากับเครือข่าย LAN
- ี**4.** หากต้องการบันทึกการเปลี่ยนแปลงและออกจากการตั้งค่าคอมพิวเตอร์ให้เลือก **Main** (หน้าหลัก) เลือก **Save Changes and Exit** (บันทึกการเปลี่ยนแปลงและออก) จากนั้นเลือก **Yes (**โช่)

 $\ddot{\mathbb{B}}$  หมายเหตุ: หากคุณใช้ปุ่มลูกศรในการไฮไลท์ตัวเลือกของคุณ คุณจะต้องกด enter

การเปลี่ยนแปลงของคุณจะมีผลใช้ ได้เมื่อรีสตาร์ทคอมพิวเตอร์

#### <span id="page-34-0"></span>**ใช้HP MAC Address Pass Through เพ ื ่อระบ ตัวคอมพิวเตอรของค ์ ณบน ุ ุ เครอข ื าย่ (เฉพาะบางผลิตภัณฑเท ์ าน่ ั ้ น)**

MAC Address Pass Through คือวิธีการระบุเครื่องคอมพิวเตอร์ของคุณแบบปรับแต่งได้ รวมถึงการสื่อสารของคอมพิวเตอร์บน เครือข่าย ที่อยู่ MAC ของระบบนี้ จะให้ข้อมูลเฉพาะตัวที่ไม่ซ้ำกัน แม้ว่าจะมีการเชื่อมต่อคอมพิวเตอร์ของคุณผ่านอะแดปเตอร์ ่ เครือข่าย จะมีการเปิดใช้งานที่อยู่นี้ตามค่าเริ่มต้น

### **การปรบแต ั ่ง MAC Address Pass Through**

- **1.** เริ่มต้น Computer Setup (การตั้งค่าคอมพิวเตอร์) (BIOS)
	- คอมพิวเตอร์หรือแท็บเล็ตพร้อมแป้นพิมพ์:
		- ี ▲ เปิดเครื่องหรือรีสตาร์ทคอมพิวเตอร์ และเมื่อโลโก้ HP ปรากฏขึ้นให้กด f10 เพื่อเข้าสู่ Computer Setup (การ ้ตั้งค่าคอมพิวเตอร์)
	- $\bullet$  แท็บเล็ตที่ไม่มีแป้นพิมพ์: ่
		- ่ ▲ เปิดใช้งานหรือรีสตาร์ทแท็บเล็ต และจากนั้นกดปุ่มลดระดับเสียงค้างไว้อย่างรวดเร็วจนกระทั่งเมนู Startup (เริ่ม ต้น) ปรากฎขึ้น แตะ **f10** เพื่อเข้าสู่ Computer Setup (การตั้งค่าคอมพิวเตอร์)
- **2.** เลอกื **Advanced** (ขันส้ งู) จากนันเล ้ อกื **MAC Address Pass Through**
- <mark>3.</mark> ในช่องทางด้านขวาของ **Host Based MAC Address** (MAC แอดเดรสบนโฮสต์) ให้เลือก **System Address** (ที่อยู่ของ ระบบ) เพื่อเปิดใช้งาน MAC address Pass Through หรือ **Custom Address** (ที่อยู่แบบกำหนดเอง) เพื่อปรับแต่งที่อยู่ดัง กลาว่
- **4.** หากคุณเลือก Custom (กำหนดเอง)ให้เลือก **MAC ADDRESS** (แอดเดรส MAC) ป้อนแอดเดรส MAC ของระบบที่คุณปรับ เปลี่ยนให้เหมาะสม และจากนั้นกด <mark>enter</mark> เพื่อบันทึกแอดเดรส
- **5.** หากคอมพิวเตอร์มี LAN แบบฝังในตัว และคุณต้องการใช้ MAC แอดเดรสที่ฝังไว้เป็น MAC แอดเดรสของระบบ ให้เลือก **Reuse Embedded LAN Address** (ใช้ LAN แอดเดรสที่ฝังไว้ซ้ำอีกครั้ง)

— หรือ —

เลือก **Main** (หน้าหลัก) เลือก **Save Changes and Exit** (บันทึกการเปลี่ยนแปลงและออก) จากนั้นเลือก **Yes** (ใช่)

 $\mathbb{F}$  หมายเหตุ: หากคุณใช้ปุ่มลูกศรในการไฮไลท์ตัวเลือกของคุณ คุณจะต้องกด enter

การเปลี่ยนแปลงของคุณจะมีผลใช้ ได้เมื่อรีสตาร์ทคอมพิวเตอร์

# <span id="page-35-0"></span>**4 การสืบค้ นขอม ้ ู ลจากหน ้ าจอ**

คุณสามารถควบคุมหน้าจอคอมพิวเตอร์ ได้หลายรูปแบบดังต่อไปนี้ โดยขึ้นอยู่กับรุ่นคอมพิวเตอร์ของคุณ:

- ใช้รูปแบบการสัมผัสบนหน้าจอคอมพิวเตอร์ โดยตรง
- ใช้รูปแบบการสัมผัสบนทัชแพด
- $\bullet$  ใช้เมาส์และแป้นพิมพ์ที่เป็นอุปกรณ์เสริม (ซื้อแยกต่างหาก) ่
- ใช้แป้นพิมพ์บนหน้าจอ
- $\bullet$  ใช้พอยติงสติกหรืออุปกรณ์ชี้ตำแหน่ง

## **การ ใชร ้ ู ปแบบการสัมผัสบนทัชแพดและบนหน ้าจอสัมผัส**

ทัชแพดจะช่วยให้คุณควบคุมหน้าจอคอมพิวเตอร์และควบคุมตัวชี้ โดยใช้รูปแบบการสัมผัสแบบง่ายๆ คุณสามารถใช้ปุ่มด้านซ้าย ี และขวาของทัชแพดเหมือนกับที่คุณใช้ปุ่มซ้ายและขวาบนเมาส์์ภายนอก หากต้องการควบคุมหน้าจอสัมผัส (เฉพาะบางผลิตภัณฑ์ เท่านั้น) ให้สัมผัสบนหน้าจอโดยตรงโดยใช้รูปแบบการสัมผัสดังที่อธิบายไว้ ในบทนี้

หากต้องการปรับรูปแบบการสัมผัสและรับชมวิดีโอสาธิตการทำงานให้พิมพ์  $\verb|control|$   $\verb|panell|$ ในกล่องค้นหาบนแถบงาน เลือก **Control Panel** (แผงควบคุม) แล้วเลือก **Hardware and Sound** (ฮาร์ดแวร์และเสียง) จากนั้นดูที่หัวข้อ **Devices and Printers** (อุปกรณ์และเครื่องพิมพ์) แล้วเลือก **Mouse** (เมาส์)

ผลิตภัณฑ์บางรุ่นมาพร้อมทัชแพดแม่นยำสูงซึ่งมอบรูปแบบการสัมผัสเพิ่มเติม หากต้องการตรวจสอบว่าคุณมีทัชแพดแม่นยำสูง ้ หรือไม่ และต้องการค้นหาข้อมูลเพิ่มเติม ให้เลือก **Start** (เริ่ม) เลือก **Settings** (การตั้งค่า) เลือก **Devices** (อุปกรณ์) แล้วเลือก **Touchpad** (ทัชแพด)

**หมายเหตุ:** คุณสามารถใช้รูปแบบการสัมผัสทั้งบนทัชแพดและบนหน้าจอสัมผัส เว้นแต่จะระบุเป็นอย่างอื่น

### **การแตะ**

ชี้ ไปที่รายการบนหน้าจอ จากนั้นแตะด้วยหนึ่งนิ้วที่พื้นที่ทัชแพดหรือบนหน้าจอสัมผัสเพื่อเลือกรายการดังกล่าว แตะที่รายการสอง ครั้งเพื่อเปิด

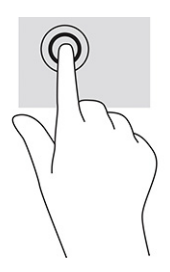
## **การยอ่ /ขยายโดยการจีบนิ ้วด้วยสองนิ ้ว**

ไช้การย่อ/ขยายโดยการบีบสองนิ้วเพื่อขยายหรือย่อขนาดรูปภาพหรือข้อความ

- ย่อขนาดโดยวางสองนิ้วแยกห่างจากกันบนพื้นที่ทัชแพด หรือบนหน้าจอสัมผัส แล้วเลื่อนนิ้วเข้าหากัน
- ขยายขนาดโดยวางสองนิ้วชิดกันบนพื้นที่ทัชแพดหรือบนหน้าจอสัมผัส แล้วเลื่อนนิ้วออกจากกัน

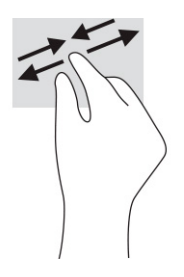

## **การเลื ่อนด้วยสองนิ ้ว (ทัชแพดและทัชแพดแมนย่ าสํ ูง)**

วางนิ้วสองนิ้วแยกห่างจากกันเล็กน้อยบนพื้นที่ทัชแพด แล้วลากขึ้น ลงไปทางซ้าย หรือไปทางขวา เพื่อเลื่อนหน้าหรือรูปภาพขึ้น ้ ด้านบน ลงด้านล่าง หรือไปทางด้านข้าง

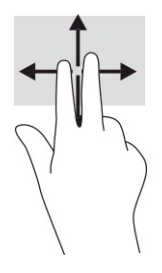

## **การแตะด้วยสองนิ ้ว (ทัชแพดและทัชแพดแมนย่ าสํ ูง)**

แตะด้วยสองนิ้วบนพื้นที่ทัชแพดเพื่อเปิดเมนูตัวเลือกสำหรับวัตถุที่เลือกไว้ ่

**หมายเหตุ:** การแตะด้วยสองนิ้วจะทำงานเหมือนกันกับการคลิกขวาที่เมาส์ ่

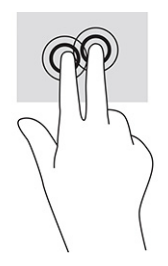

## **การแตะด้วยสามนิ ้ว (ทัชแพดและทัชแพดแมนย่ าสํ ูง)**

ค่าเริ่มต้นของการแตะด้วยสามนิ้วกำหนดไว้ที่การเปิด Cortana ซึ่งเป็นผู้ช่วยเสมือนที่พร้อมรับคำสั่งเสียง แตะด้วยสามนิ้วบนพื้นที่ ทัชแพดเพื่อใช้รูปแบบการสัมผัส

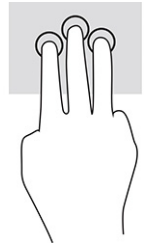

หากต้องการเปลี่ยนการทำงานของรูปแบบการสัมผัสนี้บนทัชแพดแม่นยำสูงให้เลือก **Start** (เริ่ม) **Settings** (การตั้งค่า) เลือก **Devices** (อุปกรณ์) จากนั้นเลือก **Touchpad** (ทัชแพด) แล้วดูภายใต้หัวข้อ Three-finger gestures (รูปแบบการสัมผัสด้วย สามนิ้ว) ในกรอบ **Taps** (การแตะ) แล้วเลือกการตั้งค่ารูปแบบการสัมผัสที่ต้องการ

### **การแตะด้วยสีน่ ิ ้ว (ทัชแพดและทัชแพดแมนย่ าสํ ูง)**

ค่าเริ่มต้นของการแตะด้วยสี่นิ้วกำหนดไว้ที่การเปิด Action Center (ศูนย์ปฏิบัติการ) แตะด้วยสี่นิ้วบนพื้นที่ทัชแพดเพื่อใช้รูปแบบ การสัมผัส

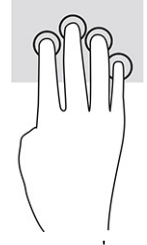

หากต้องการเปลี่ยนการทำงานของรูปแบบการสัมผัสนี้บนทัชแพดแม่นยำสูงให้เลือก **Start** (เริ่ม) **Settings** (การตั้งค่า) เลือก **Devices** (อุปกรณ์) จากนั้นเลือก **Touchpad** (ทัชแพด) แล้วดูภายใต้หัวข้อ **Four-finger gestures** (รูปแบบการสัมผัสด้วยสี่นิ้ว) ู ในกรอบ **Taps** (การแตะ) แล้วเลือกการตั้งค่ารูปแบบการสัมผัสที่ต้องการ

## **การปัดด้วยสามนิ ้ว (ทัชแพดและทัชแพดแมนย่ าสํ ูง)**

ค่าเริ่มต้นของการปัดด้วยสามนิ้วกำหนดไว้ที่การสลับระหว่างแอพที่เปิดอยู่และเดสก์ท็อป ่

- $\bullet$  รูดด้วยสามนิ้วออกจากตัวคุณเพื่อแสดงหน้าต่างทั้งหมดที่เปิดอยู่ ่
- $\bullet$  รูดด้วยสามนิ้วเข้าหาตัวคุณเพื่อแสดงเดสก์ท็อป
- $\bullet$  รูดด้วยสามนิ้วไปทางซ้ายหรือขวาเพื่อสลับระหว่างหน้าต่างที่เปิดอยู่ ่

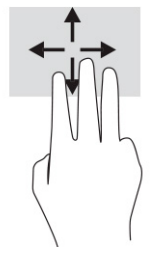

หากต้องการเปลี่ยนการทำงานของรูปแบบการสัมผัสนี้บนทัชแพดแม่นยำสูงให้เลือก **Start** (เริ่ม) **Settings** (การตั้งค่า) เลือก **Devices** (อุปกรณ์) จากนั้นเลือก **Touchpad** (ทัชแพด) แล้วดูภายใต้หัวข้อ Three-finger gestures (รูปแบบการสัมผัสด้วย ี สามนิ้ว) ในกรอบ **Swipes** (การปัด) แล้วเลือกการตั้งค่ารูปแบบการสัมผัสที่ต้องการ

## **การปัดด้วยสีน่ ิ ้ว (ทัชแพดแมนย่ าสํ ูง)**

ค่าเริ่มต้นของการปัดด้วยสี่นี้วกำหนดไว้ที่การสลับระหว่างเดสก์ท็อปที่เปิดอยู่ ่

- $\bullet$  ปีดด้วย 4 นิ้วออกจากตัวคุณเพื่อแสดงหน้าต่างทั้งหมดที่เปิดอยู่ ่
- **•** ปีดด้วย 4 นิ้วเข้าหาตัวคุณเพื่อแสดงเดสก์ท็อป
- $\bullet$  ปิดด้วย 4 นิ้วไปทางซ้ายหรือทางขวาเพื่อสลับระหว่างเดสก์ท็อป

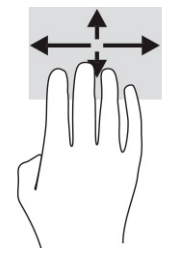

หากต้องการเปลี่ยนการทำงานของรูปแบบการสัมผัสนี้ ให้เลือก **Start** (เริ่ม) **Settings** (การตั้งค่า) เลือก **Devices** (อุปกรณ์) จาก นั้นเลือก **Touchpad** (ทัชแพด) แล้วดูภายใต้หัวข้อ **Four-finger gestures** (รูปแบบการสัมผัสด้วยสี่นิ้ว) ในกรอบ **Swipe** (การ ่ ปิด) แล้วเลือกการตั้งค่ารูปแบบการสัมผัสที่ต้องการ

## **การเลื ่อนด้วยนิ ้วเดียว (หน้าจอสัมผัส)**

ไช้การเลื่อนด้วยหนึ่งนิ้ว เพื่อแพน หรือเลื่อนผ่านรายการและหน้าต่างๆ หรือย้ายวัตถุ

- $\bullet$  เมื่อต้องการเลื่อนทั่วหน้าจอให้ค่อยๆ เลื่อนนิ้วมือหนึ่งนิ้วลากผ่านหน้าจอไปตามทิศทางที่คุณต้องการเลื่อน
- เมื่อต้องการย้ายวัตถุให้กดนิ้วค้างไว้บนวัตถุ และจากนั้นลากนิ้วมือของคุณเพื่อย้ายวัตถุ

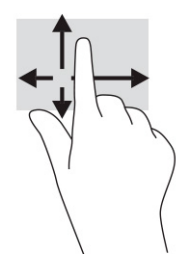

#### **การ ใชแป้ ้ นพิมพหร ์ อเมาส ์ท ื ี เป็ นอ ปกรณเสร ์ มิ ่ ุ**

แป้นพิมพ์และเมาส์ที่เป็นอุปกรณ์เสริมช่วยให้คุณสามารถพิมพ์ เลือกรายการ เลื่อน และดำเนินการฟังก์ชันเดียวกันกับที่คุณใช้รูป ่ แบบการสัมผัส นอกจากนี้คุณสามารถใช้แป้นการดำเนินการและแป้นลัดบนแป้นพิมพ์เพื่อดำเนินการฟังก์ชันที่เฉพาะเจาะจงต่างๆ ่ ได้

# **การ ใชแป้ ้ นพิมพบนหน ์ ้ าจอ (เฉพาะบางผลิตภัณฑเท ์ าน่ ั ้ น)**

- **1.** หากต้องการแสดงแป้นพิมพ์บนหน้าจอให้แตะที่ไอคอนแป้นพิมพ์ในพื้นที่แจ้งเตือนที่อยู่ด้านขวาสุดของแถบงาน ่
- **2.** เริ่มพิมพ์

 $\mathbb{B}^n$ หมายเหต**:** อาจมีการแสดงคำที่แนะนำเหนือแป้นพิมพ์บนหน้าจอ แตะคำดังกล่าวเพื่อเลือก

่ <del>∣๊ <mark>"</mark> หมายเหตุ:</del> แป้นการดำเนินการและแป้นลัดจะไม่ปรากฏขึ้นหรือไม่ทำงานบนแป้นพิมพ์บนหน้าจอ

#### **5 ค ณล ั กษณะด ้ านความบ ั นเท ิ ง ุ**

ไช้คอมพิวเตอร์ HP ของคุณเพื่อธุรกิจหรือความบันเทิงไม่ว่าจะเป็นการพูดคุยพบปะกับผู้อื่นผ่านกล้อง ผสานเสียงและวิดีโอ หรือ เชื่อมต่อกับอุปกรณ์ภายนอก เช่น เครื่องฉายภาพ จอภาพ โทรทัศน์ หรือลำโพง โปรดดูที่ <u>ส่วนประกอบ ในหน้า 3</u> เพื่อค้นหา คุณลักษณะด้านเสียง วิดีโอ และกล้อง บนคอมพิวเตอร์ของคุณ

# **การ ใชกล ้ ้ อง (เฉพาะบางผลิตภัณฑเท ์ าน่ ั ้ น)**

คอมพิวเตอร์ของคุณมีกล้องอย่างน้อยหนึ่งตัว ที่ช่วยให้คุณสามารถเชื่อมต่อกับผู้อื่นเพื่อการทำงานหรือใช้ส่วนตัว กล้องส่วนใหญ่ รองรับการใช้งานสำหรับการสนทนาทางวิดีโอ การบันทึกวิดีโอ และบันทึกภาพนิ่งได้ กล้องดังกล่าวอาจเป็นกล้องด้านหน้าหรือกล้อง ้ด้านหลังก็ได้

หากต้องการทราบข้อมูลเกี่ยวกับกล้องที่อยู่บนผลิตภัณฑ์ของคุณ โปรดดูที่ <u>ส่วนประกอบในหน้า 3</u> หากต้องการใช้งานกล้องให้ ี พิมพ์ <code>camera</code> (กล้อง) ในกล่องค้นหาบนแถบงาน จากนั้นเลือก **Camera** (กล้อง) จากรายการแอพพลิเคชัน กล้องบางรุ่นยังมา พร้อมคุณภาพระดับ HD (ความละเอียดสูง) รองรับแอพสำหรับการเล่นเกม หรือซอฟต์แวร์จดจำใบหน้า เช่น Windows Hello โปรดดูรายละเอียดเกี่ยวกับการใช้ Windows Helloได้ที่ <u>[ความปลอดภัย](#page-55-0)ในหน้า 44</u>

คุณสามารถเสริมความเป็นส่วนตัวของคอมพิวเตอร์ ได้ โดยใช้ฝาปิดกล้องเพื่อปิดเลนส์ ค่าเริ่มต้นของเลนส์กล้องอยู่ที่สถานะเปิด แต่คุณสามารถเลื่อนฝาปิดกล้องเพื่อปิดมุมมองของกล้องได้ หากต้องการใช้กล้องให้เลื่อนฝาปิดกล้องไปทิศทางตรงข้ามเพื่อเปิด เลนส์

## **การ ใชระบบเสียง ้**

คุณสามารถดาวน์โหลดและฟังเพลง สตรีมเสียงจากเว็บ (รวมถึงรายการวิทยุ) บันทึกเสียง หรือผสานเสียงและวิดีโอเข้าด้วยกันเพื่อ สร้างงานมัลติมีเดียได้ คุณยังสามารถเล่น CD เพลงบนคอมพิวเตอร์ (เฉพาะบางผลิตภัณฑ์เท่านั้น) หรือเชื่อมต่อไดรฟ์ออปติคอล ภายนอกเพื่อเล่นแผ่น CD หากต้องการเพิ่มความเพลิดเพลินในการฟังเพลงให้เชื่อมต่อกับหูฟังหรือลำโพง

### **การเชื ่อมต่อลําโพง**

คุณสามารถต่อลำโพงแบบมีสายเข้ากับคอมพิวเตอร์ ได้ โดยเชื่อมต่อกับพอร์ต USB หรือกับแจ็คคอมโบสัญญาณเสียงออก (หูฟัง) / สัญญาณเสียงเข้า (ไมโครโฟน) บนคอมพิวเตอร์หรือฐานชุดเชื่อมต่ออุปกรณ์ของคุณ

หากต้องการเชื่อมต่อลำโพงไร้สายเข้ากับคอมพิวเตอร์ให้ทำตามคำแนะนำจากผู้ผลิตอุปกรณ์ของคุณ หากต้องการเชื่อมต่อลำโพง แบบความละเอียดสูงเข้ากับคอมพิวเตอร์โปรดดู <u>การตั้งค่[าระบบเส](#page-45-0)ียง HDMI ในหน้า 34</u> ก่อนเชื่อมต่อลำโพง ให้ปรับลดระดับเสียง

## **การเชื ่อมต่อหูฟัง**

คำ**เตือน! เ**พื่อลดความเสี่ยงในการบาดเจ็บให้ปรับลดระดับเสียงลงก่อนที่จะสวมหูฟัง หูฟังแบบใส่ ในช่องหู หรือชุดหูฟัง สำหรับ ข้อมูลเพิ่มเติมด้านความปลอดภัย โปรดอ่าน*ประกาศข้อกำหนด ความปลอดภัย และสิ่งแวดล้อม* 

หากต้องการอ่านคู่มือฉบับนี้:

**▲** พมพิ HP Documentation ์ (เอกสารคมู่ อื HP) ลงในกลองค ่ นหาบนแถบงาน ้ จากนันเล ้ อกื **HP Documentation**  (เอกสารคู่มือ HP)

คุณสามารถเชื่อมต่อหูฟังแบบใช้สายเข้ากับแจ็คคอมโบสัญญาณเสียงออก (หูฟัง)/สัญญาณเสียงเข้า (ไมโครโฟน) บนคอมพิวเตอร์ ของคณุ

หากต้องการเชื่อมต่อหูฟังไร้สายเข้ากับคอมพิวเตอร์ของคุณ ให้ทำตามคำแนะนำจากผู้ผลิตอุปกรณ์นั้นๆ

## **การเชื ่อมต่อชุดหูฟัง**

คำ**เตือน! เ**พื่อลดความเสี่ยงในการบาดเจ็บให้ปรับลดระดับเสียงลงก่อนที่จะสวมหูฟัง หูฟังแบบใส่ ในช่องหู หรือชุดหูฟัง สำหรับ ข้อมูลเพิ่มเติมด้านความปลอดภัย โปรดอ่าน*ประกาศข้อกำหนด ความปลอดภัย และสิ่งแวดล้อม* 

หากต้องการอ่านคู่มือฉบับนี้:

**▲** พมพิ HP Documentation ์ (เอกสารคมู่ อื HP) ลงในกลองค ่ นหาบนแถบงาน ้ จากนันเล ้ อกื **HP Documentation**  (เอกสารคู่มือ HP)

หูฟังที่มาพร้อมไมโครโฟน เรียกว่า ชุดหูฟังหรือเฮดเซ็ต คุณสามารถเชื่อมต่อชุดหูฟังแบบใช้สายเข้ากับแจ็คคอมโบสัญญาณเสียง ออก (หูฟัง)/สัญญาณเสียงเข้า (ไมโครโฟน) บนคอมพิวเตอร์ของคุณ

หากต้องการเชื่อมต่อชุดหูฟังไร้สายเข้ากับคอมพิวเตอร์ของคุณ ให้ทำตามคำแนะนำจากผู้ผลิตอุปกรณ์นั้นๆ

### **การ ใชการต ้ ั ้งคาเสียง ่**

ไช้การตั้งค่าระบบเสียงเพื่อปรับระดับเสียงของระบบ เปลี่ยนเสียงของระบบ หรือจัดการอุปกรณ์เสียง

วิธีดูหรือเปลี่ยนการตั้งค่าระบบเสียง:

**▲ พิมพ์** control panel **(แผงควบคุม)ในกล่องค้นหาบนแถบงาน จากนั้นเลือก Control Panel (แผงควบคุม) เลือก** Hardware and Sound (ฮาร์ดแวร์และเสียง) จากนั้นเลือก Sound (เสียง)

คอมพิวเตอร์ของคุณอาจมีระบบเสียงแบบพิเศษจาก Bang & Olufsen, DTS, Beats Audio หรือผู้ให้บริการรายอื่น ดังนั้น คอมพิวเตอร์ของคุณอาจมีคุณลักษณะระบบเสียงขั้นสูง ซึ่งคุณสามารถควบคุมผ่านแผงควบคุมระบบเสียงเฉพาะสำหรับระบบ เสียงดังกล่าว

โช้แผงควบคุมระบบเสียงเพื่อดูและควบคุมการตั้งค่าระบบเสียง

▲ พิมพ์ control panel **(แผงควบคุม)ในกล่องค้นหาบนแถบงาน เลือก <b>Control Panel (**แผงควบคุม) เลือก **Hardware and Sound** (ฮาร์ดแวร์และเสียง) จากนั้นเลือกแผงควบคุมระบบเสียงที่ใช้เฉพาะสำหรับระบบของคุณ ่

## **การ ใชว ้ิด ีโอ**

คอมพิวเตอร์ของคุณเป็นอุปกรณ์วิดี โอประสิทธิภาพสูงที่ช่วยให้คุณสามารถรับชมวิดี โอที่สตรีมจากเว็บไซต์ โปรดและดาวน์โหลด วิดี โอหรือภาพยนตร์เพื่อรับชมผ่านคอมพิวเตอร์ขณะไม่ ได้เชื่อมต่อกับเครือข่าย

เพื่อเพิ่มความเพลิดเพลินในการรับชม ให้ ใช้พอร์ตวิดี โอพอร์ตใดพอร์ตหนึ่งบนคอมพิวเตอร์เพื่อเชื่อมต่อจอภาพภายนอก เครื่อง ฉายภาพ หรือโทรทัศน์

สิ่งสำคัญ: ตรวจสอบว่าอุปกรณ์ภายนอกได้รับการเชื่อมต่อกับพอร์ตที่ถูกต้องบนคอมพิวเตอร์ โดยใช้สายที่เหมาะสม ปฏิบัติตาม ่ คำแนะนำของผู้ผลิตอุปกรณ์

โปรดดูข้อมูลเกี่ยวกับการใช้คุณลักษณะด้านวิดี โอของคุณที่ HP Support Assistant

## **การเชื ่อมต่ออุปกรณ์DisplayPort โดยใชสาย ้ USB Type-C (เฉพาะบางผลิตภัณฑเท์ าน่ ั ้น)**

**หมายเหตุ:** หากต้องการเชื่อมต่ออุปกรณ์ USB Type-C DisplayPort™ เข้ากับคอมพิวเตอร์ คุณต้องใช้สาย USB Type-C ซึ่ง ต้องซื้อแยกต่างหาก

หากต้องการแสดงวิดีโอหรือแสดงผลความละเอียดสูงบนอุปกรณ์ DisplayPort แบบภายนอกให้เชื่อมต่ออุปกรณ์ DisplayPort ตามคำแนะนำต่อไปนี้:

ี**1.** เชื่อมต่อปลายด้านหนึ่งของสาย USB Type-C เข้ากับพอร์ต USB SuperSpeed และขั้วต่อ DisplayPort บนคอมพิวเตอร์

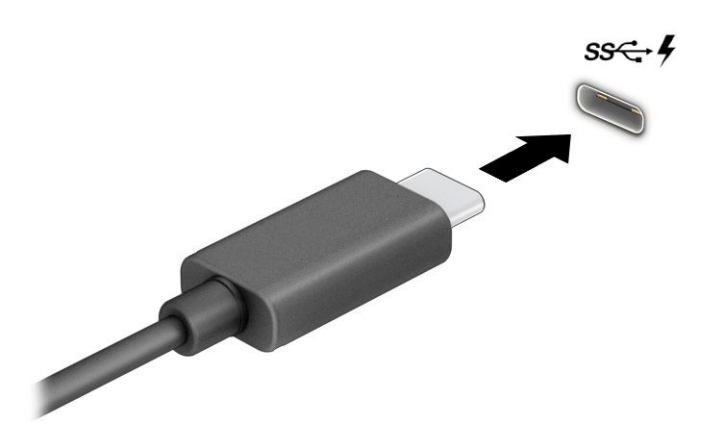

- <mark>2.</mark> เชื่อมต่อปลายสายอีกด้านหนึ่งเข้ากับอุปกรณ์ DisplayPort ภายนอก
- **3.** กด f1 เพื่อเปลี่ยนสถานะการแสดงผลสี่รูปแบบ: ่
	- **ู เฉพาะหน้าจอ PC:** ดูภาพหน้าจอบนคอมพิวเตอร์เท่านั้น
	- **สำเนาภาพ:** ดูภาพหน้าจอพร้อมๆ กันทั้งบนคอมพิวเตอร์และอุปกรณ์ภายนอก
	- $\bullet$  **ต่อขยายพื้นที่แสดงภาพ:** ดูภาพหน้าจอที่ต่อขยายพื้นที่แสดงภาพออกไปทั้งบนคอมพิวเตอร์และอุปกรณ์ภายนอก
	- **๏ เฉพาะหน้าจอที่สอง:** ดูภาพหน้าจอบนอุปกรณ์ภายนอกเท่านั้น

สถานะการแสดงผลจะเปลี่ยนแปลงไปในแต่ละครั้งที่คุณกด f1

หมายเหตุ: เพื่อให้ ได้ผลลัพธ์ที่ดีที่สุด โดยเฉพาะอย่างยิ่งหากคุณเลือกตัวเลือก **Extend** (ต่อขยายพื้นที่แสดงภาพ) ให้เพิ่ม ความละเอียดหน้าจอของอุปกรณ์ภายนอกดังนี้ เลือกปุ่ม **Start** (เริ่ม) เลือก **Settings** (การตั้งค่า) จากนั้นเลือก **System** (ระบบ) ภายใต้หัวข้อ **Display** (จอแสดงผล) ให้เลือกความละเอียดที่เหมาะสม จากนั้นเลือก **Keep changes** (บันทึกการ ่ เปลี ่ยนแปลง)

## **การเชื ่อมต่ออุปกรณ์Thunderbolt โดยใชสาย ้ USB Type-C (เฉพาะบางผลิตภัณฑเท์ าน่ ั ้น)**

**หมายเหตุ:** หากต้องการเชื่อมต่ออุปกรณ์ USB Type-C Thunderbolt™ เข้ากับคอมพิวเตอร์ของคุณ คุณต้องใช้สาย USB Type-C ซึ่งต้องซื้อแยกต่างหาก

หากต้องการแสดงวิดีโอหรือการแสดงผลความละเอียดสูงบนอุปกรณ์ Thunderbolt แบบภายนอกให้เชื่อมต่ออุปกรณ์ Thunderbolt ตามคำแนะนำต่อไปนี้:

ี**1.** เชื่อมต่อปลายด้านหนึ่งของสาย USB Type-C เข้ากับพอร์ต USB Type-C Thunderbolt บนคอมพิวเตอร์

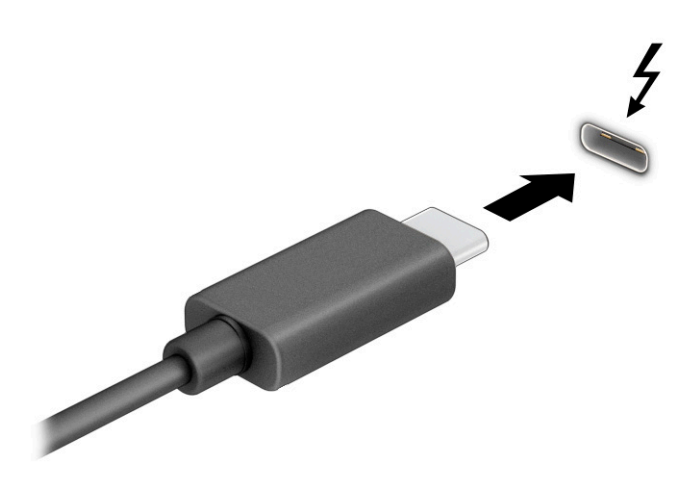

- <mark>2.</mark> เชื่อมต่อปลายสายอีกด้านหนึ่งเข้ากับอุปกรณ์ Thunderbolt ภายนอก
- **3.** กด f1 เพื่อเปลี่ยนสถานะการแสดงผลสี่รูปแบบ: ่
	- **เฉพาะหน้าจอ PC:** ดูภาพหน้าจอบนคอมพิวเตอร์เท่านั้น
	- **สำเนาภาพ:** ดูภาพหน้าจอพร้อมๆ กันทั้งบนคอมพิวเตอร์และอุปกรณ์ภายนอก
	- $\bullet$  **ต่อขยายพื้นที่แสดงภาพ:** ดูภาพหน้าจอที่ต่อขยายพื้นที่แสดงภาพออกไปทั้งบนคอมพิวเตอร์และอุปกรณ์ภายนอก
	- $\bullet$  **ี เฉพาะหน้าจอที่สอง:** ดูภาพหน้าจอบนอุปกรณ์ภายนอกเท่านั้น

สถานะการแสดงผลจะเปลี่ยนแปลงไปในแต่ละครั้งที่คุณกด f1

หมายเหตุ: เพื่อให้ ได้ผลลัพธ์ที่ดีที่สุด โดยเฉพาะอย่างยิ่งหากคุณเลือกตัวเลือก **Extend** (ต่อขยายพื้นที่แสดงภาพ) ให้เพิ่ม ความละเอียดหน้าจอของอุปกรณ์ภายนอกดังนี้ เลือกปุ่ม **Start** (เริ่ม) เลือก **Settings** (การตั้งค่า) จากนั้นเลือก **System** (ระบบ) ภายใต้หัวข้อ **Display** (จอแสดงผล) ให้เลือกความละเอียดที่เหมาะสม จากนั้นเลือก **Keep changes** (บันทึกการ ่ เปลี ่ยนแปลง)

## **การเชื ่อมต่ออุปกรณว์ิดีโอโดยใชสาย ้ HDMI (เฉพาะบางผลิตภัณฑเท์ าน่ ั ้น)**

**หมายเหตุ:** หากต้องการเชื่อมต่ออุปกรณ์ HDMI เข้ากับคอมพิวเตอร์ คุณต้องใช้สาย HDMI ซึ่งต้องซื้อแยกต่างหาก

หากต้องการดูภาพจากหน้าจอคอมพิวเตอร์บนโทรทัศน์หรือจอภาพแบบความละเอียดสูงให้เชื่อมต่ออุปกรณ์ความละเอียดสูงตาม คำแนะนำดังต่อไปนี้:

**1.** เชื่อมต่อปลายด้านหนึ่งของสาย HDMI เข้ากับพอร์ต HDMI บนคอมพิวเตอร์

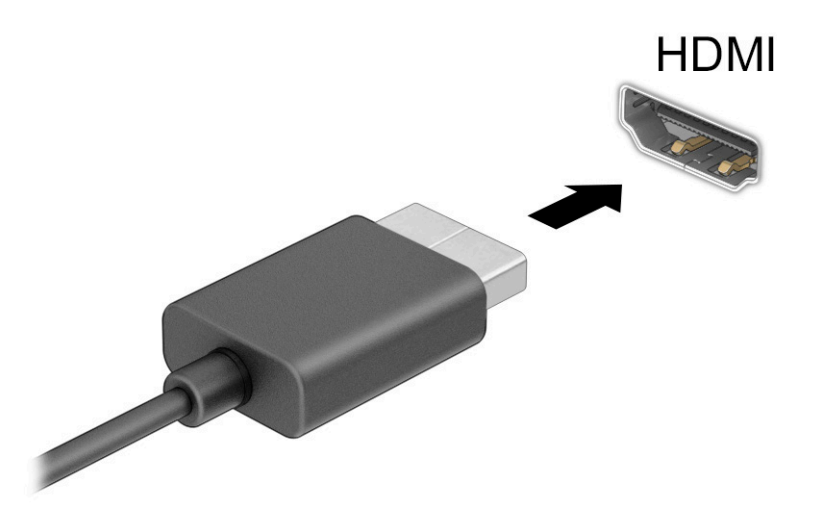

- **2.** เชื่อมต่อปลายสายอีกด้านเข้ากับโทรทัศน์หรือจอภาพแบบความละเอียดสูง
- **3.** กด f1 เพื่อเปลี่ยนสถานะการแสดงผลสี่รูปแบบ: ่
	- **ู เฉพาะหน้าจอ PC:** ดูภาพหน้าจอบนคอมพิวเตอร์เท่านั้น
	- **สำเนาภาพ:** ดูภาพหน้าจอพร้อมๆ กันทั้งบนคอมพิวเตอร์และอุปกรณ์ภายนอก
	- **๏ ต่อขยายพื้นที่แสดงภาพ:** ดูภาพหน้าจอที่ต่อขยายพื้นที่แสดงภาพบนคอมพิวเตอร์และอุปกรณ์ภายนอก
	- **๏ เฉพาะหน้าจอที่สอง:** ดูภาพหน้าจอบนอุปกรณ์ภายนอกเท่านั้น

สถานะการแสดงผลจะเปลี่ยนแปลงไปในแต่ละครั้งที่คุณกด f1

หมายเหตุ: เพื่อให้ ได้ผลลัพธ์ที่ดีที่สุด โดยเฉพาะอย่างยิ่งหากคุณเลือกตัวเลือก **Extend** (ต่อขยายพื้นที่แสดงภาพ) ให้เพิ่ม ความละเอียดหน้าจอของอุปกรณ์ภายนอกดังนี้ เลือกปุ่ม **Start** (เริ่ม) เลือก **Settings** (การตั้งค่า) จากนั้นเลือก **System** (ระบบ) ภายใต้หัวข้อ **Display** (จอแสดงผล) ให้เลือกความละเอียดที่เหมาะสม จากนั้นเลือก **Keep changes** (บันทึกการ ่ เปลี ่ยนแปลง)

### <span id="page-45-0"></span>**การตั ้งคาระบบเสียง ่ HDMI**

HDMI เป็นรูปแบบการเชื่อมต่อเพียงแบบเดียวที่รองรับทั้งวิดีโอและเสียงแบบความละเอียดสูง หลังจากคุณเชื่อมต่อโทรทัศน์แบบ HDMI เข้ากับคอมพิวเตอร์แล้ว คุณสามารถเปิดระบบเสียงผ่าน HDMI ได้ โดยทำตามขั้นตอนต่อไปนี้

- **1.** คลิกขวาที่ไอคอน **Speakers** (ลำโพง)ในพื้นที่แจ้งเตือนซึ่งอยู่ด้านขวาสุดของแถบงาน จากนั้นเลือก **Playback devices ่** (อุปกรณ์เพื่อการเล่นเสียง)
- **2.** จากนั้นให้เลือกชื่อของอุปกรณ์สัญญาณขาออกบนแท็บ **Playback** (การเล่น)
- **3.** เลอกื **Set Default** (ตังค้ าเร ่ ิมต่ น้ ) จากนันเล ้ อกื **OK** (ตกลง)

้วิธีส่งสัญญาณเสียงกลับมายังลำโพงของคอมพิวเตอร์:

- **1.** คลิกขวาที่ไอคอน **Speakers** (ลำโพง)ในพื้นที่แจ้งเตือนซึ่งอยู่ด้านขวาสุดของแถบงาน จากนั้นเลือก **Playback devices ่** (อุปกรณ์เพื่อการเล่นเสียง)
- **2.** จากนั้นไปที่แท็บ **Playback** (การเล่น) แล้วเลือก **Speakers** (ลำโพง)
- **3.** เลอกื **Set Default** (ตังค้ าเร ่ ิมต่ น้ ) จากนันเล ้ อกื **OK** (ตกลง)

### **การค้นหาและเชื ่อมต่อกับจอแสดงผลแบบใชสายโดยใช ้ ้MultiStream Transport**

MultiStream Transport (MST) ช่วยให้คุณสามารถเชื่อมต่ออุปกรณ์แสดงผลแบบใช้สายหลายจอเข้ากับคอมพิวเตอร์ของคุณ โดยการเชื่อมต่อผ่านพอร์ต VGA หรือขั้วต่อ DisplayPort บนคอมพิวเตอร์ของคุณ และยังสามารถเชื่อมต่อไปยังพอร์ต VGA หรือ ขั้วต่อ DisplayPort บนฮับหรือชุดเชื่อมต่ออุปกรณ์ภายนอกได้อีกด้วย คุณสามารถเชื่อมต่อได้หลายวิธี ขึ้นอยู่กับชนิดของตัว ควบคุมกราฟิกที่ติดตั้งไว้บนคอมพิวเตอร์ของคุณ และขึ้นอยู่กับว่าคอมพิวเตอร์ของคุณมีฮับในตัวหรือไม่ไปที่ Device Manager (ตัวจัดการอุปกรณ์) เพื่อดูรายการฮาร์ดแวร์ที่ติดตั้งในคอมพิวเตอร์ของคุณ:

**▲ พิมพ์** device manager **(ตัวจัดการอุปกรณ์)ในกล่องค้นหาบนแถบงาน จากนั้นเลือกแอพ <b>Device Manager** (ตัว จัดการอุปกรณ์) จากนั้นรายการอุปกรณ์ทั้งหมดที่ติดตั้งอยู่ ในคอมพิวเตอร์ของคุณจะปรากฏขึ้น

#### ่เชื่อมต่อจอแสดงผลเข้ากับคอมพิวเตอร์ที่ ใช้การ์ดแสดงผลจาก AMD หรือ NVIDIA (มีฮับเสริม) **่**

- หมายเหตุ: คุณสามารถเชื่อมต่ออุปกรณ์แสดงผลภายนอกได้สูงสุดถึงหกเครื่อง หากใช้ตัวควบคุมกราฟิกจาก AMD® พร้อมฮับ เสรมิ
- หมายเหตุ: คุณสามารถเชื่อมต่ออุปกรณ์แสดงผลภายนอกได้สูงสุดถึงสี่เครื่อง หากใช้ตัวควบคุมกราฟิกจาก NVIDIA® พร้อมฮับ ่ เสรมิ

หากต้องการติดตั้งอุปกรณ์แสดงผลแบบหลายจอ ให้ปฏิบัติตามขั้นตอนต่อไปนี้:

- **1.** เชื่อมต่อฮับภายนอก (ซื้อแยกต่างหาก) เข้ากับขั้วต่อ DisplayPort (DP) บนคอมพิวเตอร์ของคุณด้วยสาย DP-to-DP (ซื้อ<br>แยกต่างหาก) และกรุณาเชื่อมต่ออะแดปเตอร์ไฟฟ้าสำหรับฮับเข้ากับแหล่งจ่ายไฟ ACให้เรียบร้อย ่ แยกต่างหาก) และกรุณาเชื่อมต่ออะแดปเตอร์ ไฟฟ้าสำหรับฮับเข้ากับแหล่งจ่ายไฟ AC ให้เรียบร้อย
- <mark>2. เชื่อมต่ออุปกรณ์แสดงผลภายนอกเข้ากับพอร์ต VGA หรือขั้วต่อ DisplayPort บนฮับ</mark>
- **3.** หากต้องการดูอุปกรณ์แสดงผลทั้งหมดที่เชื่อมต่อไว้แล้วให้พิมพ์ <code>device manager</code> (ตัวจัดการอุปกรณ์) ในกล่อง ่ ค้นหาบนแถบงาน จากนั้นเลือกแอพ **Device Manager (**ตัวจัดการอุปกรณ์) หากคุณไม่พบจอแสดงผลที่เชื่อมต่อไว้แล้ว ่ บางรายการ กรุณาตรวจสอบการเชื่อมต่อกับพอร์ตบนฮับให้ถูกต้อง
- **หมายเหตุ:** ตัวเลือกสำหรับการแสดงผลแบบหลายจอ ประกอบด้วย **Duplicate** (สำเนาภาพ) ซึ่งแสดงภาพหน้าจอ คอมพิวเตอร์ของคุณไปยังจอแสดงผลทั้งหมดที่เปิดใช้งานอยู่ หรือ **Extend** (ต่อขยายพื้นที่แสดงภาพ) ซึ่งขยายพื้นที่แสดง ่ ภาพบนหน้าจอคอมพิวเตอร์ของคุณออกไปยังจอแสดงผลทั้งหมดที่เปิดใช้งานอยู่ ่

#### ่เชื่อมต่อจอแสดงผลเข้ากับคอมพิวเตอร์ที่ใช้ระบบแสดงผลของ Intel (ผ่านฮับเสริม) **่**

**หมายเหตุ:** คุณสามารถเชื่อมต่ออุปกรณ์แสดงผลภายนอกได้ถึงสามจอ โดยใช้ตัวควบคุมกราฟิกจาก Intel และฮับเสริม

หากต้องการติดตั้งอุปกรณ์แสดงผลแบบหลายจอ ให้ปฏิบัติตามขั้นตอนต่อไปนี้:

- <mark>1.</mark> เชื่อมต่อฮับภายนอก (ซื้อแยกต่างหาก) เข้ากับขั้วต่อ DisplayPort บนคอมพิวเตอร์ของคุณด้วยสาย DP-to-DP (ซื้อแยก ต่างหาก) และกรุณาเชื่อมต่ออะแดปเตอร์ไฟฟ้าสำหรับฮับเข้ากับแหล่งจ่ายไฟ ACให้เรียบร้อย
- <mark>2. เชื่อมต่ออุปกรณ์แสดงผลภายนอกเข้ากับพอร์ต VGA หรือขั้วต่อ DisplayPort บนฮับ</mark>
- **3.** เมื่อ Windows ตรวจพบการเชื่อมต่อจอภาพกับฮับ DisplayPort จากนั้นกล่องโต้ตอบ **DisplayPort Topology Notification** (การแจ้งข้อมูลโครงสร้างการเชื่อมต่อ DisplayPort) จะปรากฏขึ้น จากนั้นให้เลือกตัวเลือกที่เหมาะสมเพื่อ ่ กำหนดค่าจอแสดงผลของคุณ ตัวเลือกสำหรับการแสดงผลแบบหลายจอ ประกอบด้วย **Duplicate** (สำเนาภาพ) ซึ่งแสดง ภาพหน้าจอคอมพิวเตอร์ของคุณไปยังจอแสดงผลทั้งหมดที่เปิดใช้งานอยู่ หรือ **Extend** (ต่อขยายพื้นที่แสดงภาพ) ซึ่งขยาย ่ ภาพหน้าจอคอมพิวเตอร์ของคุณออกไปยังจอแสดงผลทั้งหมดที่เปิดใช้งานอยู่ ่
- **หมายเหตุ:** หากคุณไม่เห็นกล่องโต้ตอบนี้ โปรดตรวจสอบว่าอุปกรณ์แสดงผลภายนอกนั้นๆ ได้เชื่อมต่ออยู่กับพอร์ตที่ถูก ้ ต้องบนฮับ เลือกปุ่ม **Start** (เริ่ม) เลือก **Settings** (การตั้งค่า) จากนั้นเลือก **System** (ระบบ) ภายใต้หัวข้อ **Display** (จอแส ดงผล) ให้เลือกความละเอียดที่เหมาะสม จากนั้นเลือก **Keep changes** (บันทึกการเปลี่ยนแปลง) ่

#### ่เชื่อมต่อจอแสดงผลเข้ากับคอมพิวเตอร์ที่ใช้ระบบแสดงผลของ Intel (ผ่านฮับในตัว) **่**

ฮับภายในของคุณและตัวควบคุมการแสดงผลของ Intel ช่วยให้คุณสามารถเชื่อมต่ออุปกรณ์แสดงผลได้ถึงสามจอ ภายใต้การ กำหนดค่าต่อไปนี้:

- $\bullet$  จอภาพ DisplayPort ความละเอียด 1920 × 1200 จำนวนสองเครื่องเชื่อมต่อกับคอมพิวเตอร์ และจอภาพ VGA ความ ละเอียด 1920 × 1200 จำนวนหนึ่งเครื่องเชื่อมต่อกับชุดเชื่อมต่ออุปกรณ์ซึ่งเป็นอุปกรณ์เสริม
- จอภาพ DisplayPort ความละเอียด 2560 × 1600 จำนวนหนึ่งเครื่องเชื่อมต่อกับคอมพิวเตอร์ และจอภาพ VGA ความ ละเอียด 1920 × 1200 จำนวนหนึ่งเครื่องเชื่อมต่อกับชุดเชื่อมต่ออุปกรณ์ซึ่งเป็นอุปกรณ์เสริม

หากต้องการติดตั้งอุปกรณ์แสดงผลแบบหลายจอ ให้ปฏิบัติตามขั้นตอนต่อไปนี้:

- ี**่ 1.** เชื่อมต่ออุปกรณ์แสดงผลภายนอกเข้ากับพอร์ต VGA หรือ ขั้วต่อ DisplayPort บนฐานคอมพิวเตอร์หรือชุดเชื่อมต่อ อุปกรณ์
- **2.** เมื่อ Windows ตรวจพบการเชื่อมต่อจอภาพกับฮับ DisplayPort จากนั้นกล่องโต้ตอบ **DisplayPort Topology Notification** (การแจ้งข้อมูลโครงสร้างการเชื่อมต่อ DisplayPort) จะปรากฏขึ้น จากนั้นให้เลือกตัวเลือกที่เหมาะสมเพื่อ ่ กำหนดค่าจอแสดงผลของคุณ ตัวเลือกสำหรับการแสดงผลแบบหลายจอ ประกอบด้วย **Duplicate** (สำเนาภาพ) ซึ่งแสดง ภาพหน้าจอคอมพิวเตอร์ของคุณไปยังจอแสดงผลทั้งหมดที่เปิดใช้งานอยู่ หรือ **Extend** (ต่อขยายพื้นที่แสดงภาพ) ซึ่งขยาย ่ ภาพหน้าจอคอมพิวเตอร์ของคุณออกไปยังจอแสดงผลทั้งหมดที่เปิดใช้งานอยู่ ่
- **หมายเหตุ:** หากคุณไม่เห็นกล่องโต้ตอบนี้ โปรดตรวจสอบว่าอุปกรณ์แสดงผลภายนอกนั้นๆ ได้เชื่อมต่ออยู่กับพอร์ตที่ถูก ้ ต้องบนฮับ เลือกปุ่ม **Start** (เริ่ม) เลือก **Settings** (การตั้งค่า) จากนั้นเลือก **System** (ระบบ) ภายใต้หัวข้อ **Display** (จอแส ดงผล) ให้เลือกความละเอียดที่เหมาะสม จากนั้นเลือก **Keep changes** (บันทึกการเปลี่ยนแปลง) ่

## ี่ค้นหาและเชื่อมต่อกับจอแสดงผลไร้สายที่รองรับ <mark>Miracast (</mark>เฉพาะบางผลิตภัณฑ์เท่านั้น)

**หมายเหตุ:** หากต้องการทราบชนิดของจอแสดงผลที่คุณมี (รองรับ Miracast® หรือ Intel WiDi) โปรดดูเอกสารคู่มือที่ให้มา ่ ็พร้อมกับโทรทัศน์หรือจอแสดงผลรองของคุณ

โปรดปฏิบัติตามขั้นตอนด้านล่างเพื่อค้นหาและเชื่อมต่อกับจอแสดงผลไร้สายที่รองรับ Miracast โดยไม่ต้องออกจากแอพปัจจุบัน วิธีการเปิด Miracast:

**▲ พิมพ์** project (ฉายภาพ)ในกล่องค้นหาบนแถบงาน จากนั้นเลือก **Project to a second screen** (ฉายภาพไปยังหน้า จอที่สอง) เลือก **Connect to a wireless display** (เชื่อมต่อกับจอแสดงผลไร้สาย) จากนั้นปฏิบัติตามคำแนะนำบนหน้าจอ

## **การ ใชงานการโอนถ ้ ายข ่ อม ้ ู ล**

คอมพิวเตอร์ของคุณเป็นอุปกรณ์ความบันเทิงประสิทธิภาพสูง ซึ่งช่วยให้คุณสามารถโอนถ่ายรูปภาพ วิดี โอ และภาพยนตร์จาก อุปกรณ์ USB ของคุณ เพื่อเปิดดูบนคอมพิวเตอร์ของคุณได้

หากต้องการเพิ่มความเพลิดเพลินในการรับชมให้ ใช้หนึ่งในพอร์ต USB Type-C บนคอมพิวเตอร์เพื่อเชื่อมต่อกับอุปกรณ์ USB เช่น โทรศัพท์มือถือ กล้องถ่ายภาพ อุปกรณ์ติดตามกิจกรรม หรือนาฬิกาข้อมืออัจฉริยะ และเพื่อโอนถ่ายไฟล์ ไปยังคอมพิวเตอร์ของคุณ

สิ่งสำคัญ: ตรวจสอบว่าอุปกรณ์ภายนอกได้รับการเชื่อมต่อกับพอร์ตที่ถูกต้องบนคอมพิวเตอร์ โดยใช้สายที่เหมาะสม ปฏิบัติตาม ่ <sub>์</sub> คำแนะนำของผู้ผลิตอุปกรณ์

สำหรับข้อมูลเกี่ยวกับการใช้งานคุณลักษณะ USB Type-C ต่างๆ ของคุณ โปรดดูที่ HP Support Assistant

## **การเชื ่อมต่ออุปกรณเข์ าก้ ับพอรต์ USB Type-C (เฉพาะบางผลิตภัณฑเท์ าน่ ั ้น)**

- **หมายเหตุ:** หากต้องการเชื่อมต่ออุปกรณ์ USB Type-C เข้ากับคอมพิวเตอร์ คุณต้องใช้สาย USB Type-C ซึ่งต้องซื้อแยกต่าง หาก
	- 1. เชื่อมต่อปลายด้านหนึ่งของสาย USB Type-C เข้ากับพอร์ต USB Type-C บนคอมพิวเตอร์

![](_page_48_Picture_3.jpeg)

- หรอื -

![](_page_48_Figure_5.jpeg)

<mark>2.</mark> เชื่อมต่อปลายสายอีกด้านหนึ่งเข้ากับอุปกรณ์ภายนอก

# **6 การจ ั ดการพล ั งงาน**

้ คอมพิวเตอร์ของคุณสามารถทำงานได้ โดยใช้พลังงานจากแบตเตอรี่หรือใช้กระแสไฟภายนอก หากคอมพิวเตอร์ทำงานด้วย พลังงานจากแบตเตอรี่และไม่มีการใช้แหล่งจ่ายไฟภายนอกเพื่อชาร์จแบตเตอรี่ ในเวลาดังกล่าว คุณควรตรวจสอบและใช้ประจุไฟฟ้า ่ ในแบตเตอรื่อย่างประหยัด

คอมพิวเตอร์ของคุณอาจไม่มีคุณลักษณะการจัดการพลังงานบางอย่างที่ระบุไว้ ในบทนี้

# **การ ใชสถานะพ ้ ักเคร ืองและไฮเบอร ่ เนต ์**

สิ่งสำคัญ: ช่องโหว่ด้านความปลอดภัยระหว่างที่คอมพิวเตอร์อยู่ในสถานะพักเครื่องมีอยู่หลายรูปแบบ ดังนั้นเพื่อป้องกันไม่ให้ผู้ โดเข้าถึงข้อมูลบนคอมพิวเตอร์ของคุณโดยไม่ ได้รับอนุญาต ซึ่งอาจรวมถึงข้อมูลที่เข้ารหัสไว้ HP แนะนำให้คุณใช้ โหมดไฮเบอร์เนต ่ แทนโหมดพักเครื่องทุกครั้งที่คุณต้องผละจากคอมพิวเตอร์ของคุณ โดยเฉพาะอย่างยิ่งเมื่อคุณนำคอมพิวเตอร์พกติดตัวระหว่าง เดินทาง

สิ่งสำคัญ: เพื่อป้องกันความเสียหายที่อาจเกิดกับระบบเสียงและวิดีโอ การสูญเสียความสามารถในการเล่นเสียงและวิดีโอ หรือ การสูญเสียข้อมูล อย่าเข้าสู่สถานะพักเครื่องในขณะที่กำลังอ่านหรือเขียนดิสก์หรือการ์ดสื่อภายนอก

Windows มีสถานะประหยัดพลังงานอยู่สองสถานะ คือ โหมดสลีปและไฮเบอร์เนต

- ๎● พักเครื่อง—สถานะสลีปจะเริ่มทำงานโดยอัตโนมัติหลังจากไม่มีการใช้งานในช่วงระยะเวลาหนึ่ง งานของคุณจะยังคงอยู่ใน หน่วยความจำ ช่วยให้คุณทำงานต่อได้อย่างรวดเร็ว คุณยังสามารถเข้าสู่สถานะพักเครื่องด้วยตนเองได้เช่นกัน สถานะสลีปยัง อาจรองรับโหมดสแตนด์บายแบบใหม่ด้วย ทั้งนี้ขึ้นอยู่กับรุ่นคอมพิวเตอร์ของคุณ โหมดนี้จะยังคงเปิดการทำงานภายในบาง ส่วน ทำให้คอมพิวเตอร์ของคุณสามารถรับการแจ้งข้อมูลผ่านเว็บได้แม้ขณะอยู่ ในสถานะสลีป เช่น การแจ้งเกี่ยวกับอีเมล โปรดดูข้อมูลเพิ่มเติมที่ <u>การเริ่มใช้งานและออกจากสถานะพักเครื่องในหน้า 38</u>
- ี ไฮเบอร์เนต—สถานะไฮเบอร์เนตจะเริ่มทำงานอัตโนมัติหากแบตเตอรี่ถึงระดับวิกฤติ หรือหากคอมพิวเตอร์อยู่ ในสถานะพัก เครื่องเกินระยะเวลาที่กำหนด เมื่ออยู่ในสถานะไฮเบอร์เนตไฟล์งานของคุณจะได้รับการบันทึกไว้ในไฟล์ไฮเบอร์เนต และ คอมพิวเตอร์จะปิดทำงาน คุณสามารถเข้าสู่สถานะไฮเบอร์เนตด้วยตนเองได้เช่นกัน โปรดดูข้อมูลเพิ่มเติมที่ <u>[การเร](#page-50-0)ิ่มใช้งาน</u> ้ และออกจากไฮเบอร์เนต (เฉพาะบางผลิตภัณฑ์เท่านั้น) ในหน้า 39

### **การเริมใช ่ งานและออกจากสถานะพ ้ ักเครือง่**

คุณสามารถเริ่มต้นโหมดสลีปด้วยวิธีการต่างๆ ดังต่อไปนี้:

- เลอกป ื ุ่ม **เริม่** เลอกไอคอน ื **พลังงาน** และจากนัน้ **สลีป**
- ปิดจอแสดงผล (เฉพาะบางผลิตภัณฑ์เท่านั้น)
- คดแป้นลัดสำหรับการพักเครื่อง (เฉพาะบางผลิตภัณฑ์เท่านั้น); ตัวอย่างเช่น fn+f1 หรือ fn+f12
- กดปุ่มเปิด/ปิดหนึ่งครั้ง (เฉพาะบางผลิตภัณฑ์เท่านั้น)

คุณสามารถออกจากโหมดสลิปด้วยวิธีการต่างๆ ดังต่อไปนี้:

- กดปุ่มเปิด/ปิดเร็วๆ
- $\bullet$  หากคอมพิวเตอร์ปิดอยู่ให้พลิกจอแสดงผลขึ้น (เฉพาะบางผลิตภัณฑ์เท่านั้น)
- <span id="page-50-0"></span>ึ กดแป้นใดๆ บนแป้นพิมพ์ (เฉพาะบางผลิตภัณฑ์เท่านั้น)
- แตะทัชแพด (เฉพาะบางผลิตภัณฑ์เท่านั้น)

เมื่อคอมพิวเตอร์ออกจากโหมดสลิป จะมีการแสดงงานที่คุณทำค้างไว้บนหน้าจออีกครั้ง

สิ่งสำคัญ: หากคุณกำหนดให้ต้องใช้รหัสผ่านขณะออกจากสถานะพักเครื่อง คุณต้องกรอกรหัสผ่าน Windows ก่อน หน้าจอจึง จะแสดงงานของคณได้

### **การเริมใช ่ งานและออกจากไฮเบอร ้ เนต์ (เฉพาะบางผลิตภัณฑเท์ าน่ ั ้น)**

คุณสามารถเปิดใช้งานสถานะไฮเบอร์เนตที่เริ่มต้นโดยผู้ใช้ และเปลี่ยนการตั้งค่าพลังงานอื่น ๆ และช่วงหมดเวลาได้ โดยใช้ ตัวเลือก ่ การใช้พลังงาน

- **1.** คลิกขวาที่ไอคอน **Power** (พลังงาน)  $\boxed{\blacksquare}$  จากนั้นเลือก **Power Options** (ตัวเลือกการใช้พลังงาน) **่**
- 2. สังเกตแถบด้านซ้าย แล้วเลือก Choose what the power buttons do (กำหนดค่าสำหรับปุ่มเปิด/ปิด) (ข้อความอาจแตก ้ต่างไปในแต่ละผลิตภัณฑ์)
- <mark>3.</mark> คุณสามารถเปิดใช้งานสถานะไฮเบอร์เนตขณะใช้พลังงานจากแบตเตอรี่หรือกระแสไฟภายนอกได้ด้วยวิธีการดังต่อไปนี้ ทั้งนี้ ขึ้นอยู่กับผลิตภัณฑ์ของคุณ:
	- **ปุ่มเปิด/ปิด**—ขณะอยู่ใน Power and sleep buttons and lid settings (การตั้งค่าปุ่มเปิด/ปิดและพักเครื่อง ู้และการตั้งค่าฝาพับ) (ข้อความอาจแตกต่างไปในแต่ละผลิตภัณฑ์)ให้เลือก **When I press the power button** (เมื่อฉันกดปุ่มเปิด/ปิด) จากนั้นเลือก **Hibernate (**ไฮเบอร์เนต)
	- ปุ่มพักเครื่อง (เฉพาะบางผลิตภัณฑ์เท่านั้น)—ขณะอยู่ใน Power and sleep buttons and lid settings (การ ตั้งค่าปุ่มเปิด/ปิดและพักเครื่อง และการตั้งค่าฝาพับ) (ข้อความอาจแตกต่างไปในแต่ละผลิตภัณฑ์)ให้เลือก **When I press the sleep button** (เมื่อฉันกดปุ่มพักเครื่อง) จากนั้นเลือก **Hibernate (**ไฮเบอร์เนต)
	- **ฝาพับ** (เฉพาะบางผลตภิ ัณฑเท์ าน่ ัน้ )—ขณะอยู่ใน **Power and sleep buttons and lid settings** (การตังค้ าป่ ุ่ม เปิด/ปิดและพักเครื่อง และการตั้งค่าฝาพับ) (ข้อความอาจแตกต่างไปในแต่ละผลิตภัณฑ์)ให้เลือก **When I close the lid** (เมื่อฉันปิดฝาพับ) จากนั้นเลือก **Hibernate** (ไฮเบอร์เนต)
	- $\bullet$  **เมนู พลังงาน—เ**ลือก **Change Settings that are currently unavailable** (เปลี่ยนการตั้งค่าที่ไม่มีให้เลือกใน ่ ขณะนี้) จากนั้นดูที่หัวข้อ **Shutdown settings** (การตั้งค่าการปิดเครื่อง) แล้วทำเครื่องหมายที่ **Hibernate** (ไฮ เบอร์เนต)

คณสามารถเข ุ าถ้ งเมน ึ ูPower (พลังงาน) ได้โดยใหเล้ อกป ื ุ่ม **Start** (เร ิม่ )

- **4.** เลอกื **บันทึกการเปลี ่ยนแปลง**
- <u>▲</u> หากต้องการเข้าสู่สถานะไฮเบอร์เนตให้ใช้วิธีที่คุณเปิดใช้งานในขั้นตอนที่ **3**
- \_▲ เมื่อต้องการออกจากไฮเบอร์เนตให้กดปุ่มเปิด/ปิดหนึ่งครั้ง
- $\mathbb{D}$ ิ <mark>สิ่งสำคัญ:</mark> หากคุณกำหนดให้ต้องใส่รหัสผ่านขณะออกจากสถานะไฮเบอร์เนต คุณต้องกรอกรหัสผ่าน Windows ก่อน หน้าจอ จึงจะแสดงงานที่คุณทำค้างไว้

# <span id="page-51-0"></span>**การปิดเคร ื อง่ (การปิดใชงาน ้ ) คอมพิวเตอร**

สิ่งสำคัญ: ข้อมูลที่ไม่ได้บันทึกไว้จะสูญหายเมื่อปิดเครื่องคอมพิวเตอร์ ดังนั้นโปรดบันทึกงานของคุณให้เรียบร้อยก่อนปิดเครื่อง **่** คอมพิวเตอร์

คำสั่งปิดเครื่องจะปิดโปรแกรมทั้งหมดที่เปิดอยู่ รวมถึงระบบปฏิบัติการ จากนั้นจะปิดจอแสดงผลและคอมพิวเตอร์ ่

ปิดเครื่องคอมพิวเตอร์เมื่อไม่ได้ใช้งาน และควรถอดปลั๊กไฟออกจากแหล่งจ่ายไฟภายนอกหากจะไม่มีการใช้งานเป็นเวลานาน

ขั้นตอนแนะนำ คือ ควรใช้คำสั่ง Shut down (ปิดเครื่อง) ของ Windows

- **หมายเหตุ:** หากคอมพิวเตอร์อยู่ ในสถานะพักเครื่องหรือไฮเบอร์เนต อันดับแรกให้ออกจากสถานะพักเครื่องหรือไฮเบอร์เนตโดย ึกดปุ่มเปิด/ปิดชั่วครู่
	- **1.** บันทึกงานของคุณและปิดโปรแกรมทั้งหมดที่เปิดไว้ ่
	- **2.** เลอกป ื ุ่ม **เริม่** เลอกไอคอน ื **พลังงาน** และจากนันเล ้ อกื **ปิดเครือง่**

หากคอมพิวเตอร์ ไม่ตอบสนอง และคุณไม่สามารถปิดคอมพิวเตอร์ด้วยขั้นตอนดังกล่าวข้างต้นให้ลองทำตามขั้นตอนการปิด เครื่องฉุกเฉินตามลำดับที่ให้ไว้: ่

- กด ctrl+alt+delete เลอกไอคอน ื **พลังงาน** และจากนันเล ้ อกื **ปิดเครือง่**
- ึกดปุ่มเปิด/ปิดค้างไว้เป็นเวลาอย่างน้อย 4 วินาที
- หากคอมพิวเตอร์ของคุณมีแบตเตอรี่ที่ผู้ใช้เปลี่ยนได้เอง (เฉพาะบางผลิตภัณฑ์เท่านั้น)ให้ถอดสายไฟของคอมพิวเตอร์ออก จากแหล่งจ่ายไฟภายนอก จากนั้นถอดแบตเตอรื่ออก

## **การ ใช้ไอคอนพลังงานและตัวเล ือกการ ใชพล ้ ังงาน**

ไอคอน Power (พลังงาน) **[comp** อยู่บนแถบงานของ Windows ไอคอนพลังงานช่วยให้คุณเข้าถึงการตั้งค่าพลังงานและดู

ประจุไฟฟ้าที่เหลืออยู่ ในแบตเตอรี่ ได้อย่างรวดเร็ว ่ ่

**•** หากต้องการดูระดับเปอร์เซ็นต์ของประจุไฟฟ้าที่เหลืออยู่ในแบตเตอรี่ให้วางตัวชี้เมาส์ ไว้เหนือไอคอน **Power** (พลังงาน) ่ ่

![](_page_51_Picture_16.jpeg)

● หากต้องการใช้ตัวเลือกการใช้พลังงานให้คลิกขวาที่ไอคอน **Power** (พลังงาน) █████ จากนั้นเลือก **Power Options** (ตัว ่ เลือกการใช้พลังงาน)

ไอคอนพลังงานที่มีลักษณะต่างกันจะบ่งชี้ว่า คอมพิวเตอร์กำลังทำงานโดยใช้พลังงานจากแบตเตอรี่หรือกระแสไฟภายนอก การ วางตัวชี้เมาส์เหนือไอคอนจะแสดงข้อความในกรณีที่แบตเตอรี่เหลือน้อยหรือถึงขั้นวิกฤต ่เ

## **การทํางานด ้ วยพลังงานแบตเตอร**

คำเตือน! เพื่อลดปัญหาด้านความปลอดภัยที่อาจเกิดขึ้น คุณควรใช้เฉพาะแบตเตอรี่ที่ได้รับมาพร้อมคอมพิวเตอร์ แบตเตอรี่ ่ ทดแทนจาก HP หรือแบตเตอรี่ที่ ใช้งานร่วมกันได้ซึ่งซื้อจาก HP ่

เมื่อติดตั้งแบตเตอรี่ที่ชาร์จไฟไว้แล้วในคอมพิวเตอร์ และไม่ ได้เสียบปลั๊กคอมพิวเตอร์เข้ากับแหล่งจ่ายไฟภายนอก คอมพิวเตอร์จะ ทำงานด้วยพลังงานแบตเตอรี่ เมื่อคอมพิวเตอร์อยู่ในสถานะปิดเครื่องและไม่ได้เชื่อมต่อกับกระแสไฟฟ้าภายนอก แบตเตอรี่ใน ่ คอมพิวเตอร์จะคายประจุอย่างช้าๆ คอมพิวเตอร์แสดงข้อความเมื่อแบตเตอรี่เหลือน้อยหรือถึงขั้นวิกฤต ่

่ อายุการใช้งานแบตเตอรี่คอมพิวเตอร์จะแตกต่างกันไป ขึ้นอยู่กับการตั้งค่าการจัดการพลังงาน การเรียกใช้ โปรแกรมบน คอมพิวเตอร์ ความสว่างของหน้าจอ อุปกรณ์ภายนอกที่เชื่อมต่อกับคอมพิวเตอร์ และปัจจัยอื่นๆ ่

**หมายเหตุ:** คอมพิวเตอร์บางรุ่นสามารถสลับการทำงานของตัวควบคุมกราฟิกเพื่อประหยัดแบตเตอรี่

### **การ ใช้HP Fast Charge (เฉพาะบางผลิตภัณฑเท์ าน่ ั ้น)**

ี คุณลักษณะของ HP Fast Charge ช่วยให้คุณสามารถชาร์จแบตเตอรี่คอมพิวเตอร์ของคุณได้อย่างรวดเร็ว ระยะเวลาชาร์จอาจ แตกต่างไปประมาณ ±10% เมื่อประจุไฟฟ้าในแบตเตอรี่คงเหลืออยู่ระหว่าง 0-50% แบตเตอรี่จะชาร์จถึงระดับ 50% ของความจุ ้ ทั้งหมดในเวลาไม่เกิน 30-45 นาที ขึ้นอยู่กับรุ่นคอมพิวเตอร์ของคุณ

หากต้องการใช้ HP Fast Charge ให้ปิดเครื่องคอมพิวเตอร์ของคุณ จากนั้นเชื่อมต่ออะแดปเตอร์ AC เข้ากับคอมพิวเตอร์และ กระแสไฟภายนอก

### **การแสดงระดับพลังงานแบตเตอรี**

หากต้องการดูระดับเปอร์เซ็นต์ของประจุไฟฟ้าที่เหลืออยู่ในเเบตเตอรี่ให้วางตัวชี้เมาส์ ไว้เหนือไอคอน **Power** (พลังงาน) ่ ่

## **การค้นหาขอม้ ูลแบตเตอรี ใน HP Support Assistant (เฉพาะบางผลิตภัณฑเท์ าน่ ั ้น)**

หากต้องการเรียกดูข้อมูลเเบตเตอรี: ่

ี**1.** พิมพ์ support (สนับสนุน)ในกล่องค้นหาบนแถบงาน จากนั้นเลือกแอพ **HP Support Assistant** 

– หรือ –

เลือกไอคอนเครื่องหมายคำถามบนแถบงาน

**2.** เลือก **Troubleshooting and fixes** (การแก้ไขปัญหาและการซ่อมแซม) จากนั้นดูในหัวข้อ Diagnostics (การวินิจฉัย) ี แล้วเลือก **HP Battery Check** (การตรวจสอบแบตเตอรี่ของ HP) หาก HP Battery Check (การตรวจสอบแบตเตอรี่ของ HP) ระบุว่า คุณควรเปลี่ยนแบตเตอรี่ทดแทน ให้ติดต่อฝ่ายบริการ

HP Support Assistantให้บริการเครื่องมือและข้อมูลแบตเตอรี่ดังต่อไปนี้:

- $HP$  Battery Check (การตรวจสอบแบตเตอรี่ของ HP)
- $\bullet$  ข้อมูลเกี่ยวกับชนิดของแบตเตอรี่ ข้อมูลจำเพาะ อายุการใช้งาน และความจุ

### **การประหยัดพลังงานแบตเตอรี**

หากต้องการประหยัดแบตเตอรี่และยืดอายุการใช้งานแบตเตอรี่ ให้นานที่สุด: ่

- ปรับลดความสว่างของจอแสดงผล
- $\bullet$  ปิดอุปกรณ์ไร้สายเมื่อคุณไม่ใช้งาน
- ถอดอุปกรณ์ภายนอกที่ไม่ได้ใช้งานซึ่งไม่ได้เสียบปลั๊กเข้ากับแหล่งจ่ายไฟภายนอก เช่น ฮาร์ดไดรฟ์ภายนอกที่เชื่อมต่อกับ **่** ่ พอรต์ USB
- $\bullet$  หยุด ปิดใช้งาน หรือถอดการ์ดสี่อภายนอกใดๆ ที่คุณไม่ได้ ใช้งาน
- ค่อนคุณจะหยุดทำงานให้เข้าสู่สถานะพักเครื่อง หรือปิดเครื่องคอมพิวเตอร์

#### **การระบุระดับพลังงานแบตเตอรี เหลือน้อย ่**

หากคอมพิวเตอร์ ใช้พลังงานจากแบตเตอรี่เพียงแหล่งเดียวและระดับแบตเตอรี่เหลือน้อยหรือถึงขั้นวิกฤติ จะปรากฏอาการต่อไปนี้: ่เ ่เ

● ไฟแสดงสถานะแบตเตอรี่ (เฉพาะบางผลิตภัณฑ์เท่านั้น) จะระบุว่าระดับแบตเตอรี่เหลือน้อยหรือถึงขั้นวิกฤติ ่เ

– หรอื –

● ไอคอน Power (พลังงาน) |■ แจ้งเตือนว่า แบตแตอร์เหลือน้อยหรืออยู่ ในระดับวิกฤต ่

หมายเหตุ: โปรดดูข้อมูลเพิ่มเติมเกี่ยวกับไอคอนพลังงานได้ที่ <u>การใช้ ไอคอนพลังงานและตัวเลือกการใช้พลังงาน</u> ในหน้า 40

คอมพิวเตอร์จะดำเนินการต่อไปนี้ในกรณีที่ระดับแบตเตอรี่ถึงขั้นวิกฤต:

- หากคอมพิวเตอร์อยู่ในสถานะเปิดหรือสถานะพักเครื่องโดยที่ไม่ได้เปิดใช้งานไฮเบอร์เนต คอมพิวเตอร์จะยังคงอยู่ในสถานะ ่ พักเครื่องในช่วงสั้นๆ จากนั้นจะปิดเครื่องและสูญเสียข้อมูลใดๆ ที่ยังไม่มีการบันทึกไว้
- หากคอมพิวเตอร์อยู่ในสถานะเปิดหรือสถานะพักเครื่องโดยที่เปิดใช้งานไฮเบอร์เนต คอมพิวเตอร์จะเข้าสู่สถานะไฮเบอร์เนต ่

#### **การแก้ไขปัญหาระดับพลังงานแบตเตอรี เหลือน้อย ่**

#### **การแก้ไขปัญหาระดับพลังงานแบตเตอรี เหลือน้อย ในกรณีที ่สามารถเชื ่อมต่อกระแส ไฟภายนอก ่**

เชื่อมต่ออุปกรณ์อย่างใดอย่างหนึ่งดังต่อไปนี้เข้ากับคอมพิวเตอร์และกระแสไฟภายนอก:

- อะแดปเตอร์ AC
- $\bullet$  อุปกรณ์เสริมสำหรับการเชื่อมต่อหรืออุปกรณ์เสริมประสิทธิภาพ
- $\bullet$  อะแดปเตอร์ไฟฟ้าที่เลือกซื้อเป็นอุปกรณ์เสริมจาก HP ่

#### **การแก้ไขปัญหาระดับพลังงานแบตเตอรี เหลือน้อย ในกรณีที ไมสามารถเช ่ ื ่อมต่อแหลงจ่ ายไฟ ่ ่ ่**

บันทึกงานของคุณและปิดคอมพิวเตอร์

#### **การแก้ไขปัญหาระดับพลังงานแบตเตอรี เหลือน้อยเมื ่อคอมพิวเตอร ์ไมสามารถออกจากสถานะไฮเบอร ่ เนต์ ่**

- <mark>1.</mark> เชื่อมต่ออะแดปเตอร์ AC เข้ากับคอมพิวเตอร์และกระแสไฟภายนอก
- **2.** ออกจากสถานะไฮเบอรเนต์ โดยกดปุ่มเปิด/ปิด

### **แบตเตอรีท่ ี ่ปิดผนึกจากโรงงาน**

หากต้องการตรวจสอบสถานะของแบตเตอรี่ หรือหากแบตเตอรี่ ไม่สามารถเก็บประจุไฟได้อีกต่อไปให้เรียกใช้ HP Battery Check ่ (การตรวจสอบแบตเตอรี่ของ HP) ในแอพ HP Support Assistant (เฉพาะบางผลิตภัณฑ์เท่านั้น)

**1.** พมพิ support ์ (สนับสนนุ ) ในกลองค ่ นหาบนแถบงาน ้ จากนันเล ้ อกแอพ ื **HP Support Assistant**

‒ หรอื –

เลือกไอคอนเครื่องหมายคำถามบนแถบงาน

**2.** เลือก **Troubleshooting and fixes** (การแก้ไขปัญหาและการซ่อมแซม) จากนั้นดูในหัวข้อ Diagnostics (การวินิจฉัย) ี แล้วเลือก **HP Battery Check** (การตรวจสอบแบตเตอรี่ของ HP) หาก HP Battery Check (การตรวจสอบแบตเตอรี่ของ HP) ระบุว่า คุณควรเปลี่ยนแบตเตอรี่ทดแทนให้ติดต่อฝ่ายบริการ

ผู้ใช้ ไม่สามารถเปลี่ยนทดแทนแบตเตอรี่ ในผลิตภัณฑ์นี้ได้อย่างสะดวกด้วยตนเอง การถอดหรือเปลี่ยนทดแทนแบตเตอรี่อาจส่ง ่ ผลต่อความครอบคลุมการรับประกันสินค้าของคุณ หากแบตเตอรี่ ไม่สามารถเก็บประจุได้อีกต่อไป โปรดติดต่อฝ่ายบริการ ่

## **การทํางานด ้วยกระแส ไฟภายนอก**

สำหรับข้อมูลเกี่ยวกับการเชื่อมต่อกับกระแสไฟภายนอก โปรดดูที่เอกสาร*คำแนะนำการติดตั้ง*ที่ให้มาในกล่องคอมพิวเตอร์ ่ ่

คอมพิวเตอร์จะไม่ ใช้พลังงานแบตเตอรี่หากมีการเชื่อมต่อคอมพิวเตอร์เข้ากับกระแสไฟภายนอกด้วยอะแดปเตอร์ AC ที่ผ่านการ รับรอง หรือเมื่อใช้ร่วมกับชุดอุปกรณ์เชื่อมต่อหรือผลิตภัณฑ์เสริมประสิทธิภาพ

**คำเตือน! เ**พื่อลดปัญหาด้านความปลอดภัยที่อาจเกิดขึ้นให้ใช้อะแดปเตอร์ AC ที่ได้รับมาพร้อมกับคอมพิวเตอร์ อะแดปเตอร์ ่ AC ที่เปลี่ยนทดแทนจาก HP หรืออะแดปเตอร์ AC ที่ใช้งานร่วมกันได้ซึ่งซื้อจาก HP เท่านั้น ่ ่

**คำเตือน!** อย่าชาร์จแบตเตอรี่คอมพิวเตอร์ขณะที่คุณกำลังโดยสารเครื่องบิน

เชื่อมต่อคอมพิวเตอร์เข้ากับกระแสไฟภายนอกภายใต้สภาวะต่อไปนี้:

- $\bullet$  เมื่อคุณกำลังชาร์จหรือปรับเทียบแบตเตอรี่
- เมื่อติดตั้งหรืออัปเดตซอฟต์แวร์ระบบ
- เมื ่ออัพเดต BIOS ระบบ
- $\bullet$  เมื่อเขียนข้อมูลลงบนแผ่นดิสก์ (เฉพาะบางผลิตภัณฑ์เท่านั้น)
- $\bullet$  เมื่อเรียกใช้ตัวจัดเรียงข้อมูลบนดิสก์บนคอมพิวเตอร์ที่มีฮาร์ดไดรฟ์ภายในเครื่อง
- $\bullet$  เมื่อดำเนินการสำรองข้อมูลและกู้คืนข้อมูล

เมื่อคุณเชื่อมต่อคอมพิวเตอร์กับกระแสไฟภายนอก:

- แบตเตอรี่จะเริ่มชาร์จไฟ
- ไอคอน Power (พลังงาน) จะเปลี ่ยนลักษณะ

เมื่อคุณตัดการเชื่อมต่อจากกระแสไฟภายนอก:

- $\bullet$  คอมพิวเตอร์จะเปลี่ยนไปใช้พลังงานจากแบตเตอรี่
- ไอคอน Power (พลังงาน) จะเปลี ่ยนลักษณะ

# <span id="page-55-0"></span>**7 ความปลอดภั ย**

## **การป้ องกันคอมพิวเตอร**

คุณลักษณะด้านความปลอดภัยมาตรฐานในระบบปฏิบัติการ Windows และยูทิลิตี้ Computer Setup (การตั้งค่าคอมพิวเตอร์) สำหรับ Windows (BIOS ซึ่งใช้งานภายใต้ระบบปฏิบัติการใดๆ) สามารถปกป้องการตั้งค่าส่วนบุคคลและข้อมูลของคุณจากความ เสี่ยงที่หลากหลาย

- **หมายเหตุ:** โซลูชันด้านความปลอดภัยได้รับการออกแบบมาเพื่อปกป้องคอมพิวเตอร์ แต่การปกป้องเหล่านี้อาจไม่สามารถป้องกัน ึ การโจรกรรมหรือการใช้งานคอมพิวเตอร์ ในทางที่ผิดได้
- หมายเหตุ: ก่อนที่คุณจะส่งคอมพิวเตอร์ไปเข้ารับการบริการให้สำรองข้อมูลและลบไฟล์ที่เป็นความลับ และลบการตั้งค่ารหัสผ่าน ่ ทังหมด ้
- **หมายเหตุ:** คุณลักษณะบางอย่างที่ระปุไว้ในบทนี้อาจไม่มีอยู่ในคอมพิวเตอร์ของคุณ
- **หมายเหตุ:** คอมพิวเตอร์ของคุณรองรับ Computrace ซึ่งเป็นระบบติดตามที่ใช้ระบบความปลอดภัยแบบออนไลน์ และบริการกู้ ่ คืน ซึ่งมีให้บริการในบางภูมิภาค หากคอมพิวเตอร์ถูกขโมย Computrace จะสามารถติดตามคอมพิวเตอร์ ได้ หากผู้ใช้ที่ไม่ได้รับ ่ อนุญาตเข้าใช้งานอินเทอร์เน็ต คุณจะต้องซื้อซอฟต์แวร์และสมัครสมาชิกการบริการเพื่อใช้งาน Computrace สำหรับข้อมูลเกี่ยว กับการสั่งซื้อซอฟต์แวร์ Computrace โปรดไปที่ <u><http://www.hp.com></u>

#### **ตาราง 7-1 โซลูชนการร ั กษาความปลอดภ ั ัย**

![](_page_55_Picture_1072.jpeg)

\*Computer Setup (การตั้งค่าคอมพิวเตอร์) เป็นยูทิลิตื้บน ROM แบบฝังตัวไว้ ซึ่งสามารถใช้งานได้แม้เมื่อระบบปฏิบัติการไม่ทำงานหรือไม่สามารถเรียกใช้งานได้ คุณสามารถใช้อุปกรณ์ชี้ตำแหน่ง (ทัชแพด แกนควบคุมชี้ตำแหน่ง หรือเมาส์ USB) หรือแป้นพิมพ์เพื่อควบคุมและเลือกตัวเลือกใน Computer Setup (การตั้ง ค่าคอมพิวเตอร์)ได้

#### **ตาราง 7-1 โซลูชนการร ั กษาความปลอดภ ั ัย (ต่อ)**

![](_page_56_Picture_926.jpeg)

**ความเสี่ยงต่อคอมพิวเตอร ์ คุณลักษณะด้านความปลอดภัย**

หมายเหต**ุ:** สำหรับบนแท็บเล็ตที่ไม่มีแป้นพิมพ์ คุณสามารถใช้หน้าจอสัมผัสแทนได้ **่** 

## **การ ใชรห ้ ัสผาน่**

รหัสผ่านเป็นกลุ่มตัวอักขระที่คุณเลือกใช้ เพื่อรักษาความปลอดภัยของข้อมูลในคอมพิวเตอร์ของคุณ คุณสามารถตั้งค่ารหัสผ่านได้ ่ หลายชนิด โดยขึ้นอยู่กับว่าคุณต้องการควบคุมการเข้าใช้งานข้อมูลของคุณอย่างไร คุณสามารถตั้งค่ารหัสผ่านใน Windows หรือใน Computer Setup ซึ่งมีการติดตั้งไว้ล่วงหน้าบนคอมพิวเตอร์

- $\bullet$  มีการตั้งค่ารหัสผ่านผู้ดูแลระบบ BIOS รหัสผ่านเปิดเครื่อง และรหัสผ่าน DriveLockไว้ใน Computer Setup (การตั้งค่า คอมพิวเตอร์) และได้รับการจัดการโดย BIOS ระบบ
- ่ รหัสผ่าน Windows ถูกตั้งไว้สำหรับระบบปฎิบัติการของ Windows เท่านั้น
- $\bullet$  หากคุณลืมทั้งรหัสผ่าน DriveLock และรหัสผ่านหลักของ DriveLockใน Computer Setup (การตั้งค่าคอมพิวเตอร์) ฮาร์ดไดรฟ์ที่ได้รับการปกป้องโดยรหัสผ่านจะถูกล็อคไว้อย่างถาวรและไม่สามารถใช้ ได้อีกต่อไป ่

คุณสามารถใช้รหัสผ่านเดียวกันสำหรับคุณลักษณะ Computer Setup (การตั้งค่าคอมพิวเตอร์) และคุณลักษณะความปลอดภัย ใน Windows

ไช้เคล็ดลับต่อไปนี้สำหรับการสร้างและบันทึกรหัสผ่าน:

- เมื่อสร้างรหัสผ่านให้ปฏิบัติตามข้อกำหนดของโปรแกรม
- $\bullet$  อย่าใช้รหัสผ่านเหมือนกันกับเว็บไซต์หรือโปรแกรมต่างๆ และอย่าใช้รหัสผ่าน Windows ซ้ำกับโปรแกรมหรือเว็บไซต์อื่น
- $\bullet$  ใช้คุณลักษณะตัวจัดการรหัสผ่านใน HP Client Security เพื่อจัดเก็บชื่อผู้ใช้และรหัสผ่านสำหรับเว็ปไซต์และโปรแกรม ทั้งหมดของคุณ คุณยังสามารถอ่านข้อมูลเหล่านี้ได้อย่างปลอดภัยในอนาคต หากจำไม่ได้
- ่ อย่าเก็บรหัสผ่านไว้ในไฟล์บนคอมพิวเตอร์

ตารางต่อไปนี้แสดงรายการรหัสผ่าน Windows และผู้ดูแลระบบ BIOS ที่ใช้กันทั่วไปและอธิบายการทำงานของรหัสผ่าน ่

### **การตั ้งคารห ่ ัสผานใน ่ Windows**

#### **ตาราง 7-2 ประเภทของรหัสผาน่ Windows และการ ใชงาน ้**

![](_page_56_Picture_927.jpeg)

\* สำหรับข้อมูลเกี่ยวกับการตั้งค่ารหัสผ่านผู้ดูแลระบบ Windows หรือรหัสผ่านผู้ใช้ Windows พิมพ์ <code>support</code>ในกล่องค้นหาแถบงาน และจากนั้นเลือก โปรแกรม **HP Support Assistant**

## **การตั ้งคารห ่ ัสผานใน ่ Computer Setup (การตั ้งคาคอมพ ่ ิวเตอร)์**

![](_page_57_Picture_1055.jpeg)

**ตาราง 7-3 ประเภทของรหัสผานต ่ ั ้งคาคอมพ ่ ิวเตอรและการ ใช ์ งาน ้**

### **การจัดการรหัสผานผ ่ ู้ดูแลระบบ BIOS**

เมื่อต้องการตั้งค่า เปลี่ยนแปลง หรือลบรหัสผ่านนี้ ให้ปฏิบัติตามขั้นตอนต่อไปนี้:

#### **การตั ้งคารห ่ ัสผานของผ ่ ู้ดูแลระบบ BIOS ใหม่**

- **1.** เริ่มใช้งาน Computer Setup (การตั้งค่าคอมพิวเตอร์)
	- คอมพิวเตอร์หรือแท็บเล็ตพร้อมแป้นพิมพ์:
		- ▲ เปิดเครื่องหรือรีสตาร์ทคอมพิวเตอร์ และเมื่อโลโก้ HP ปรากฏขึ้นให้กด f10 เพื่อเข้าสู่การตั้งค่าคอมพิวเตอร์
	- แท็บเล็ตที่ไม่มี่แป้นพิมพ์: ่
		- ▲ ปิดเครื่องแท็บเล็ต กดปุ่มเปิด/ปิดพร้อมกับปุ่มลดระดับเสียงจนกว่าเมนูเริ่มต้นจะแสดงขึ้นมา และจากนั้นให้แตะ ที่ **f10** เพื่อเข้าสู่ Computer Setup (การตั้งค่าคอมพิวเตอร์)
- 2. เลือก Security (ความปลอดภัย) เลือก Create BIOS administrator password (สร้างรหัสผ่านผู้ดูแลระบบ BIOS) หรือ **Set Up BIOS administrator Password** (ตั้งค่ารหัสผ่านผู้ดูแลระบบ BIOS) (เฉพาะบางผลิตภัณฑ์เท่านั้น) จากนั้นกด enter
- **3. เ**มื่อได้รับพร้อมท์ให้พิมพ์รหัสผ่าน
- **4.** เมื่อได้รับพร้อมท์ให้พิมพ์รหัสผ่านใหม่อีกครั้งเพื่อยืนยัน
- **5.** หากต้องการบันทึกการเปลี่ยนแปลงและออกจากการตั้งค่าคอมพิวเตอร์ให้เลือก **Main** (หน้าหลัก) เลือก **Save Changes and Exit** (บันทึกการเปลี่ยนแปลงและออก) จากนั้นเลือก **Yes** (ใช่)
- $\ddot{\mathbb{B}}$  หมายเหตุ: หากคุณใช้ปุ่มลูกศรในการไฮไลท์ตัวเลือกของคุณ คุณจะต้องกด enter

การเปลี่ยนแปลงของคุณจะมีผลเมื่อทำการรีสตาร์ทคอมพิวเตอร์

#### **การเปลี ่ยนแปลงรหัสผานผ ่ ู้ดูแลระบบ BIOS**

- **1.** เริ่มใช้งาน Computer Setup (การตั้งค่าคอมพิวเตอร์)
	- คอมพิวเตอร์หรือแท็บเล็ตพร้อมแป้นพิมพ์:
		- ี ▲ เปิดเครื่อง หรือรีสตาร์ทคอมพิวเตอร์ และเมื่อโลโก้ HP ปรากฏขึ้นให้กด f10 เพื่อเข้าสู่ Computer Setup (การ ์ตั้งค่าคอมพิวเตอร์)
	- $\bullet$  แท็บเล็ตที่ไม่มี่เป้นพิมพ์: ่
		- ▲ ปิดเครื่องแท็บเล็ต กดปุ่มเปิด/ปิดพร้อมกับปุ่มลดระดับเสียงจนกว่าเมนูเริ่มต้นจะแสดงขึ้นมา และจากนั้นให้แตะ ที่ **f10** เพื่อเข้าสู่ Computer Setup (การตั้งค่าคอมพิวเตอร์)
- **2.** ป้อนรหัสผ่านผู้ดูแลระบบ BIOS ปัจจุบันของคุณ
- ิ 3. เลือก Security (ความปลอดภัย) เลือก Create BIOS administrator password (สร้างรหัสผ่านผู้ดูแลระบบ BIOS) หรือ **Change Password** (เปลี่ยนแปลงรหัสผ่าน) (เฉพาะบางผลิตภัณฑ์เท่านั้น) จากนั้นกด <mark>enter</mark>
- **4.** เมื่อได้รับพร้อมท์ให้พิมพ์รหัสผ่านปัจจุบันของคุณ
- **5. เ**มื่อได้รับพร้อมท์ให้พิมพ์รหัสผ่านใหม่ของคุณ
- **6.** เมื่อได้รับพร้อมท์ให้พิมพ์รหัสผ่านใหม่ของคุณอีกครั้งเพื่อยืนยัน
- ี**7.** หากต้องการบันทึกการเปลี่ยนแปลงและออกจากการตั้งค่าคอมพิวเตอร์ให้เลือก **Main** (หน้าหลัก) เลือก **Save Changes and Exit** (บันทึกการเปลี่ยนแปลงและออก) จากนั้นเลือก **Yes** (ใช่)
- $\boxdot^2$  หมายเหตุ: หากคุณใช้ปุ่มลูกศรในการไฮไลท์ตัวเลือกของคุณ คุณจะต้องกด enter

การเปลี่ยนแปลงของคุณจะมีผลเมื่อทำการรีสตาร์ทคอมพิวเตอร์

#### **การลบรหัสผานผ ่ ู้ดูแลระบบ BIOS**

- **1.** เริ่มใช้งาน Computer Setup (การตั้งค่าคอมพิวเตอร์)
	- คอมพิวเตอร์หรือแท็บเล็ตพร้อมแป้นพิมพ์:
		- ี ▲ เปิดเครื่อง หรือรีสตาร์ทคอมพิวเตอร์ และเมื่อโลโก้ HP ปรากฏขึ้นให้กด f10 เพื่อเข้าสู่ Computer Setup (การ ์ตั้งค่าคอมพิวเตอร์)
	- $\bullet$  แท็บเล็ตที่ไม่มี่เป้นพิมพ์: ่
		- ▲ ปิดเครื่องแท็บเล็ต กดปุ่มเปิด/ปิดพร้อมกับปุ่มลดระดับเสียงจนกว่าเมนูเริ่มต้นจะแสดงขึ้นมา และจากนั้นให้แตะ ที่ **f10** เพื่อเข้าสู่ Computer Setup (การตั้งค่าคอมพิวเตอร์)
- **2.** ป้อนรหัสผ่านผู้ดูแลระบบ BIOS ปัจจุบันของคุณ
- ิ 3. แล็อก Security (ความปลอดภัย) เลือก Create BIOS administrator password (สร้างรหัสผ่านผู้ดูแลระบบ BIOS) หรือ **Change Password** (เปลี่ยนแปลงรหัสผ่าน) (เฉพาะบางผลิตภัณฑ์เท่านั้น) จากนั้นกด <mark>enter</mark>
- **4.** เมื่อได้รับพร้อมท์ให้พิมพ์รหัสผ่านปัจจุบันของคุณ
- **5.** เมื่อได้รับพร้อมท์ สำหรับรหัสผ่านใหม่ให้ปล่อยช่องนี้ว่างไว้ และจากนั้นกด enter
- **6.** เมื่อได้รับพร้อมท์ให้พิมพ์รหัสผ่านใหม่ของคุณให้ปล่อยช่องนี้ว่างไว้ และจากนั้นกด <mark>enter</mark>
- ี**7.** หากต้องการบันทึกการเปลี่ยนแปลงและออกจากการตั้งค่าคอมพิวเตอร์ให้เลือก **Main** (หน้าหลัก) เลือก **Save Changes and Exit** (บันทึกการเปลี่ยนแปลงและออก) จากนั้นเลือก **Yes** (ใช่)

#### $\ddot{\mathbb{B}}$  หมายเหตุ: หากคุณใช้ปุ่มลูกศรในการไฮไลท์ตัวเลือกของคุณ คุณจะต้องกด enter

การเปลี่ยนแปลงของคุณจะมีผลเมื่อทำการรีสตาร์ทคอมพิวเตอร์

#### **การป้อนรหัสผานผ ่ ู้ดูแลระบบ BIOS**

เมื่อได้รับพร้อมท์ **BIOS administrator password** (รหัสผ่านผู้ดูแลระบบ BIOS) ให้พิมพ์รหัสผ่านของคุณ (โดยใช้แป้นชนิด ี เดียวกันกับที่คุณใช้ตั้งค่ารหัสผ่าน) และจากนั้นกด <mark>enter</mark> หากมีการป้อนรหัสผ่านผู้ดูแลระบบ BIOS ไม่ถูกต้องจำนวนสองครั้ง คุณ ้ จะต้องรีสตาร์ทคอมพิวเตอร์และลองใหม่อีกครั้ง

### **การ ใชต้ ัวเลือกการรกษาความปลอดภ ั ัยของ DriveLock**

การป้องกันของ DriveLock จะป้องกันการเข้าใช้งานเนื้อหาของฮาร์ดไดรฟ์โดยไม่ ได้รับอนุญาต คุณจะสามารถใช้ DriveLockได้ เฉพาะกับฮาร์ดไดรฟ์ภายในของคอมพิวเตอร์เท่านั้น หลังจากที่มีการกำหนดใช้การป้องกันของ DriveLock สำหรับไดรฟ์ ผู้ใช้จะ ต้องป้อนรหัสผ่านที่ถูกต้องเพื่อเข้าใช้งานไดรฟ์ดังกล่าว จะต้องใส่ ไดรฟ์เข้าในคอมพิวเตอร์ หรือตัวจำลองพอร์ตขั้นสูง จึงจะปลด ล็อคได้

ตัวเลือกการรักษาความปลอดภัยของ DriveLock มีคุณลักษณะดังต่อไปนี้:

- **DriveLock อัตโนมัติ—ดูท**ี่ <u>การเลือก DriveLock อัตโนมัติ (เฉพาะบางผลิตภัณฑ์เท่านั้น) ในหน้า 48</u>
- **ตั ้งคารห ่ ัสผานหล ่ ัก DriveLock**—ดทู ี ่การเลอกื [DriveLock](#page-61-0) ดวยตนเอง ้ ในหนา้ 50.
- $\bullet$  **เปิดใช้งาน DriveLock—ดูที่** <u>เปิดใช้งาน DriveLock และการตั้งค่ารหัสผ่านผู้ใช้ DriveLock ในหน้า 51</u>

### **การเลือก DriveLock อัตโนมัติ(เฉพาะบางผลิตภัณฑเท์ าน่ ั ้น)**

จะต้องตั้งค่ารหัสผ่านผู้ดูแลระบบ BIOS ก่อนที่คุณจะสามารถเปิดใช้งาน DriveLock อัตโนมัติ เมื่อเปิดใช้งาน DriveLock อัตโนมัติ จะมีการสร้างรหัสผ่านผู้ใช้ DriveLock แบบสุ่มและรหัสผ่านหลัก DriveLockให้แตกต่างจากรหัสผ่านผู้ดูแลระบบ BIOS เมื่อ<br>คอมพิวเตอร์เปิดอยู่ รหัสผ่านผู้ใช้แบบสุ่มจะปลดล็อคไดรฟ์โดยอัตโนมัติ หากมีการย้ายไดรฟ์ไปยังคอมพิวเตอร์เครื่อง ่องอื ่น คณจะ ุ ต้องป้อนรหัสผ่านผู้ดูแลระบบ BIOS สำหรับคอมพิวเตอร์เครื่องเดิม เมื่อมีการแสดงข้อความระบุให้ป้อนรหัสผ่าน DriveLock เพื่อ ปลดล็อกไดรฟ์

#### **การเปิดใชงาน ้ DriveLock อัตโนมัติ**

หากต้องการเปิดใช้งาน DriveLock อัตโนมัติให้ปฏิบัติตามขั้นตอนต่อไปนี้:

- **1.** เข้าสู่ Computer Setup (การตั้งค่าคอมพิวเตอร์)
	- คอมพิวเตอร์หรือแท็บเล็ตพร้อมแป้นพิมพ์:
		- **1.** ปิดคอมพิวเตอร์
		- **2.** กดปุ่มเปิด/ปิด และเมื่อโลโก้ HP ปรากฏขึ้น กด f10 เพื่อเข้าสู่ Computer Setup (การตั้งค่าคอมพิวเตอร์)
	- $\bullet$  แท็บเล็ตที่ไม่มี่เป้นพิมพ์: ่
		- **1.** ปิดเครื่องแท็บเล็ต
		- **2.** กดปุ่มเปิด/ปิดพร้อมกับปุ่มลดระดับเสียงจนกว่าเมนูเริ่มต้นจะแสดงขึ้นมา และจากนั้นให้แตะที่ **f10** เพื่อเข้าสู่ Computer Setup (การตั้งค่าคอมพิวเตอร์)
- <mark>2.</mark> เมื่อมีการแสดงข้อความระบุให้ป้อนรหัสผ่านผู้ดูแลระบบ BIOS ให้ป้อนรหัสผ่านผู้ดูแลระบบ BIOS และจากนั้นกด enter
- ี **3.** เลือก Security (การรักษาความปลอดภัย) เลือก Hard Drive Utilities (ยูทิลิตี้สำหรับฮาร์ดไดรฟ์) เลือก DriveLock/ **Automatic DriveLock** (DriveLock/DriveLock อัตโนมัต) ิและจากนันกด ้ enter
- **4. ใช้ปุ่ม <u>enter</u> คลิกที่เมาส์ซ้าย หรือหน้าจอสัมผัสเพื่อเลือกกล่องกาเครื่องหมาย <b>Automatic DriveLock** (DriveLock ่ อัตโนมัต)ิ
- **5.** หากต้องการบันทึกการเปลี่ยนแปลงและออกจากการตั้งค่าคอมพิวเตอร์ให้เลือก **Main** (หน้าหลัก) เลือก **Save Changes and Exit** (บันทึกการเปลี่ยนแปลงและออก) จากนั้นเลือก **Yes** (ใช่)
- <u>นี้ <mark>8</mark> หมายเหตุ:</u> หากคุณใช้ปุ่มลูกศรในการไฮไลท์ตัวเลือกของคุณ คุณจะต้องกด enter

#### **ปิดใชงาน ้ DriveLock อัตโนมัติ**

หากต้องการปิดใช้งาน DriveLock อัตโนมัติให้ปฏิบัติตามขั้นตอนต่อไปนี้:

- **1.** เข้าสู่ Computer Setup (การตั้งค่าคอมพิวเตอร์)
	- คอมพิวเตอร์หรือแท็บเล็ตพร้อมแป้นพิมพ์:
		- **1.** ปิดคอมพิวเตอร์
		- **2.** กดปุ่มเปิด/ปิด และเมื่อโลโก้ HP ปรากฏขึ้น กด f10 เพื่อเข้าสู่ Computer Setup (การตั้งค่าคอมพิวเตอร์)
	- $\bullet$  แท็บเล็ตที่ไม่มีแป้นพิมพ์: ่
		- **1.** ปิดเครื่องแท็บเล็ต
		- **2.** กดปุ่มเปิด/ปิดพร้อมกับปุ่มลดระดับเสียงจนกว่าเมนูเริ่มต้นจะแสดงขึ้นมา และจากนั้นให้แตะที่ **f10** เพื่อเข้าสู่ Computer Setup (การตั้งค่าคอมพิวเตอร์)
- <mark>2.</mark> เมื่อมีการแสดงข้อความระบุให้ป้อนรหัสผ่านผู้ดูแลระบบ BIOS ให้ป้อนรหัสผ่านผู้ดูแลระบบ BIOS และจากนั้นกด enter
- ี **3.** เลือก Security (การรักษาความปลอดภัย) เลือก Hard Drive Utilities (ยูทิลิตี้สำหรับฮาร์ดไดรฟ์) เลือก DriveLock/ **Automatic DriveLock** (DriveLock/DriveLock อัตโนมัต) ิและจากนันกด ้ enter
- **4.** เลือกฮาร์ดไดรฟ์ภายใน จากนั้นกด enter
- **5. ใ**ช้ปุ่ม enter คลิกที่เมาส์ซ้าย หรือหน้าจอสัมผัสเพื่อล้างกล่องกาเครื่องหมาย **Automatic DriveLock** (DriveLock ่ อัตโนมัต)ิ
- **6.** หากต้องการบันทึกการเปลี่ยนแปลงและออกจากการตั้งค่าคอมพิวเตอร์ให้เลือก **Main** (หน้าหลัก) เลือก **Save Changes and Exit** (บันทึกการเปลี่ยนแปลงและออก) จากนั้นเลือก **Yes** (ใช่)
	- $\stackrel{\text{\tiny \textsf{exp}}}{=} \overline{\text{minmin}}$  หากคุณใช้ปุ่มลูกศรในการไฮไลท์ตัวเลือกของคุณ คุณจะต้องกด enter

#### **การป้อนรหัสผาน่ DriveLock อัตโนมัติ**

โนขณะที่เปิดใช้งาน DriveLock อัตโนมัติ และไดรฟ์ยังคงเชื่อมต่อกับคอมพิวเตอร์เครื่องเดิม คุณจะไม่ ได้รับข้อความแจ้งให้ป้อน ่ รหัสผ่าน DriveLock ในการปลดล็อกไดรฟ์ อย่างไรก็ตาม หากมีการย้ายไดรฟ์ไปที่คอมพิวเตอร์เครื่องอื่น หรือมีการเปลี่ยน เมนบอร์ดบนคอมพิวเตอร์เครื่องเดิม คุณจะได้รับข้อความแจ้งเพื่อแสดงรหัสผ่าน DriveLock

หากดำเนินการดังกล่าว เมื่อมีข้อความแจ้งให้ป้อน **DriveLock Password** (รหัสผ่าน DriveLock) พิมพ์รหัสผ่านผู้ดูแลระบบ BIOS สำหรับคอมพิวเตอร์เครื่องเดิม (โดยใช้แป้นเดียวกันกับที่คุณใช้ ในการตั้งค่ารหัสผ่าน) และจากนั้นกด enter เพื่อปลดล็อก ไดรฟ์

หากป้อนรหัสผ่านไม่ถูกต้องจำนวนสามครั้ง คุณจะต้องปิดเครื่องคอมพิวเตอร์ และลองอีกครั้ง

### <span id="page-61-0"></span>**การเลือก DriveLock ด้วยตนเอง**

สิ่งสำคัญ: เพื่อเป็นการป้องกันไม่ให้ฮาร์ดไดรฟ์ที่ได้รับการปกป้องโดย DriveLockไม่สามารถใช้งานได้ถาวร*โ*ปรดบันทึกรหัส ่ ผ่านผู้ใช้ DriveLock และรหัสผ่านหลักของ DriveLock ในสถานที่ที่ปลอดภัยและไม่อยู่ใกล้กับคอมพิวเตอร์ของคุณ หากคุณลืม รหัสผ่าน DriveLock ทั้งคู่ ฮาร์ดไดรฟ์จะถูกล็อกไว้อย่างถาวรและจะไม่สามารถใช้งานได้อีก

หากต้องการกำหนดใช้การป้องกันของ DriveLock สำหรับฮาร์ดไดรฟ์ภายในด้วยตัวเอง คุณจะต้องตั้งค่ารหัสผ่านหลัก และจะต้อง เปิดใช้งาน DriveLock ใน Computer Setup โปรดอย่าลืมข้อควรพิจารณาต่อไปนี้เกี่ยวกับการใช้งานการป้องกันของ DriveLock:

- หลังจากที่กำหนดใช้การป้องกันของ DriveLock สำหรับฮาร์ดไดรฟ์ คุณจะสามารถเข้าใช้งานฮาร์ดไดรฟ์ได้เฉพาะหลังจากที่มี การป้อนรหัสผ่านผู้ใช้ DriveLock หรือรหัสผ่านหลักแล้วเท่านั้น
- เจ้าของรหัสผ่านผู้ใช้ DriveLock จะต้องเป็นผู้ใช้ประจำวันของฮาร์ดไดรฟ์ที่ได้รับการปกป้อง เจ้าของรหัสผ่านหลัก ่ DriveLock สามารถเป็นผู้ดูแลระบบหรือผู้ใช้ประจำวัน
- $\bullet$  ธหัสผ่านผู้ใช้ DriveLock และรหัสผ่านหลัก DriveLock จะต้องไม่ซ้ำกัน

#### **การตั ้งคารห ่ ัสผานหล ่ ัก DriveLock**

หากต้องการตั้งค่ารหัสผ่านหลัก DriveLockให้ปฏิบัติตามขั้นตอนต่อไปนี้:

- **1.** เขาส้ ู่Computer Setup (การตังค้ าคอมพ ่ วเตอร ิ )์
	- คอมพิวเตอร์หรือแท็บเล็ตพร้อมแป้นพิมพ์:
		- **1.** ปิดคอมพิวเตอร์
		- **2.** กดปุ่มเปิด/ปิด และเมื่อโลโก้ HP ปรากฏขึ้น กด f10 เพื่อเข้าสู่ Computer Setup (การตั้งค่าคอมพิวเตอร์)
	- $\bullet$  แท็บเล็ตที่ไม่มีแป้นพิมพ์: ่
		- **1.** ปิดเครื่องแท็บเล็ต
		- **2.** กดปุ่มเปิด/ปิดพร้อมกับปุ่มลดระดับเสียงจนกว่าเมนูเริ่มต้นจะแสดงขึ้นมา และจากนั้นให้แตะที่ **f10** เพื่อเข้าสู่ Computer Setup (การตั้งค่าคอมพิวเตอร์)
- **2.** เลือก **Security** (ความปลอดภัย) กำหนดตัวเลือกสำหรับ **Hard Drive Utilities** (ยูทิลิตี้สำหรับฮาร์ดไดรฟ์) เลือก **DriveLock/Automatic DriveLock** (DriveLock/DriveLock อัตโนมัต) ิและจากนันกด ้ enter
- ี**3.** เลือกฮาร์ดไดรฟ์ที่คุณต้องการปกป้อง จากนั้นกด enter
- ี **4.** เลือก **Set DriveLock Master Password** (ตั้งค่ารหัสผ่านหลัก DriveLock Master Password) และจากนั้นกด enter
- **5.** โปรดอ่านคำเตือนโดยละเอียด
- **6.** ปฏิบัติตามคำแนะนำบนหน้าจอเพื่อตั้งค่ารหัสผ่านหลัก DriveLock
- $\ddot{\mathbb{B}}$ ้ หมายเหตุ: คุณสามารถเปิดใช้งาน DriveLock และตั้งค่ารหัสผ่านผู้ใช้ DriveLock ก่อนออกจาก Computer Setup (การตั้งค่าคอมพิวเตอร์) สำหรับข้อมูลเพิ่มเติมโปรดดู <u>เปิดใช้งาน DriveLock และการตั้งค่ารหัสผ่านผู้ใช้ DriveLock</u> ในหน้า 51
- ี**7.** หากต้องการบันทึกการเปลี่ยนแปลงและออกจากการตั้งค่าคอมพิวเตอร์ให้เลือก **Main** (หน้าหลัก) เลือก **Save Changes and Exit** (บันทึกการเปลี่ยนแปลงและออก) จากนั้นเลือก **Yes** (ใช่)
- $\ddot{\mathbb{B}}$  หมายเหตุ: หากคุณใช้ปุ่มลูกศรในการไฮไลท์ตัวเลือกของคุณ คุณจะต้องกด enter

### <span id="page-62-0"></span>**เปิดใชงาน ้ DriveLock และการตั ้งคารห ่ ัสผานผ ่ ู้ใช้DriveLock**

หากต้องการเปิดใช้งาน DriveLock และตั้งค่ารหัสผ่านผู้ใช้ DriveLock ให้ปฏิบัติตามขั้นตอนดังต่อไปนี้:

- **1.** เขาส้ ู่Computer Setup (การตังค้ าคอมพ ่ วเตอร ิ )์
	- คอมพิวเตอร์หรือแท็บเล็ตพร้อมแป้นพิมพ์:
		- **1.** ปิดคอมพิวเตอร์
		- **2.** กดปุ่มเปิด/ปิด และเมื่อโลโก้ HP ปรากฏขึ้น กด f10 เพื่อเข้าสู่ Computer Setup (การตั้งค่าคอมพิวเตอร์)
	- แท็บเล็ตที่ไม่มี่แป้นพิมพ์: ่
		- **1.** ปิดเครื่องแท็บเล็ต
		- **2.** กดปุ่มเปิด/ปิดพร้อมกับปุ่มลดระดับเสียงจนกว่าเมนูเริ่มต้นจะแสดงขึ้นมา และจากนั้นให้แตะที่ **f10** เพื่อเข้าสู่ Computer Setup (การตั้งค่าคอมพิวเตอร์)
- **2.** เลอกื **Security** (การรกษาความปลอดภ ั ัย) เลอกื **Hard Drive Utilities** (ยทู ลิติ ีส้ าหร ํ บฮาร ั ดไดรฟ ์ ) ์ เลอกื **DriveLock/ Automatic DriveLock** (DriveLock/DriveLock อัตโนมัต) ิและจากนันกด ้ enter
- ี**3.** เลือกฮาร์ดไดรฟ์ที่คุณต้องการปกป้อง จากนั้นกด enter
- **4.** เลอกื **Enable DriveLock** (เปิดใชงาน้ DriveLock) และจากนันกด ้ enter
- **5.** โปรดอ่านคำเตือนโดยละเอียด
- **6.** ปฏิบัติตามคำแนะนำบนหน้าจอ เพื่อใช้ ในการตั้งค่ารหัสผ่านผู้ใช้ DriveLock และเปิดใช้งาน DriveLock
- ี**7.** หากต้องการบันทึกการเปลี่ยนแปลงและออกจากการตั้งค่าคอมพิวเตอร์ให้เลือก **Main** (หน้าหลัก) เลือก **Save Changes and Exit** (บันทึกการเปลี่ยนแปลงและออก) จากนั้นเลือก **Yes** (ใช่)
- $\mathbb{B}^\prime$  หมายเหตุ: หากคุณใช้ปุ่มลูกศรในการไฮไลท์ตัวเลือกของคุณ คุณจะต้องกด enter

#### **การปิดใชงาน ้ DriveLock**

- **1.** เข้าสู่ Computer Setup (การตั้งค่าคอมพิวเตอร์)
	- คอมพิวเตอร์หรือแท็บเล็ตพร้อมแป้นพิมพ์:
		- **1.** ปิดคอมพิวเตอร์
		- **2.** กดปุ่มเปิด/ปิด และเมื่อโลโก้ HP ปรากฏขึ้น กด f10 เพื่อเข้าสู่ Computer Setup (การตั้งค่าคอมพิวเตอร์)
	- $\bullet$  แท็บเล็ตที่ไม่มีแป้นพิมพ์: ่
		- **1.** ปิดเครื่องแท็บเล็ต
		- **2.** กดปุ่มเปิด/ปิดพร้อมกับปุ่มลดระดับเสียงจนกว่าเมนูเริ่มต้นจะแสดงขึ้นมา และจากนั้นให้แตะที่ **f10** เพื่อเข้าสู่ Computer Setup (การตั้งค่าคอมพิวเตอร์)
- **2.** เลอกื **Security** (การรกษาความปลอดภ ั ัย) เลอกื **Hard Drive Utilities** (ยทู ลิติ ีส้ าหร ํ บฮาร ั ดไดรฟ ์ ) ์ เลอกื **DriveLock/ Automatic DriveLock** (DriveLock/DriveLock อัตโนมัต) ิและจากนันกด ้ enter
- **3.** เลือกฮาร์ดไดรฟ์ที่คุณต้องการจัดการ จากนั้นกด enter
- **4.** เลอกื **Disable DriveLock** (ปิดใชงาน้ DriveLock) และจากนันกด ้ enter
- **5.** ปฏิบัติตามคำแนะนำบนหน้าจอเพื่อปิดใช้งาน DriveLock
- **6.** หากต้องการบันทึกการเปลี่ยนแปลงและออกจากการตั้งค่าคอมพิวเตอร์ให้เลือก **Main** (หน้าหลัก) เลือก **Save Changes and Exit** (บันทึกการเปลี่ยนแปลงและออก) จากนั้นเลือก **Yes** (ใช่)

 $\tilde{\mathbb{B}}$  หมายเหตุ: หากคุณใช้ปุ่มลูกศรในการไฮไลท์ตัวเลือกของคุณ คุณจะต้องกด enter

#### **การจัดการรหัสผาน่ DriveLock**

ตรวจสอบให้แน่ใจว่ามีการใส่ฮาร์ดไดรฟ์ไว้ ในคอมพิวเตอร์แล้ว (ไม่ ใช่ ในอุปกรณ์เสริมสำหรับชุดเชื่อมต่ออุปกรณ์หรือ MultiBay ภายนอก)

เมื่อมีข้อความแจ้งแสดงขึ้นให้ป้อน **DriveLock Password** (รหัสผ่าน DriveLock) ให้พิมพ์รหัสผ่านผู้ใช้ DriveLock หรือรหัส ่ ผ่านหลักของคุณ (โดยใช้แป้นเดียวกันกับที่คุณใช้ ในการตั้งค่ารหัสผ่าน) และจากนั้น <u>enter</u>

หากป้อนรหัสผ่านไม่ถูกต้องจำนวนสามครั้ง คุณจะต้องปิดเครื่องคอมพิวเตอร์ และลองอีกครั้ง

### **การเปลี ่ยนแปลงรหัสผาน่ DriveLock**

หากต้องการเปลี่ยนรหัสผ่าน DriveLock ใน Computer Setup (การตั้งค่าคอมพิวเตอร์) ให้ปฏิบัติตามขั้นตอนต่อไปนี้:

- **1.** ปิดคอมพวเตอร ิ ์
- **2.** กดปุ่มเปิด/ปิด
- ี **3.** ในช่อง **DriveLock Password** (รหัสผ่าน DriveLock) ให้พิมพ์รหัสผ่านผู้ใช้หรือรหัสผ่านหลักของ DriveLock ในปัจจุบันที่ คุณต้องการเปลี่ยนแปลง และกด <mark>enter</mark> จากนั้นกดหรือแตะ f10 เพื่อเข้าสู่ Computer Setup (การตั้งค่าคอมพิวเตอร์)
- ี **4.** เลือก Security (การรักษาความปลอดภัย) เลือก Hard Drive Utilities (ยูทิลิตี้สำหรับฮาร์ดไดรฟ์) เลือก DriveLock/ **Automatic DriveLock** (DriveLock/DriveLock อัตโนมัติ) และจากนั้นกด enter
- **5.** เลือกฮาร์ดไดรฟ์ที่คุณต้องการจัดการ จากนั้นกด enter
- ี**6.** เลือกตัวเลือกสำหรับรหัสผ่าน DriveLock ที่คุณต้องการเปลี่ยนแปลง และจากนั้นปฏิบัติตามคำแนะนำบนหน้าจอเพื่อป้อน รหัสผาน่
	- **หมายเหตุ:** ตัวเลือก **Change DriveLock Master Password** (เปลี่ยนรหัสผ่านหลัก DriveLock) จะปรากฏขึ้นเฉพาะ หากมีการตั้งค่ารหัสผ่านหลักของ DriveLock เมื่อมีการแสดงข้อความแจ้งให้ป้อนรหัสผ่าน DriveLock ในขั้นตอนที่ 3 เท่านั้น
- ี**7.** หากต้องการบันทึกการเปลี่ยนแปลงและออกจากการตั้งค่าคอมพิวเตอร์ให้เลือก **Main** (หน้าหลัก) เลือก **Save Changes and Exit** (บันทึกการเปลี่ยนแปลงและออก) จากนั้นเลือก **Yes** (ใช่)

 $\ddot{\mathbb{B}}$  หมายเหตุ: หากคุณใช้ปุ่มลูกศรในการไฮไลท์ตัวเลือกของคุณ คุณจะต้องกด enter

## **Windows Hello (เฉพาะบางผลิตภัณฑเท ์ าน่ ั ้ น)**

ี สำหรับผลิตภัณฑ์ที่มาพร้อมกับตัวอ่านลายนิ้วมือหรือกล้องอินฟราเรด Windows Hello จะช่วยให้คุณสามารถลงทะเบียนลายนิ้ว มือ ID ใบหน้าของคุณ และตั้งค่า PIN ได้ หลังจากลงทะเบียนแล้ว คุณสามารถใช้ตัวอ่านลายนิ้วมือ ID ใบหน้า หรือ PIN เพื่อลงชื่อเข้า ใช้Windows ได้

หากต้องการตั้งค่า Windows Hello:

- **1.** เลือกปุ่ม **เริ่ม** เลือก **การตั้งค่า** เลือก **บัญชี** และจากนั้นเลือก **ตัวเลือกการลงชื่อเข้าใช้**
- **2.** หากต้องการเพิ่มรหัสผ่านให้เลือก **รหัสผ่าน** และจากนั้นเลือก **เพิ่ม**
- **3.** ใน **การตรวจสอบลายนิ ้วมอของ ื Windows Hello** หรอื **การตรวจสอบใบหน้าของ Windows Hello** ใหเล้ อกื **ตั ้งคา่**
- ี**4.** เลือก **เริ่มต้นใช้งาน** จากนั้นปฏิบัติตามคำแนะนำบนหน้าจอเพื่อลงทะเบียนลายนิ้วมือหรือ ID ใบหน้าของคุณ และตั้งค่า PIN
- สิ่งสำคัญ: เพื่อป้องกันปัญหาเกี่ยวกับการเข้าสู่ระบบด้วยลายนิ้วมือ ตรวจสอบให้แน่ใจว่าในขณะที่คุณลงทะเบียนลายนิ้ว มือนั้น คุณมีการลงทะเบียนนิ้วของคุณบนเครื่องอ่านลายนิ้วมือครบทุกด้าน
- **หมายเหตุ:** สามารถตั้ง PINได้โดยไม่จำกัดความยาว การตั้งค่าเริ่มต้นจะจำกัดไว้เฉพาะตัวเลขเท่านั้น หากต้องการเพิ่มตัว อักษรหรืออักขระพิเศษให้ทำเครื่องหมายถูกในช่อง**ใส่ตัวอักษรและสัญลักษณ์**

# **การ ใชซอฟต ้ แวร ์ ป์้ องกันไวรสั**

ขณะที่คุณใช้คอมพิวเตอร์ของคุณในการเข้าใช้งานอีเมล เครือข่าย หรืออินเทอร์เน็ต คอมพิวเตอร์ของคุณจะเสี่ยงต่อการติดไวรัส คอมพิวเตอร์ไวรัสคอมพิวเตอร์สามารถปิดการใช้งานระบบปฏิบัติการโปรแกรม หรือยูทิลิตี้ หรือทำให้โปรแกรมเหล่านี้ทำงานผิด ปกติได้

ี ซอฟต์แวร์ป้องกันไวรัสจะสามารถตรวจจับและกำจัดไวรัสโดยส่วนใหญ่ ได้ และโดยทั่วๆ ไปแล้ว จะสามารถซ่อมแซมความเสียหายที่ เกิดขึ้นจากไวรัสได้อีกด้วย เพื่อช่วยปกป้องอย่างต่อเนื่องจากไวรัสที่ค้นพบใหม่ คุณจะต้องอัปเดตซอฟต์แวร์ป้องกันไวรัสอยู่เสมอ

จะมีการติดตั้ง Windows Defender บนคอมพิวเตอร์ของคุณไว้ล่วงหน้า HP ขอแนะนำให้คุณใช้ โปรแกรมป้องกันไวรัสต่อไป เพื่อ ี ปกป้องคอมพิวเตอร์ของคุณอย่างเต็มที่

สำหรับข้อมูลเพิ่มเติมเกี่ยวกับไวรัสคอมพิวเตอร์ให้เข้าไปที่ HP Support Assistant

# **การ ใชซอฟต ้ แวร ์ ์ไฟรวอลล ์ ์**

ไฟร์วอลล์ได้รับการออกแบบมาเพื่อช่วยป้องกันการเข้าถึงระบบหรือระบบเครือข่ายโดยไม่ได้รับอนุญาต โดยไฟร์วอลล์อาจเป็น โปรแกรมซอฟต์แวร์ที่คุณติดตั้งไว้บนคอมพิวเตอร์ของคุณ เครือข่าย หรือทั้งสองอย่าง หรืออาจอยู่ในรูปแบบโซลูชันที่ประกอบไป ด้วยฮาร์ดแวร์และซอฟต์แวร์

มีไฟร์วอลล์สองชนิดที่สามารถเลือกใช้ ได้:

- $\bullet$  ไฟร์วอลล์บนโฮสต์—คือซอฟต์แวร์ที่ปกป้องเฉพาะคอมพิวเตอร์ที่มีการติดตั้งซอฟต์แวร์ไว้
- $\bullet$  ไฟร์วอลล์บนเครือข่าย—ติดตั้งไว้ระหว่างโมเด็ม DSL หรือโมเด็มที่ใช้สายเคเบิลกับเครือข่ายภายในบ้าน เพื่อปกป้อง ่ คอมพิวเตอร์ทุกเครื่องบนเครือข่าย

เมื่อติดตั้งไฟร์วอลล์ไว้บนระบบ ข้อมูลทั้งหมดที่ส่งไปยังและจากระบบจะถูกตรวจสอบและเปรียบเทียบกับชุดเกณฑ์ด้านความ ปลอดภัยที่ผู้ใช้กำหนด ข้อมูลใดๆ ที่ไม่เป็นไปตามเกณฑ์จะถูกปิดกั้น **่** 

ุ คอมพิวเตอร์หรืออุปกรณ์เครือข่ายอาจมีไฟร์วอลล์ติดตั้งอยู่แล้ว ถ้ายังไม่มี สามารถเลือกใช้งานโซลูชันซอฟต์เเวร์ไฟร์วอลล์ได้

**หมายเหตุ:** ในบางสถานการณ์ไฟร์วอลล์อาจบล็อกการเล่นเกมบนอินเทอร์เน็ต ขัดขวางการแชร์เครื่องพิมพ์หรือไฟล์บนเครือ ข่าย หรือบล็อกไฟล์แนบในอีเมลที่ได้รับอนุญาต หากต้องการแก้ ไขปัญหาแบบชั่วคราวให้ปิดใช้งานไฟร์วอลล์ ดำเนินงานที่คุณ ่ ้ ต้องการ และจากนั้นจึงเปิดใช้งานไฟร์วอลล์อีกครั้ง หากต้องการแก้ ไขปัญหาอย่างถาวร ให้กำหนดค่าไฟร์วอลล์ ใหม่

# **การติดตั ้ งอัพเดตซอฟตแวร ์ ์**

ซอฟต์แวร์ของ HP, Windows และบุคคลที่สามอื่นๆ ที่ติดตั้งไว้บนคอมพิวเตอร์ของคุณควรได้รับการอัพเดตเป็นประจำ เพื่อแก้ ไข ่ ปัญหาความปลอดภัยและปรับปรุงประสิทธิภาพของซอฟต์แวร์ ให้ดีขึ้น

สิ่งสำคัญ: Microsoft จะมีการส่งการเตือนเกี่ยวกับอัพเดตของ Windows ซึ่งอาจรวมถึงอัพเดตความปลอดภัย หากต้องการ ปกป้องคอมพิวเตอร์จากการละเมิดความปลอดภัยและไวรัสคอมพิวเตอร์ให้ติดตั้งอัพเดตทั้งหมดจาก Microsoft ทันทีที่คุณได้รับ การเตือน

คุณสามารถติดตั้งอัพเดตเหล่านี้โดยอัตโนมัติ

หากต้องการดูหรือเปลี่ยนแปลงการตั้งค่า:

- **1.** เลือกปุ่ม **เริ่ม** เลือก **การตั้งค่า** และจากนั้นเลือก **อัพเดตและความปลอดภัย**
- **2.** เลือก **Windows Update** และจากนั้นปฏิบัติตามคำแนะนำบนหน้าจอ
- ี**3.** หากต้องการจัดตารางเวลาสำหรับการติดตั้งอัพเดตให้เลือก **ตัวเลือกขั้นสูง** และจากนั้นปฏิบัติตามคำแนะนำบนหน้าจอ

# **การ ใช้HP Client Security (เฉพาะบางผลิตภัณฑเท ์ าน่ ั ้ น)**

จะมีการติดตั้งซอฟต์แวร์ HP Client Security บนคอมพิวเตอร์ของคุณไว้ล่วงหน้า คุณสามารถเข้าใช้งานซอฟต์แวร์นี้ได้จาก ไอคอน HP Client Security ที่อยู่ด้านขวาสุดของแถบงาน หรือในแผงควบคุมของ Windows โดยจะมีคุณลักษณะด้านความ ปลอดภัย ที่ช่วยป้องกันการเข้าใช้งานคอมพิวเตอร์ เครือข่าย และข้อมูลสำคัญโดยไม่ ได้รับอนุญาต สำหรับข้อมูลเพิ่มเติม โปรดดูวิธี ใช้งานซอฟต์แวร์ HP Client Security

## **การ ใช้HP Device as a Service (เฉพาะบางผลิตภัณฑเท ์ าน่ ั ้ น)**

HP DaaS เป็นโซลูชันไอทีบนระบบคลาวด์ ซึ่งช่วยให้สามารถจัดการธุรกิจและรักษาความปลอดภัยสินทรัพย์ของบริษัทได้อย่างมี ประสิทธิภาพ HP DaaS ช่วยปกป้องอุปกรณ์จากมัลแวร์ และการโจมตีอื่นๆ ตรวจสอบสถานะการทำงานของอุปกรณ์ และช่วยลด ระยะเวลาในการแก้ ไขปัญหาอุปกรณ์ของผู้ ใช้และปัญหาด้านความปลอดภัย คุณสามารถดาวน์โหลดและติดตั้งซอฟต์แวร์ ได้อย่าง รวดเร็ว ซึ่งเป็นการลงทุนที่คุ้มค่าอย่างมากเมื่อเทียบกับโซลูชันที่พัฒนาขึ้นเองโดยองค์กรแบบดั้งเดิม หากต้องการข้อมูลเพิ่มเติมให้ ไปที่ <u><https://www.hptouchpointmanager.com/></u>

#### **การ ใชสายล ้ ็ อกท ี เป็ นอ ปกรณเสร ์ มิ (เฉพาะบางผลิตภัณฑเท ์ าน่ ั ้ น) ่ ุ**

สายล็อค (ซื้อแยกต่างหาก)ได้รับการออกแบบมาเป็นพิเศษเพื่อปกป้องคอมพิวเตอร์ แต่อาจไม่สามารถป้องกันการใช้งาน คอมพิวเตอร์ ในทางที่ผิดหรือการโจรกรรมได้ หากต้องการเชื่อมต่อสายล็อคเข้ากับคอมพิวเตอร์ของคุณ ให้ทำตามคำแนะนำจากผู้ ผลิตอุปกรณ์ของคุณ

# **การ ใชต ้ ัวอานลายน ่ ิ ้ วมอ ื (เฉพาะบางผลิตภัณฑเท ์ าน่ ั ้ น)**

จะสามารถใช้งานตัวอ่านลายนิ้วมือที่ติดตั้งไว้ในตัวในบางผลิตภัณฑ์เท่านั้นในการใช้ตัวอ่านลายนิ้วมือ คุณจะต้องลงทะเบียนลายนิ้ว ้มือของคุณในส่วนการจัดการข้อมูลประจำตัวของ HP Client Security สำหรับข้อมูลเพิ่มเติม โปรดดูวิธี ใช้งานซอฟต์แวร์ HP Client Security

่ หลังจากที่คุณลงทะเบียนลายนิ้วมือของคุณในตัวจัดการข้อมูลประจำตัว คุณสามารถใช้ตัวจัดการรหัสผ่านใน HP Client Security ในการจัดเก็บป้อนชื่อผู้ใช้และรหัสผ่านในเว็บไซต์และโปรแกรมที่รองรับ

## **การระบุตําแหน่งตัวอานลายน ่ ิ ้วมอื**

ตัวอ่านลายนิ้วมือคือ เซ็นเซอร์ โลหะขนาดเล็กที่อยู่ตรงบริเวณใดบริเวณหนึ่งดังต่อไปนี้บนคอมพิวเตอร์ของคุณ:

- ใกล้กับด้านล่างของทัชแพด
- ด้านขวาของแป้นพิมพ์
- ดานขวาบนของจอแสดงผล ้
- ด้านซ้ายของจอแสดงผล
- ด้านหลังของจอแสดงผล

อาจมีการวางตัวอ่านลายนิ้วมือในแนวนอนหรือแนวตั้ง ขึ้นอยู่กับผลิตภัณฑ์ของคุณ

#### **8 การบาร งรกษา ั ํ ุ**

ดำเนินการบำรุงรักษาเป็นประจำ เพื่อดูแลให้คอมพิวเตอร์ของคุณอยู่ในสภาพที่สมบูรณ์แบบที่สุด เนื้อหาในบทนี้อธิบายเกี่ยวกับวิธี การใช้เครื่องมือ เช่น ตัวจัดเรียงข้อมูลบนดิสก์และการล้างข้อมูลบนดิสก์ และยังมีคำแนะนำสำหรับการอัปเดตโปรแกรมและไดรเวอร์ ขั้นตอนการทำความสะอาดคอมพิวเตอร์ และเคล็ดลับสำหรับการเดินทางโดยนำคอมพิวเตอร์ ไปด้วย (หรือจัดสงคอมพิวเตอร์)

## **การปรบปร ั ุ งประสิทธภาพ ิ**

คุณสามารถปรับปรุงประสิทธิภาพสำหรับคอมพิวเตอร์ของคุณให้ดีขึ้น โดยดำเนินการบำรุงรักษาเครื่องเป็นประจำด้วยเครื่องมือ ้ต่างๆ เช่นตัวจัดเรียงข้อมูลบนดิสก์และการล้างข้อมูลบนดิสก์

### **การ ใชต้ ัวจัดเรยงข ี อม้ ูลบนดิสก์**

HP ขอแนะนำให้ ใช้ตัวจัดเรียงข้อมูลบนดิสก์เพื่อจัดเรียงข้อมูลบนฮาร์ดไดรฟ์ของคุณอย่างน้อยเดือนละครั้ง

**หมายเหตุ:** ไม่จำเป็นที่จะต้องใช้งานตัวจัดเรียงข้อมูลบนดิสก์บนไดรฟ์ solid-state

การเรียกใช้ตัวจัดเรียงข้อมูลบนดิสก์:

- **1.** เชื่อมต่อคอมพิวเตอร์เข้ากับแหล่งจ่ายไฟ AC
- $\mathbf{2.}$  พิมพ์ <code>defragment</code> ในช่องค้นหาบนแถบงาน จากนั้นเลือก **จัดเรียงข้อมูลและปรับไดรฟ์ให้เหมาะสมที่สุด**
- **3.** ปฏิบัติตามคำแนะนำบนหน้าจอ

ี สำหรับข้อมูลเพิ่มเติม โปรดดูวิธี ใช้ซอฟต์แวร์ตัวจัดเรียงข้อมูลบนดิสก์

### **การ ใชการล ้ ้างขอม้ ูลบนดิสก์**

ไช้การล้างข้อมูลบนดิสก์เพื่อค้นหาไฟล์ที่ไม่จำเป็น ซึ่งคุณสามารถลบได้อย่างปลอดภัยบนฮาร์ดไดรฟ์ เพื่อเพิ่มพื้นที่ดิสก์ และช่วยให้ ่ ้ คอมพิวเตอร์ทำงานได้อย่างมีประสิทธิภาพมากขึ้น

ึ การเรียกใช้การล้างข้อมูลบนดิสก์:

- **1.** พิมพ์คำว่า ดิสก์ในกล่องค้นหาแถบงาน และจากนั้นเลือก **การล้างข้อมูลบนดิสก์**
- **2.** ปฏิบัติตามคำแนะนำบนหน้าจอ

### **การ ใช้HP 3D DriveGuard (เฉพาะบางผลิตภัณฑเท์ าน่ ั ้น)**

HP 3D DriveGuard จะปกป้องฮาร์ดไดรฟ์ด้วยการหยุดการทำงานของไดรฟ์และระงับคำขอข้อมูลภายใต้สภาวะดังต่อไปนี้:

- คุณทำคอมพิวเตอร์หล่น
- คุณย้ายคอมพิวเตอร์ ในขณะที่จอแสดงผลปิดอยู่และคอมพิวเตอร์กำลังใช้พลังงานจากแบตเตอรี่

ไม่นานนักหลังจากเกิดหนึ่งในเหตุการณ์เหล่านี้ HP 3D DriveGuard จะทำให้ฮาร์ดไดรฟ์กลับสู่การทำงานตามปกติ

หมายเหตุ: เฉพาะฮาร์ดไดรฟ์ภายในเท่านั้นที่ได้รับการปกป้องโดย HP 3D DriveGuard ฮาร์ดไดรฟ์ที่ติดตั้งไว้ ในอุปกรณ์สำหรับ **่** การเชื่อมต่อเสริมหรือเชื่อมต่อเข้ากับพอร์ต USB จะไม่ ได้รับการปกป้องโดย HP 3D DriveGuard

หมายเหตุ: เนื่องจาก Solid-State Drive (SSDs)ไม่มีชิ้นส่วนที่เคลื่อนไหวได้ ดังนั้น จึงไม่จำเป็นต้องใช้ HP 3D DriveGuard ่ สำหรับไดร์ฟเหล่านี้

#### **การระบุสถานะของ HP 3D DriveGuard**

ไฟแสดงสถานะฮาร์ดไดรฟ์บนคอมพิวเตอร์จะเปลี่ยนสีเพื่อแสดงว่าไดรฟ์อยู่ ในช่องใส่ฮาร์ดไดรฟ์หลัก ช่องใส่ฮาร์ดไดรฟ์สำรอง (เฉพาะบางผลิตภัณฑ์เท่านั้น) หรือทั้งสองไดรฟ์มีการหยดทำงานชั่วคราว

## **การอัปเดตโปรแกรมและไดรเวอร ์**

HP ขอแนะนำให้คุณอัปเดตโปรแกรมและไดรเวอร์ของคุณเป็นประจำอยู่เสมอ การอัปเดตสามารถแก้ ไขปัญหาต่างๆ ได้ รวมทั้งนำ เข้าคุณสมบัติและตัวเลือกใหม่ๆ สำหรับคอมพิวเตอร์ของคุณ ตัวอย่างเช่น ส่วนประกอบกราฟิกรุ่นที่เก่ากว่าอาจทำงานร่วมกับ ่ ู ซอฟต์แวร์เกมใหม่ล่าสุดได้ ไม่ดีนัก หากไม่มี ไดรเวอร์รุ่นล่าสุด คุณก็อาจจะใช้ประโยชน์จากอุปกรณ์ของคุณได้ ไม่เต็มประสิทธิภาพ

ไปที่ <u>http://www.hp.com/support</u> เพื่อดาวน์โหลดโปรแกรมและไดรเวอร์เวอร์ซันล่าสุดจาก HP นอกจากนี้ ลงทะเบียนเพื่อ<br>ขอรับการแจ้งเตือนโดยอัตโนมัติเมื่อมีอัปเดตให้เลือกใช้งาน ้ขอรับการแจ้งเตือนโดยอัตโนมัติเมื่อมีอัปเดตให้เลือกใช้งาน

หากคุณต้องการอัปเดตโปรแกรมและไดรเวอร์ของคุณ ให้ปฏิบัติตามคำแนะนำต่อไปนี้:

**1.** พมพิ support ์ ในกลองค ่ นหาแถบงาน ้ และจากนันเล ้ อกโปรแกรม ื **HP Support Assistant**

— หรือ —

เลือกไอคอนเครื่องหมายคำถามในแถบงาน

- **2.** เลอกื **โน้ตบุ๊กของฉัน** เลอกแท ื บ็ **อัปเดต** จากนันเล ้ อกื **ตรวจสอบการอัปเดตและขอความ ้**
- **3.** ปฏิบัติตามคำแนะนำบนหน้าจอ

#### **การทําความสะอาดคอมพิวเตอรของค ์ ณ ุ**

การทำความสะอาดคอมพิวเตอร์ของคุณเป็นประจำจะช่วยกำจัดสิ่งสกปรก เศษขยะ และแบคทีเรียที่เป็นอันตรายได้ใช้ข้อมูลต่อไปนี้ ่ ในการทำความสะอาดพื้นผิวของคอมพิวเตอร์ โดยส่วนใหญ่ สำหรับคอมพิวเตอร์ที่มีชิ้นส่วนไม้วีเนียร์โปรดดูที่ <u>การดูแลรักษาไม้วิ</u> ี เนียร์ (เฉพาะบางผลิตภัณฑ์เท่านั้น) ในหน้า 59

### **การ ใช้HP Easy Clean (เฉพาะบางผลิตภัณฑเท์ าน่ ั ้น)**

HP Easy Clean จะช่วยให้คุณสามารถหลีกเลี่ยงการป้อนข้อมูลโดยไม่ตั้งใจ ในขณะที่ทำความสะอาดพื้นผิวของคอมพิวเตอร์ โดยใช้ ผ้าเช็ดชุบน้ำยาฆ่าเชื้อโรค ซอฟต์แวร์นี้จะปิดใช้งานอุปกรณ์ต่างๆ เช่น แป้นพิมพ์ หน้าจอสัมผัส และทัชแพด ตามระยะเวลาที่กำหนด ไว้ เพื่อให้คุณสามารถทำความสะอาดพื้นผิวทั้งหมดของคอมพิวเตอร์ได้

- 1. เริ่มต้น HP Easy Clean ด้วยหนึ่งในวิธีการต่อไปนี้:
	- เลอกเมน ื ู**เริม่** จากนันเล ้ อกื **HP Easy Clean**

– หรอื –

● เลอกไอคอน ื **HP Easy Clean** ในแถบงาน

– หรอื –

- เลอกื **เริม่** จากนันเล ้ อกไทล ื ์**HP Easy Clean**
- <mark>2.</mark> หลังจากที่มีการปิดใช้งานอุปกรณ์ของคุณเป็นเวลาสั้นๆ แล้วให้ใช้ผ้าเช็ดชุบน้ำยาฆ่าเชื้อโรค เพื่อฆ่าเชื้อบนพื้นผิวภายนอก ทั้งหมดของคอมพิวเตอร์ของคุณอย่างปลอดภัย ซึ่งรวมถึงแป้นพิมพ์ จอแสดงผล ทัชแพด และเคส ปฏิบัติตามคำแนะนำของ ผู้ผลิตในการใช้งานผ้าเช็ดชุบน้ำยาฆ่าเชื้อโรค
- สิ่งสำคัญ: หากคุณไม่แน่ใจว่า ผลิตภัณฑ์ทำความสะอาดนั้นปลอดภัยสำหรับคอมพิวเตอร์ของคุณหรือไม่ให้ตรวจสอบ ส่วนประกอบของผลิตภัณฑ์ เพื่อให้แน่ใจว่าไม่มีส่วนผสมต่างๆ เหล่านี้ในผลิตภัณฑ์:
	- แอลกอฮอล์
	- อะซิโตน
	- ่ แคมโมเนียคลอไรด์
	- ี เมธิลีนคลอไรด์
	- ไฮโดรคาร์บอน
	- สารที่มีส่วนผสมของปีโตรเลียม เช่น เบนซิน หรือทินเนอร์

**หมายเหตุ:** เปิดคอมพิวเตอร์ผึ่งลมไว้จนกว่าจะแห้งสนิท

- **3.** เมื่อพื้นผิวแห้งแล้ว:
	- **a.** เชื่อมต่อแหล่งจ่ายไฟ AC
	- **b.** เชื่อมต่ออุปกรณ์ภายนอกทั้งหมดที่ใช้กระแสไฟฟ้า ่
	- **c.** เปิดคอมพิวเตอร์

### **การกําจัดสิ่งสกปรกและเศษขยะออกจากคอมพิวเตอร ์โดยไม่ ใช้HP Easy Clean**

หากไม่ ได้รับการติดตั้ง HP Easy Clean ไว้ล่วงหน้าบนคอมพิวเตอร์ของคุณให้ปฏิบัติตามขั้นตอนต่อไปนี้:

- ี**่ 1.** ปิดคอมพิวเตอร์เพื่อป้องกันไฟฟ้าช็อตหรือป้องกันส่วนประกอบเสียหาย
	- **a.** ถอดแหลงจ่ ายไฟ ่ AC ออก
	- **b.** ถอดอุปกรณ์ภายนอกทั้งหมดที่ใช้กระแสไฟฟ้า ่
- **2.** เช็ดด้านนอกของคอมพิวเตอร์ด้วยผ้านุ่ม ชุบน้ำบิดหมาด เพื่อกำจัดคราบออก
	- $\bullet$  ผ้าที่ใช้ควรเป็นผ้าไมโคร่ไฟเบอร์หรือผ้าชามัวร์แห้ง (ผ้าปราศจากไฟฟ้าสถิตและปราศจากน้ำมัน) หรือผ้าเช็ดที่ ่ ปราศจากไฟฟ้าสถติ
	- $\bullet$  ผ้าควรชื้นแต่ไม่เปียก หากมีน้ำหยดลงไปในช่องระบายอากาศหรือจุดซึมเข้าอื่นๆ อาจทำให้เกิดความเสียหายได้
	- อย่าใช้วัสดุที่มีเส้นใย เช่น กระดาษเช็ดมือ เนื่องจากอาจทำให้คอมพิวเตอร์เป็นรอยได้ เมื่อเวลาผ่านไป สิ่งสกปรกและ ้น้ำยาทำความสะอาดอาจตกค้างอยู่ ในรอยขูดขีดนั้น
- <span id="page-70-0"></span>ี**3.** วางอุปกรณ์ตากลมไว้ ให้แห้งก่อนใช้งานคอมพิวเตอร์ หรือทำความสะอาดเพิ่มเติมด้วยผ้าเช็ดชุบน้ำยาฆ่าเชื้อโรค
- ี**4.** เมื่อคุณทำความสะอาดเสร็จแล้วและพื้นผิวแห้งแล้ว:
	- **a.** เชื่อมต่อแหล่งจ่ายไฟ AC
	- **b.** เชื่อมต่ออุปกรณ์ภายนอกทั้งหมดที่ใช้กระแสไฟฟ้า ่
	- **c.** เปิดคอมพิวเตอร์

### **การดูแลรกษาไม ั ้วีเนียร ์(เฉพาะบางผลิตภัณฑเท์ าน่ ั ้น)**

ุ ผลิตภัณฑ์ของคุณอาจมีชื้นส่วนที่ทำจากไม้วีเนียร์คุณภาพสูง เช่นเดียวกับผลิตภัณฑ์ไม้จากธรรมชาติทั้งหมด การดูแลและจัดการ อย่างถูกต้องเป็นสิ่งสำคัญ เพื่อให้ผลิตภัณฑ์มีอายุการใช้งานยาวนานที่สุด เนื่องจากลักษณะตามธรรมชาติของไม้ธรรมชาติ คุณอาจ พบรูปแบบลวดลายเฉพาะตัว หรือรายละเอียดสีเล็กๆ น้อยๆ ที่แตกต่างกันไป ซึ่งถือเป็นเรื่องปกติ

- ทำความสะอาดชั้นส่วนไม้ด้วยผ้าไมโครไฟเบอร์หรือชามัวร์ที่แห้งและปราศจากไฟฟ้าสถิต
- หลีกเลี่ยงการใช้ผลิตภัณฑ์ทำความสะอาดที่มีสารจำพวก แอมโมเนีย คลอรีน อะซี โทน เทอร์เพนไทน์ หรือมิเนอรัลสปิริต
- อย่านำไม้ ไปตากแดดหรือสัมผัสถูกความชื้นเป็นเวลานาน
- หากไม้เปียก ให้เช็ดให้แห้งโดยซับด้วยผ้าไม่มีขนที่ซับน้ำได้
- $\bullet$  หลีกเลี่ยงการสัมผัสถูกสารใดๆ ที่อาจเป็นการย้อมสี ไม้ หรือทำให้ ไม้สีซีด
- $\bullet$  หลีกเลี่ยงการสัมผัสถูกของมีคมหรือพื้นผิวที่หยาบ เนื่องจากอาจทำให้ ไม้เป็นรอยได้

#### **การเดินทางโดยนําคอมพิวเตอร ์ไปด้ วยหรอการจ ื ัดส ่งคอมพิวเตอรของ ์ ค ณ ุ**

หากคุณจำเป็นต้องเดินทางโดยนำคอมพิวเตอร์ ไปด้วยหรือต้องจัดส่งคอมพิวเตอร์ของคุณให้ปฏิบัติตามคำแนะนำต่อไปนี้ เพื่อ ความปลอดภัยในอุปกรณ์ของคุณ

- เตรียมคอมพิวเตอร์ ให้พร้อมสำหรับการเดินทางหรือขนส่ง
	- สำรองข้อมูลของคุณลงในไดรฟ์ภายนอก
	- ถอดดิสก์และการ์ดสื่อภายนอกทั้งหมดออก เช่น การ์ดหน่วยความจำ
	- ปิดใช้อุปกรณ์ภายนอกทั้งหมด และจากนั้นตัดการเชื่อมต่อ
	- ปิดคอมพวเตอร ิ ์
- ้ เก็บข้อมูลสำรองไว้กับตัว แยกเก็บข้อมูลสำรองจากคอมพิวเตอร์
- เมื่อเดินทางโดยเครื่องบินให้ถือคอมพิวเตอร์ขึ้นเครื่องเป็นกระเป๋าถือ อย่าเช็คอินคอมพิวเตอร์พร้อมกับสัมภาระที่เหลือของ ่ คณุ
- สิ่งสำคัญ: หลีกเลี่ยงการที่ไดรฟ์สัมผัสกับสนามแม่เหล็ก อุปกรณ์รักษาความปลอดภัยที่มีสนามแม่เหล็กนั้นรวมถึงประตู ่ ตรวจจับโลหะที่สนามบินและเครื่องตรวจจับโลหะแบบด้ามจับ สายพานลำเลียงในสนามบินและอุปกรณ์รักษาความปลอดภัยที่ คล้ายคลึงกันซึ่งใช้ตรวจสอบกระเป๋าถือขึ้นเครื่องจะใช้รังสีเอกซ์แทนระบบแม่เหล็ก และไม่ทำให้ ไดรฟ์ชำรุดเสียหาย
- ่ หากคุณต้องการใช้คอมพิวเตอร์ขณะโดยสารเครื่องบินให้ฟังประกาศบนเครื่องที่จะแจ้งให้ทราบว่าเมื่อใดที่คุณจะได้รับ อนุญาตให้ ใช้คอมพิวเตอร์ การใช้คอมพิวเตอร์ขณะโดยสารเครื่องบินจะขึ้นอยู่กับดุลพินิจของแต่ละสายการบิน
- หากคุณต้องการขนส่งคอมพิวเตอร์หรือไดรฟ์ให้ใช้บรรจุภัณฑ์ห่อหุ้มที่เหมาะสม และติดป้ายกำกับว่า "FRAGILE" (แตกหัก ่ ง่าย)
- $\bullet$  ในสภาพแวดล้อมบางแห่งอาจจำกัดการใช้อุปกรณ์ไร้สาย ข้อจำกัดดังกล่าวอาจบังคับใช้ ในขณะอยู่บนเครื่องบิน ในโรง พยาบาล เมื่ออยู่ใกล้กับวัตถุที่มีโอกาสระเบิด และในบริเวณที่อาจเกิดอันตราย หากคุณไม่แน่ใจเกี่ยวกับนโยบายที่มีผลต่อ การใช้งานอุปกรณ์ไร้สายในคอมพิวเตอร์ของคุณ โปรดขออนุญาตใช้งานคอมพิวเตอร์ของคุณก่อนเปิดเครื่องทุกครั้ง
- $\bullet$  หากคุณกำลังเดินทางไปต่างประเทศ โปรดปฏิบัติตามคำแนะนำต่อไปนี้
	- ตรวจสอบข้อบังคับของศุลกากรที่เกี่ยวข้องกับคอมพิวเตอร์สำหรับแต่ละประเทศหรือภูมิภาคในแผนการเดินทางของ ่ คณุ
	- ตรวจสอบข้อกำหนดเกี่ยวกับสายไฟและอะแดปเตอร์สำหรับแต่ละพื้นที่ที่คุณต้องการใช้คอมพิวเตอร์ แรงดันไฟ ความถี่ และรูปแบบของปลั๊กอาจแตกต่างกัน
	- **คำเตือน! เ**พื่อลดความเสี่ยงการเกิดไฟฟ้าช็อต เพลิงไหม้ หรือเกิดความเสียหายกับอุปกรณ์ อย่าพยายามจ่ายไฟเข้า คอมพิวเตอร์ โดยใช้ชุดแปลงแรงดันไฟฟ้าที่มีการจำหน่ายสำหรับอุปกรณ์ไฟฟ้า
# <span id="page-72-0"></span>**9 การสํารอง เรยกค ี ื น และก ู ้ ค ื นขอม ้ ู ล**

บทนี้จะให้ข้อมูลเกี่ยวกับกระบวนการต่อไปนี้ ซึ่งเป็นขั้นตอนการดำเนินงานมาตรฐานสำหรับผลิตภัณฑ์ส่วนใหญ่:

- **การสำรองข้อมูลส่วนบุคคลของคุณ—**คุณสามารถใช้เครื่องมือ Windows ในการสำรองข้อมูลส่วนบุคคลของคุณได้ (ดูที่ <u>การใช้เครื่องมือ Windows ในหน้า 61</u>)
- **การสร้างจุดคืนค่า**—คุณสามารถใช้เครื่องมือ Windows ในการสร้างจุดคืนค่า (ดูที่ <u>การใช้เครื่องมือ Windows</u> ในหนา้ 61)
- **การสร้างสื่อการกู้คืน** (เฉพาะบางผลตภิ ัณฑเท์ าน่ ัน้ )—คณสามารถใช ุ ้HP Recovery Manager หรอื HP Cloud Recovery Download Tool (เฉพาะบางผลิตภัณฑ์เท่านั้น) เพื่อสร้างสื่อการกู้คืน (ดูที่ <u>การใช้ HP Cloud Recovery</u> <u>Download Tool ในการสร้างสื่อการกู้คืน (เฉพาะบางผลิตภัณฑ์เท่านั้น) ในหน้า 61</u>)
- **ิ <b>การคืนค่าและกู้คืน**—Windows มีหลายตัวเลือกไม่ว่าจะเป็นการสำรองข้อมูล การรีเฟรชคอมพิวเตอร์ และการรีเซ็ต คอมพิวเตอร์กลับสู่สถานะเดิม (ดูที่ <u>การใช้เครื่องมือ Windows ในหน้า 61</u>)

สิ่งสำคัญ: หากคุณต้องการกู้คืนแท็บเล็ต แท็บเล็ตของคุณต้องมีแบตเตอรี่เหลืออยู่ไม่น้อยกว่า 70% ก่อนเริ่มกระบวนการกู้คืน ่ ระบบ

สิ่งสำคัญ: สำหรับแท็บเล็ตที่มาพร้อมแป้นพิมพ์แบบถอดออกได้ให้เชื่อมต่อแท็บเล็ตเข้ากับฐานแป้นพิมพ์ก่อนที่จะเริ่ม กระบวนการกู้คืนใดๆ

# **การสํารองขอม ้ ู ลและการสร ้างสื่อการก ู ้ ค ื น**

# **การ ใชเคร ้ ืองม ่ อื Windows**

 $\mathbb{Z}$  สิ่งสำคัญ: Windows เป็นตัวเลือกเดียวที่ช่วยให้คุณสามารถสำรองข้อมูลส่วนบุคคลของคุณได้ กำหนดเวลาการสำรองข้อมูลเป็น ประจำ เพื่อหลีกเลี่ยงการสูญเสียข้อมูล

คุณสามารถใช้เครื่องมือ Windows ในการสำรองข้อมูลส่วนบุคคลและสร้างจุดคืนค่าระบบรวมถึงสื่อการกู้คืนได้

หมายเหตุ: หากพื้นที่จัดเก็บข้อมูลของคอมพิวเตอร์มีขนาด 32 GB หรือน้อยกว่า การคืนค่าระบบของ Microsoft จะถูกปิดใช้ งานไว้ตามค่าเริ่มต้น

สำหรับข้อมูลเพิ่มเติมและขั้นตอนให้ดูที่แอปพลิเคชันขอรับวิธีใช้

- **1.** เลอกป ื ุ่ม **เริม่** และจากนันเล ้ อกแอปพล ื เคช ิ นั **ขอรบวั ิธีใช้**
- **2. ป้อนงานที่คุณต้องการดำเนินการ**

**หมายเหตุ:** คุณต้องเชื่อมต่อกับอินเทอร์เน็ตเพื่อเรียกใช้แอปขอรับวิธีใช้

## **การ ใช้HP Cloud Recovery Download Tool ในการสร้างสื่อการกู้คืน (เฉพาะบางผลิตภัณฑ์ เท่านั้น)**

คุณสามารถใช้ HP Cloud Recovery Download Tool เพื่อสร้างสื่อการกู้คินจาก HP บนแฟลชไดรฟ์ USB ที่สามารถใช้บูตได้

<span id="page-73-0"></span>หากต้องการทราบรายละเอียด:

ี ▲ ไปที่ <u><http://www.hp.com/support></u> ค้นหา HP Cloud Recovery และจากนั้น เลือกผลลัพธ์ที่ตรงกับประเภทของ คอมพิวเตอร์ทีคณมี

# **การค ื นคาและก ่ ู ้ ค ื น**

# **การคืนคา่ การรเซี ต็ และการรเฟรชด ี ้วยเครืองม ่ อื Windows**

[Windows](#page-72-0) มีหลายตัวเลือกในการคืนค่า รีเซ็ต และรีเฟรชคอมพิวเตอร์ สำหรับรายละเอียด โปรดดูที่ <u>การใช้เครื่องมือ Windows</u> [ในหนา้](#page-72-0) 61

# **การกู้คืนโดยใชสื ้ ่อการกู้คืนจาก HP**

คุณสามารถใช้สื่อกู้คืนระบบของ HP เพื่อกู้คืนระบบปฏิบัติการและโปรแกรมซอฟต์แวร์ดั้งเดิมที่ติดตั้งมาจากโรงงานได้ สำหรับบาง ผลิตภัณฑ์ จะสามารถสร้างไว้บนแฟลชไดรฟ์ USB ที่สามารถบูตได้ โดยใช้ HP Cloud Recovery Download Tool สำหรับราย ละเอียดโปรดดูที่ <u>การใช้ [HP Cloud Recovery Download Tool](#page-72-0) ในการสร้างสื่อการกู้คืน (เฉพาะบางผลิตภัณฑ์เท่านั้น) ในหน้า 61</u>

**หมายเหตุ:** หากคุณไม่สามารถสร้างสื่อการกู้คืนได้ด้วยตัวเองให้ติดต่อฝ่ายสนับสนุนเพื่อขอแผ่นดิสก์กู้คืนระบบไปที่ <u><http://www.hp.com/support></u> เลือกประเทศหรือภูมิภาคของคุณ และจากนั้นปฏิบัติตามคำแนะนำบนหน้าจอ

หากต้องการกู้คืนระบบของคุณ:

่ **▲ ใส่สื่อการกู้คืนจาก HP และจากนั้นร็สตาร์ทคอมพิวเตอร์** 

## **การเปลี ่ยนแปลงลําดับการบูตของคอมพิวเตอร ์**

หากคอมพิวเตอร์ของคุณไม่รีสตาร์ทเมื่อใช้สื่อการกู้คืนของ HP คุณสามารถเปลี่ยนแปลงลำดับการบูตของคอมพิวเตอร์ ได้ นี่คือ ลำดับของอุปกรณ์ที่แสดงรายการอยู่ ใน BIOS ซึ่งคอมพิวเตอร์จะทำการค้นหาข้อมูลการเริ่มต้นระบบ คุณสามารถเปลี่ยนแปลงตัว เลือกเป็นออปติคัลไดรฟ์หรือแฟลชไดรฟ์ USBได้ ขึ้นอยู่กับตำแหน่งของสื่อการกู้คืนจาก HP ของคุณ

วิธีการเปลี่ยนลำดับการบูต:

สิ่งสำคัญ: สำหรับแท็บเล็ตที่มาพร้อมแป้นพิมพ์แบบถอดออกได้ให้เชื่อมต่อแท็บเล็ตเข้ากับฐานแป้นพิมพ์ก่อนที่จะเริ่มขั้นตอน เหล่านี้

- **1.** ใส่สื่อการกู้คืนจาก HP
- **2.** เขาถ้ งเมน ึ ู**เริมต่ ้นใชงาน ้** ของระบบ

สำหรับคอมพิวเตอร์หรือแท็บเล็ตพร้อมแป้นพิมพ์:

่ ▲ เปิดใช้งานหรือรีสตาร์ทคอมพิวเตอร์หรือแท็บเล็ต กด <mark>esc</mark> อย่างรวดเร็ว และจากนั้นกด f9 เพื่อแสดงตัวเลือกการบูต

สำหรับแท็บเล็ตที่ไม่มีแป้นพิมพ์: ่

▲ เปิดหรือรีสตาร์ทแท็บเล็ต กดปุ่มเพิ่มระดับเสียงค้าง่ไว้อย่างรวดเร็ว แล้วเลือก **f9** 

– หรือ –

**หมายเหตุ:** หากคุณไม่สามารถสร้างสื่อการกู้คืนได้ด้วยตัวเองให้ติดต่อฝ่ายสนับสนุนเพื่อขอแผ่นดิสก์กู้คืนระบบไปที่ <http://www.hp.com/support> เลือกประเทศหรือภมิภาคของคณ และปฏิบัติตามคำแนะนำที่ปรากฏบนหน้าจอ

ี เปิดหรือรีสตาร์ทแท็บเล็ต กดปุ่มลดระดับเสียงค้างไว้อย่างรวดเร็ว แล้วเลือก **f9** 

ี **3.** เลือกออปติคัลไดรฟ์หรือแฟลชไดรฟ์ USB ที่คุณต้องการใช้ ในการบูต และจากนั้นปฏิบัติตามคำแนะนำบนหน้าจอ

# <span id="page-74-0"></span>**การ ใช้HP Sure Recover (เฉพาะบางผลิตภัณฑเท์ าน่ ั ้น)**

คอมพิวเตอร์บางรุ่นจะได้รับการกำหนดค่า HP Sure Recover เอาไว้ ซึ่งเป็นโซลูชันการกู้คืนระบบปฏิบัติการของพีซี ที่ติดตั้งไว้ . ภายในฮาร์ดแวร์และเฟิร์มแวร์ HP Sure Recover สามารถคืนค่าอิมเมจระบบปฏิบัติการของ HP ได้อย่างสมบูรณ์แบบ โดยไม่ต้อง ติดตั้งซอฟต์แวร์การกู้คืน

เมื่อใช้ HP Sure Recover ผู้ดูแลระบบหรือผู้ใช้จะสามารถคืนค่าระบบ และติดตั้ง:

- ระบบปฏิบัติการเวอร์ชันล่าสุด
- ไดรเวอร์อุปกรณ์รุ่นเฉพาะแพลตฟอร์ม
- ซอฟต์แวร์แอปพลิเคชันในกรณีที่ใช้อิมเมจที่กำหนดเอง ่

หากต้องการอ่านเอกสารคู่มือฉบับล่าสุดของ HP Sure Recoverให้ ไปที่ <u><http://www.hp.com/support></u> เลือก **ค้นหา ผลิตภัณฑ์ของคุณ** จากนั้นปฏิบัติตามคำแนะนำบนหน้าจอ

# <span id="page-75-0"></span>**10 Computer Setup (BIOS - การต ั ้ งคา่ คอมพ ิ วเตอร) TPM ์ และ HP Sure Start**

# **การ ใช้Computer Setup (การตั ้ งคาคอมพ ่ ิวเตอร) ์**

Computer Setup (การตั้งค่าคอมพิวเตอร์) หรือ Basic Input/Output System (BIOS) จะควบคุมการสื่อสารระหว่างอุปกรณ์ อินพุตและเอาต์พุตบนระบบทั้งหมด (เช่น ดิสก์ไดรฟ์ จอแสดงผล แป้นพิมพ์ เมาส์ และเครื่องพิมพ์) Computer Setup (การตั้งค่า คอมพิวเตอร์) มีการตั้งค่าสำหรับอุปกรณ์ชนิดต่างๆ ที่ติดตั้งไว้ ลำดับการเริ่มต้นระบบของคอมพิวเตอร์ และจำนวนระบบและหน่วย ความจำเพิ่มเติม

**หมายเหตุ:** โปรดเปลี่ยนการตั้งค่าต่างๆ ใน Computer Setup (การตั้งค่าคอมพิวเตอร์) อย่างรอบคอบ ข้อผิดพลาดต่างๆ จะ ทำให้คอมพิวเตอร์ทำงานไม่ถูกต้อง

# **การเริมใช ่ งานการต ้ ั ้งคาคอมพ ่ ิวเตอร ์**

ี ▲ เปิดเครื่องหรือรีสตาร์ทคอมพิวเตอร์ และเมื่อโลโก้ HP ปรากฏขึ้นให้กด f10 เพื่อเข้าสู่การตั้งค่าคอมพิวเตอร์

# **การนําทางและการเลือกใน Computer Setup (การตั ้งคาคอมพ ่ ิวเตอร) ์**

- หากต้องการเลือกเมนูหรือรายการเมนู ให้ ใช้แป้น <mark>Tab</mark> และแป้นลูกศรบนแป้นพิมพ์ และจากนั้นกด <mark>enter</mark> หรือใช้อุปกรณ์ชื้ ตำแหน่งเพื่อเลือกรายการ
- หากต้องการเลื่อนขึ้นและลงให้เลือกลูกศรขึ้นหรือลูกศรลงที่มุมขวาบนของหน้าจอ หรือใช้แป้นลูกศรขึ้นหรือแป้นลูกศรลง บนแป้นพิมพ์
- $\bullet$  แมื่อต้องการปิดกล่องโต้ตอบที่เปิดอยู่และกลับไปยังหน้าจอหลัก Computer Setup (การตั้งค่าคอมพิวเตอร์) ให้กด <mark>esc</mark> แล้ว ่ ปภิบัติตามคำแนะนำบนหน้าจอ

หากต้องการออกจากการตั้งค่าคอมพิวเตอร์ให้เลือกวิธี ใดวิธีหนึ่งดังต่อไปนี้:

**•** หากต้องการออกจากเมนูการตั้งค่าคอมพิวเตอร์ โดยไม่บันทึกการเปลี่ยนแปลงของคุณให้เลือก **Main (**หน้าหลัก) เลือก **Ignore Changes and Exit** (ไม่บันทึกการเปลี่ยนแปลงและออก) จากนั้นเลือก **Yes** (ใช่)

 $\boxdot$  ทมายเหตุ: หากคุณใช้ปุ่มลูกศรในการไฮไลท์ตัวเลือกของคุณ คุณจะต้องกด enter

 $\bullet$  หากต้องการบันทึกการเปลี่ยนแปลงและออกจากเมนูการตั้งค่าคอมพิวเตอร์ให้เลือก **Main** (หน้าหลัก) เลือก **Save Changes and Exit** (บันทึกการเปลี่ยนแปลงและออก) จากนั้นเลือก **Yes (**ใช่)

 $\boxdot$  ทมายเหตุ: หากคุณใช้ปุ่มลูกศรในการไฮไลท์ตัวเลือกของคุณ คุณจะต้องกด enter

การเปลี่ยนแปลงของคุณจะมีผลเมื่อทำการรีสตาร์ทคอมพิวเตอร์

# **การเรยกค ี ืนการตั ้งคาจากโรงงานใน ่ Computer Setup (การตั ้งคาคอมพ ่ ิวเตอร)์**

**หมายเหตุ:** การเรียกคืนค่าเริ่มต้นจะไม่เปลี่ยนโหมดฮาร์ดไดรฟ์

<span id="page-76-0"></span>หากต้องการเรียกคืนการตั้งค่าทั้งหมดใน Computer Setup (การตั้งค่าคอมพิวเตอร์)ให้กลับเป็นค่าที่ตั้งมาจากโรงงานให้ปฏิบัติ ตามขั้นตอนดังต่อไปนี้:

- **1.** เริ่มใช้งาน Computer Setup (การตั้งค่าคอมพิวเตอร์)ให้ดูที่ <u>การเริ่มใช้[งานการต](#page-75-0)ั้งค่าคอมพิวเตอร์ในหน้า 64</u>
- **2.** เลือก **Main** (หน้าหลัก) เลือก **Apply Factory Defaults and Exit** (ใช้ค่าเริ่มต้นจากโรงงานและออก) จากนั้นเลือก **Yes** (ใช)่
- $\ddot{\mathbb{B}}$  หมายเหตุ: หากคุณใช้ปุ่มลูกศรในการไฮไลท์ตัวเลือกของคุณ คุณจะต้องกด enter
- **ิหมายเหตุ: สำหรับบางผลิตภัณฑ์ ตัวเลือกอาจแสดงข้อความ <b>คืนค่าเริ่มต้น** แทนที่จะเป็น **กำหนดใช้ค่าเริ่มต้นจาก โรงงานและออกจากระบบ**

การเปลี่ยนแปลงของคุณจะมีผลเมื่อทำการรีสตาร์ทคอมพิวเตอร์

**หมายเหตุ:** การตั้งค่ารหัสผ่านและการตั้งค่าความปลอดภัยจะไม่เปลี่ยนแปลงเมื่อคุณเรียกคืนการตั้งค่าจากโรงงาน

### **การอัปเดต BIOS**

เวอร์ซันอัปเดตของ BIOS อาจมีอยู่บนเว็บไซต์ของ HP

อัปเดต BIOS ส่วนใหญ่บนเว็บไซต์ของ HP บรรจุอยู่ ในไฟล์บีบอัดทีเรียกว่า So*ftPaqs* ่

แพ็คเกจดาวน์โหลดบางชุดมีไฟล์ที่ชื่อว่า Readme.txt ซึ่งมีข้อมูลเกี่ยวกับการติดตั้งและการแก้ไขปัญหาเกี่ยวกับไฟล์ดังกล่าว

#### **การระบุเวอรช์ นของ ั BIOS**

หากต้องการตัดสินใจว่า คุณจำเป็นต้องทำการอัปเดต Computer Setup (BIOS - การตั้งค่าคอมพิวเตอร์) หรือไม่ ก่อนอื่นให้ระบุ เวอร์ชันของ BIOS บนคอมพิวเตอร์ของคุณ

คุณสามารถเข้าถึงข้อมูลเวอร์ชันของ BIOS (หรือเรียกอีกอย่างหนึ่งว่า *วันที่ ROM* และ *BIOS ระบบ*) ได้โดยการกด fn+esc (หากคุณ อยู่ใน Windows) หรือโดยการใช้ Computer Setup (การตั้งค่าคอมพิวเตอร์)

- **1.** เริ่มใช้งาน Computer Setup (การตั้งค่าคอมพิวเตอร์)ให้ดูที่ <u>การเริ่มใช้[งานการต](#page-75-0)ั้งค่าคอมพิวเตอร์ในหน้า 64</u>
- **2.** เลือก Main (หน้าหลัก) แล้วเลือก System Information (ข้อมูลระบบ)
- ี**3.** หากต้องการออกจากเมนูการตั้งค่าคอมพิวเตอร์ โดยไม่บันทึกการเปลี่ยนแปลงของคุณให้เลือก **Main (**หน้าหลัก) เลือก **Ignore Changes and Exit** (ไม่บันทึกการเปลี่ยนแปลงและออก) จากนั้นเลือก **Yes** (ใช่)
- $\boxdot$  ทมายเหตุ: หากคุณใช้ปุ่มลูกศรในการไฮไลท์ตัวเลือกของคุณ คุณจะต้องกด enter

หากต้องการตรวจสอบ BIOS เวอร์ชันล่าสุดให้ดูที่ <u>การดาวน์โหลดอัปเดต BIOS ในหน้า 65</u>

#### **การดาวน์โหลดอัปเดต BIOS**

สิ่งสำคัญ: เพื่อลดความเสี่ยงที่คอมพิวเตอร์จะได้รับความเสียหายหรือการติดตั้งไม่สำเร็จให้ดาวน์โหลดและติดตั้งชุดอัปเดต BIOS เฉพาะเมื่อมีการเชื่อมต่อคอมพิวเตอร์เข้ากับแหล่งจ่ายไฟภายนอกที่เสถียรโดยใช้อะแดปเตอร์ AC ห้ามดาวน์โหลดหรือติดตั้ง ่ ชุดอัปเดต BIOS ในขณะที่คอมพิวเตอร์กำลังทำงานด้วยพลังงานจากแบตเตอรี่ เมื่อเชื่อมต่อเข้ากับอุปกรณ์ชุดเชื่อมต่อเสริม หรือ เมื่อเชื่อมต่อเข้ากับแหล่งจ่ายไฟที่เป็นอุปกรณ์เสริม ดำเนินการตามคำแนะนำต่อไปนี้ในระหว่างดาวน์โหลดและติดตั้ง: ่

ห้ามตัดการเชื่อมต่อแหล่งจ่ายไฟจากเครื่องคอมพิวเตอร์ โดยการถอดปล็๊กสายไฟออกจากเต้าเสียบ AC

ห้ามปิดเครื่องคอมพิวเตอร์หรือเข้าสู่ โหมดสลีป

ห้ามเสียบ ถอด เชื่อมต่อ หรือตัดการเชื่อมต่ออุปกรณ์ สายไฟ หรือสายใดๆ

<span id="page-77-0"></span>**1.** พิมพ์  ${\sf support}$  ในกล่องค้นหาแถบงาน และจากนั้นเลือกโปรแกรม <code>HP</code> Support Assistant

– หรอื –

เลือกไอคอนเครื่องหมายคำถามในแถบงาน

- **2.** เลอกื **อัปเดต** และจากนันให ้ เล้ อกื **ตรวจสอบอัปเดตและขอความ ้**
- **3.** ปฏิบัติตามตามคำแนะนำบนหน้าจอ
- ี**4.** ที่ส่วนการดาวน์โหลดให้ปฏิบัติตามขั้นตอนต่อไปนี้:
	- **a.** ระบุอัปเดต BIOS ที่ใหม่ล่าสุดและเปรียบเทียบกับเวอร์ชันของ BIOS ที่ติดตั้งอยู่บนคอมพิวเตอร์ของคุณในปัจจุบัน ่ บันทึกวันที่ ชื่อ หรือตัวระบุอื่นๆ คุณอาจต้องใช้ข้อมูลนี้เพื่อค้นหาอัปเดตในภายหลัง หลังจากที่มีการดาวน์โหลดไปยัง ฮาร์ดไดรฟ์ของคณแล้ว
	- **b.** ปฏิบัติตามคำแนะนำบนหน้าจอเพื่อดาวน์โหลดตัวเลือกของคุณไปยังฮาร์ดไดรฟ์

บันทึกเส้นทางไปยังตำแหน่งที่ตั้งบนฮาร์ดไดรฟ์ของคุณ ซึ่งมีการดาวน์โหลดอัปเดต BIOS มาไว้ คุณจะต้องเข้าถึงเส้น ทางนี้ เมื่อคุณพร้อมที่จะติดตั้งอัปเดต

**หมายเหตุ:** หากคุณเชื่อมต่อคอมพิวเตอร์ของคุณเข้ากับเครือข่ายให้ปรึกษาผู้ดูแลระบบเครือข่ายก่อนที่จะติดตั้งอัปเดต ซอฟต์แวร์ ใดๆ โดยเฉพาะอย่างยิ่งอัปเดต BIOS ระบบ

ขั้นตอนการติดตั้ง BIOS จะแตกต่างกันไปให้ปฏิบัติตามคำแนะนำที่แสดงบนหน้าจอหลังจากที่การดาวน์โหลดเสร็จสมบูรณ์ หาก ไม่มีคำแนะนำปรากฏขึ้น ให้ปฏิบัติตามขั้นตอนต่อไปนี้:

- **1.** พมพิ file ์ ในกลองค ่ นหาแถบงาน ้ และจากนันเล ้ อกื **File Explorer**
- **2.** เลือกชื่อฮาร์ดไดรฟ์ของคุณ โดยปกติแล้ว ชื่อฮาร์ดไดรฟ์คือ Local Disk (C:)
- ี**3.** ให้ ใช้เส้นทางในฮาร์ดไดรฟ์ที่คุณบันทึกไว้ก่อนหน้านี้ เพื่อเปิดโฟลเดอร์ที่มีอัปเดตอยู่
- <mark>4.</mark> ดับเบิลคลิกที่ไฟล์ซึ่งมีนามสกุล .exe (เช่น *filename*.exe) ่ การติดตั้ง BIOS จะเริ่มต้นขึ้น
- **5.** ทำการติดตั้งให้เสร็จสมบูรณ์ โดยปฏิบัติตามคำแนะนำบนหน้าจอ
- **หมายเหตุ:** หลังจากที่ข้อความบนหน้าจอรายงานว่าการติดตั้งเสร็จสมบูรณ์ คุณจะสามารถลบไฟล์ที่ดาวน์โหลดมาออกจากฮาร์ด ไดรฟ์ของคุณ

# **การเปลี ่ยนลําดับการบูตโดยใชพร ้ อมต ้ ์f9**

หากต้องการเลือกอุปกรณ์บูตอย่างรวดเร็วสำหรับลำดับการเริ่มต้นใช้งานในปัจจุบัน ให้ทำตามขั้นตอนต่อไปนี้:

- **1.** เข้าสู่เมนู Boot Device Options (ตัวเลือกอุปกรณ์บูต):
	- $\bullet$  เปิดเครื่อง หรือรีสตาร์ทคอมพิวเตอร์ และเมื่อโลโก้ HP ปรากฏขึ้นให้กด f9 เพื่อเข้าสู่เมนู Boot Device Options (ตัว ้เลือกอุปกรณ์บุต)
- **2.** เลือกอุปกรณ์บูต กด <mark>ente</mark>r และจากนั้นปฏิบัติตามคำแนะนำบนหน้าจอ

# <span id="page-78-0"></span>**การตั ้ งคา่ TPM BIOS (เฉพาะบางผลิตภัณฑเท ์ าน่ ั ้ น)**

ี<mark>สิ่งสำคัญ:</mark> ก่อนที่จะเปิดใช้งานฟังก์ชัน Trusted Platform Module (TPM) บนระบบนี้ คุณจะต้องตรวจสอบว่า วัตถุประสงค์ การใช้งาน TPM ของคุณนั้นสอดคล้องกับกฎหมายท้องถิ่นที่เกี่ยวข้อง ระเบียบข้อบังคับและนโยบาย และจะต้องขอรับอนุมัติหรือใบ ่ อนุญาตใช้งาน หากเกี่ยวข้อง หากเกิดปัญหาเกี่ยวกับการขัดต่อกฎระเบียบใดๆ ที่เกิดขึ้นจากการปฏิบัติงานหรือใช้งาน TPM ของ ่ คุณ ซึ่งละเมิดข้อกำหนดที่แสดงไว้ก่อนหน้านี้ คุณจะต้องเป็นผู้รับผิดชอบทั้งหมดโดยลำพัง HP จะไม่รับผิดชอบใดๆ สำหรับหนี้สิน ที่เกิดขึ้น ่

TPM นำเสนอการรักษาความปลอดภัยเพิ่มเติมสำหรับคอมพิวเตอร์ของคุณ คุณสามารถปรับเปลี่ยนการตั้งค่า TPMได้ใน Computer Setup (BIOS - การตั้งค่าคอมพิวเตอร์)

**หมายเหตุ:** หากคุณเปลี่ยนการตั้งค่า TPM เป็น ซ่อน จะไม่สามารถเห็น TPM ในระบบปฏิบัติการ

ี่ หากต้องการเข้าถึงการตั้งค่า TPM ใน Computer Setup (การตั้งค่าคอมพิวเตอร์):

- **1.** เริ่มใช้งาน Computer Setup (การตั้งค่าคอมพิวเตอร์)ให้ดูที่ <u>การเริ่มใช้[งานการต](#page-75-0)ั้งค่าคอมพิวเตอร์ในหน้า 64</u>
- 2. เลือก **Security** (การรักษาความปลอดภัย) เลือก **TPM Embedded Security** (การรักษาความปลอดภัย TPM ที่ฝังตัวไว้) ี และจากนั้นปฏิบัติตามคำแนะนำบนหน้าจอ

# **การ ใช้HP Sure Start (เฉพาะบางผลิตภัณฑเท ์ าน่ ั ้ น)**

คอมพิวเตอร์บางรุ่นมาพร้อมกับ HP Sure Start ซึ่งเป็นเทคโนโลยีที่คอยตรวจสอบการโจมตีหรือความเสียหายของ BIOS บน คอมพิวเตอร์ของคุณ หาก BIOS เสียหายหรือถูกโจมตี HP Sure Start จะเรียกคืนค่า BIOS ให้กลับสู่สถานะที่ปลอดภัยก่อนหน้านี้ โดยอัตโนมัติ โดยที่ผู้ใช้ ไม่ต้องดำเนินการใดๆ

มีการกำหนดค่า HP Sure Start และเปิดใช้งานไว้ตั้งแต่ต้น ทั้งนี้เพื่อให้ผู้ใช้ส่วนใหญ่สามารถใช้การกำหนดค่าเริ่มต้นของ HP Sure Start ได้ ผู้ใช้ขั้นสูงสามารถปรับแต่งการกำหนดค่าเริ่มต้นได้

หากต้องการเข้าถึงเอกสารฉบับล่าสุดของ HP Sure Start สามารถเข้าไปดูได้ที่ <u><http://www.hp.com/support></u> เลือก **ค้นหา ุผลิตภัณฑ์ของคุณ** และจากนั้นปฏิบัติตามคำแนะนำบนหน้าจอ

# <span id="page-79-0"></span>**11 การ ใช้HP PC Hardware Diagnostics**

# **การ ใช้HP PC Hardware Diagnostics Windows (เฉพาะบางผลิตภัณฑ เท่านั้น)**

HP PC Hardware Diagnostics Windows คือยูทิลิตีสำหรับใช้งานบน Windows ที่ช่วยให้คุณสามารถดำเนินการทดสอบเพื่อ การวินิจฉัย เพื่อระบุว่าฮาร์ดเวอร์ของคอมพิวเตอร์ยังทำงานตามปกติอยู่หรือไม่ ชุดเครื่องมือนี้จะทำงานภายในระบบปฏิบัติการ Windows เพื่อวินิจฉัยปัญหาฮาร์ดแวร์

หากยังไม่ได้ติดตั้ง HP PC Hardware Diagnostics Windowsไว้บนคอมพิวเตอร์ของคุณ ขั้นแรกคุณจะต้องดาวน์โหลดและ ทำการติดตั้งก่อน หากต้อง[การดาวน์โหลด](#page-80-0) HP PC Hardware Diagnostics Windows โปรดดูที่ <u>การดาวน์โหลด HP PC</u> <u>[Hardware Diagnostics Windows](#page-80-0) ในหน้า 69</u>

หลังจากที่ติดตั้ง HP PC Hardware Diagnostics Windows แล้วให้ปฏิบัติตามขั้นตอนเหล่านี้ เพื่อเข้าใช้งานจาก วิธีใช้และการ สนับสนุนของ HP หรือ HP Support Assistant

- **1.** หากต้องการเข้าใช้งาน HP PC Hardware Diagnostics Windows จาก วิธีใช้และการสนับสนุนของ HP:
	- **a.** เลอกป ื ุ่ม **เริม่** จากนันเล ้ อกื **วิธีใชและการสน ้ ับสนุนของ HP**
	- **b.** เลอกื **HP PC Hardware Diagnostics Windows**

– หรือ –

หากตองการเข ้ าใช้ งาน้ HP PC Hardware Diagnostics Windows จาก HP Support Assistant:

**a.** พิมพ์ support ในกล่องค้นหาแถบงาน และจากนั้นเลือกโปรแกรม **HP Support Assistant** 

– หรอื –

เลือกไอคอนเครื่องหมายคำถามในแถบงาน

- **b.** เลอกื **การแก้ไขปัญหาและชุดขอม้ ูลแก้ไข**
- **c.** เลอกื **การวินิจฉัย** จากนันเล ้ อกื **HP PC Hardware Diagnostics Windows**
- **2.** เมื่อเปิดใช้เครื่องมือการวินิจฉัยให้เลือกชนิดการทดสอบเพื่อการวินิจฉัยที่คุณต้องการเรียกใช้งาน และจากนั้นปฏิบัติตามคำ แนะนำบนหน้าจอ

#### **หมายเหตุ:** หากต้องการหยุดการทดสอบเพื่อการวินิจฉัยให้เลือก **ยกเลิก**

เมื่อ HP PC Hardware Diagnostics Windows ตรวจพบข้อผิดพลาดที่จำเป็นต้องเปลี่ยนฮาร์ดแวร์ จะมีการสร้างรหัสแสดงข้อผิด พลาดดังกล่าวจำนวน 24 หลัก หน้าจอจะแสดงหนึ่งในตัวเลือกต่อไปนี้:

- $\bullet$  ลิงก์ ID ความล้มเหลวจะปรากฏขึ้น เลือกลิงก์และปฏิบัติตามคำแนะนำบนหน้าจอ
- คำแนะนำในการโทรติดต่อฝ่ายสนับสนุนจะปรากฏขึ้น ปฏิบัติตามคำแนะนำที่ได้รับ **่**

### <span id="page-80-0"></span>**การดาวน์โหลด HP PC Hardware Diagnostics Windows**

- คำแนะนำเกี่ยวกับการดาวน์โหลด HP PC Hardware Diagnostics Windows จะอธิบายด้วยภาษาอังกฤษเท่านั้น
- $\bullet$  คุณต้องใช้คอมพิวเตอร์ Windows ในการดาวน์โหลดเครื่องมือนี้ เนื่องจากเรามี ให้เฉพาะไฟล์ .exe เท่านั้น

#### **การดาวน์โหลด HP PC Hardware Diagnostics Windows เวอรช์ นลั าส่ ดุ**

หากต้องการดาวน์โหลด HP PC Hardware Diagnostics Windows ให้ปฏิบัติตามขั้นตอนเหล่านี้:

- **1.** ไปที่ <u><http://www.hp.com/go/techcenter/pcdiags></u> จะมีการแสดงหน้าหลักของ HP PC Diagnostics ขึ้น
- <mark>2.</mark> เลือก **ดาวน์โหลด HP Diagnostics Windows** จากนั้นเลือกตำแหน่งที่ตั้งบนคอมพิวเตอร์ของคุณหรือแฟลชไดรฟ์ USB

โดยระบบจะดาวน์โหลดเครื่องมือไปยังตำแหน่งที่เลือกไว้ ่

– หรือ –

คุณสามารถใช้ขั้นตอนต่อไปนี้ในการดาวน์โหลด HP PC Hardware Diagnostics Windows จาก Microsoft Store:

- **1.** เลือกแอป Microsoft บนเดสก์ท็อปของคุณ หรือพิมพ์ <code>Microsoft Store</code>ในกล่องค้นหาบนแถบงาน
- 2. พิมพ์ HP PC Hardware Diagnostics Windows ในกล่องค้นหาของ Microsoft Store
- **3.** ปฏิบัติตามคำแนะนำบนหน้าจอ

โดยระบบจะดาวน์โหลดเครื่องมือไปยังตำแหน่งที่เลือกไว้ ่

#### **การดาวน์โหลด HP Hardware Diagnostics Windows ตามชื ่อหรอหมายเลขผล ื ิตภัณฑ์(เฉพาะบาง ผลิตภัณฑเท์ าน่ ั ้น)**

**หมายเหตุ:** สำหรับบางผลิตภัณฑ์นั้น คุณอาจต้องดาวน์โหลดซอฟต์แวร์ลงในแฟลชไดรฟ์ USB โดยให้ค้นหาตามชื่อหรือ หมายเลขผลิตภัณฑ์

หากต้องการดาวน์โหลด HP PC Hardware Diagnostics Windows ตามชื่อหรือหมายเลขผลิตภัณฑ์ให้ปฏิบัติตามขั้นตอนเหล่า นี้:

- **1.** ไปที ่<http://www.hp.com/support>
- **2.** เลือก **รับซอฟต์แวร์และไดรเวอร์** เลือกประเภทผลิตภัณฑ์ของคุณ จากนั้นป้อนชื่อหรือหมายเลขผลิตภัณฑ์ลงในช่องค้นหา ที่ปรากฏขึ้น
- ี**3. ในส่วน <b>การวินิจฉัย** ให้เลือก **ดาวน์โหลด** แล้วปฏิบัติตามคำแนะนำบนหน้าจอ เพื่อเลือกเวอร์ชันการวินิจฉัยของ Windows เฉพาะรุ่น เพื่อดาวน์โหลดลงบนคอมพิวเตอร์หรือแฟลชไดรฟ์ USB ของคุณ

โดยระบบจะดาวน์โหลดเครื่องมือไปยังตำแหน่งที่เลือกไว้ ่

### **การติดตั ้ง HP PC Hardware Diagnostics Windows**

หากต้องการติดตั้ง HP PC Hardware Diagnostics Windows ให้ปฏิบัติตามขั้นตอนเหล่านี้:

ี ▲ ไปที่โฟลเดอร์บนคอมพิวเตอร์หรือบนแฟลชไดรฟ์ USB ของคุณที่มีการดาวน์โหลดไฟล์ .exe เข้าไว้ จากนั้นดับเบิลคลิกที่ ่ ้ไฟล์ .exe แล้วปภิบัติตามคำแนะนำบนหน้าจอ

# <span id="page-81-0"></span>**การ ใช้HP PC Hardware Diagnostics UEFI**

หมายเหตุ: สำหรับคอมพิวเตอร์ Windows 10 S คุณจะต้องใช้คอมพิวเตอร์ระบบ Windows และแฟลชไดรฟ์ USB เพื่อ ดาวน์โหลด และสร้างสภาพแวดล้อมที่สนับสนุน HP UEFI เนื่องจากเรามีให้เฉพาะไฟล์ .exe เท่านั้น สำหรับข้อมูลเพิ่มเติมโปรดดู การดาวน์โหลด HP PC Hardware Diagnostics UEFI ใสแฟลชไดรฟ ่ ์USB ในหนา้ 70

HP PC Hardware Diagnostics UEFI (Unified Extensible Firmware Interface) ช่วยให้คุณสามารถเรียกใช้งานการทดสอบ วินิจฉัยปัญหา เพื่อระบุว่าฮาร์ดแวร์ของคอมพิวเตอร์สามารถทำงานได้ตามปกติหรือไม่ เครื่องมือนี้จะทำงานนอกระบบปฏิบัติการ เพื่อแยกฮาร์ดแวร์ที่ล้มเหลวจากปัญหาที่อาจเกิดจากระบบปฏิบัติการหรือส่วนประกอบของซอฟต์แวร์อื่น

หากพีซีของคุณไม่เริ่มต้นใน Windows คุณสามารถใช้ HP PC Hardware Diagnostics UEFI เพื่อวิจฉัยปัญหาเกี่ยวกับฮาร์ดแวร์ ได้

เมื่อ HP PC Hardware Diagnostics UEFI ตรวจพบข้อผิดพลาดที่จำเป็นต้องเปลี่ยนฮาร์ดแวร์ จะมีการสร้างรหัสแสดงข้อผิด ้พลาดดังกล่าวจำนวน 24 หลัก หากต้องการความช่วยเหลือในการแก้ไขปัญหา:

่ ▲ เลือก **ติดต่อ HP** ยอมรับข้อสงวนสิทธิการใช้งานด้านความเป็นส่วนตัวของ HP จากนั้นใช้อุปกรณ์เคลื่อนที่สแกนรหัส ID ข้อ ี ผิดพลาดที่ปรากฏบนหน้าจอถัดไป หน้าฝ่ายสนับสนุนลูกค้าของ HP - ศูนย์บริการจะปรากฏขึ้น พร้อมป้อน ID ข้อผิดพลาด ี และหมายเลขผลิตภัณฑ์ของคุณโดยอัตโนมัติ จากนั้นให้ปฏิบัติตามคำแนะนำบนหน้าจอ

– หรือ –

ติดต่อฝ่ายสนับสนุน แล้วแจ้ง รหัส ID ความล้มเหลว

- **หมายเหตุ:** หากต้องการเริ่มต้นการวินิจฉัยบนคอมพิวเตอร์ที่แปลงสภาพได้ คอมพิวเตอร์ของคุณจะต้องอยู่ในโหมดโน้ตบุ๊ก และ คุณจะต้องใช้เเป้นพิมพ์ที่เชื่อมต่อไว้ ่
- **หมายเหตุ:** หากคุณต้องการหยุดการทดสอบเพื่อการวินิจฉัยให้กด <mark>esc</mark>

## **การเริมใช ่ งาน ้ HP PC Hardware Diagnostics UEFI**

หากต้องการเริ่มต้น HP PC Hardware Diagnostics UEFIให้ปฏิบัติตามขั้นตอนเหล่านี้:

- **1. เปิดใช้งานหรือรีสตาร์ทคอมพิวเตอร์ และกด esc อย่างรวดเร็ว**
- **2.** กด f2

BIOS จะค้นหาตำแหน่งสำหรับเครื่องมือการวินิจฉัยสามตำแหน่งตามลำดับต่อไปนี้:

- **a.** แฟลชไดรฟ์ USB ที่เชื่อมต่อไว้ ่
- หมายเหตุ: หากต้องการดาวน์โหลดเครื่องมือ HP PC Hardware Diagnostics UEFI ลงในแฟลชไดรฟ์ USB ให้ดูที่ การดาวน์โหลด [HP PC Hardware Diagnostics UEFI](#page-82-0) เวอร์ชันล่าสุดในหน้า 71
- **b.** ฮาร์ดไดรฟ์
- **c.** BIOS
- <mark>3.</mark> เมื่อเปิดใช้เครื่องมือการวินิจฉัยให้เลือกภาษา แล้วเลือกชนิดการทดสอบเพื่อการวินิจฉัยที่คุณต้องการเรียกใช้งาน และจาก ้นั้นปฏิบัติตามคำแนะนำบนหน้าจอ

### **การดาวน์โหลด HP PC Hardware Diagnostics UEFI ใส ่แฟลช ไดรฟ์USB**

การดาวน์โหลด HP PC Hardware Diagnostics UEFIใส่แฟลชไดรฟ์ USB อาจเป็นประโยชน์ในสถานการณ์ต่อไปนี้:

- <span id="page-82-0"></span> $\bullet$  ไม่มี HP PC Hardware Diagnostics UEFIในอิมเมจที่ติดตั้งไว้ล่วงหน้าบนเครื่อง
- ไมม่ ีHP PC Hardware Diagnostics UEFI ในพารต์ชินั HP Tool
- ิ สาร์ดไดรฟ์เสียหาย
- <u>ี <sup>19</sup> พมายเหตุ:</u> คำแนะนำการดาวน์โหลด HP PC Hardware Diagnostics UEFI จะอธิบายด้วยภาษาอังกฤษเท่านั้น และคุณต้องใช้ คอมพิวเตอร์ระบบ Windows ในการดาวน์โหลด และสร้างสภาพแวดล้อมที่รองรับ HP UEFI เนื่องจากเรามีให้เฉพาะไฟล์ .exe เท่านั้น

#### **การดาวน์โหลด HP PC Hardware Diagnostics UEFI เวอรช์ นลั าส่ ดุ**

หากต้องการดาวน์โหลด HP PC Hardware Diagnostics UEFI เวอร์ชันล่าสุดใส่แฟลชไดรฟ์ USB:

- **1.** ไปที่ <u><http://www.hp.com/go/techcenter/pcdiags></u> จะมีการแสดงหน้าหลักของ HP PC Diagnostics ขึ้น
- **2.** เลอกื **ดาวน์โหลด HP Diagnostics UEFI** จากนันเล ้ อกื **เรยกใช ี งาน ้**

#### **การดาวน์โหลด HP PC Hardware Diagnostics UEFI ตามชื ่อหรอหมายเลขผล ื ิตภัณฑ์(เฉพาะบางผลิตภัณฑ์ เท่านั้น)**

**หมายเหตุ:** สำหรับบางผลิตภัณฑ์นั้น คุณอาจต้องดาวน์โหลดซอฟต์แวร์ลงในแฟลชไดรฟ์ USB โดยให้ค้นหาตามชื่อหรือ หมายเลขผลิตภัณฑ์

หากต้องการดาวน์โหลด HP PC Hardware Diagnostics UEFI ตามชื่อหรือหมายเลขผลิตภัณฑ์ (เฉพาะบางผลิตภัณฑ์เท่านั้น) ใส่แฟลชไดรฟ์ USB:

- **1.** ไปที ่<http://www.hp.com/support>
- **2.** ป้อนชื่อหรือหมายเลขผลิตภัณฑ์ เลือกคอมพิวเตอร์ของคุณ จากนั้นเลือกระบบปฏิบัติการของคุณ
- ี**3. ในส่วน <b>การวินิจฉัย** ให้ปฏิบัติตามคำแนะนำบนหน้าจอเพื่อเลือกและดาวน์โหลด UEFI Diagnostics เวอร์ชันเฉพาะสำหรับ คอมพิวเตอร์ของคุณ

# **การ ใชงานการต ้ ั ้ งคา่ Remote HP PC Hardware Diagnostics UEFI (เฉพาะบางผลิตภัณฑเท ์ าน่ ั ้ น)**

Remote HP PC Hardware Diagnostics UEFI คือคุณสมบัติของเฟิร์มแวร์ (BIOS) ที่จะดาวน์โหลด HP PC Hardware .<br>Diagnostics UEFI ลงในคอมพิวเตอร์ของคุณ จากนั้นจะวินิจฉัยคอมพิวเตอร์ของคุณ และอาจอัปโหลดผลลัพธ์ไปยังเซิร์ฟเวอร์ที่ กำหนดไว้ล่วงหน้าในระบบ สำหรับข้อมูลเพิ่มเติมเกี่ยวกับ Remote HP PC Hardware Diagnostics UEFI ให้ ไปที่ <u><http://www.hp.com/go/techcenter/pcdiags></u> แล้วเลือก **ดูข้อมูลเพิ่มเติม** 

# **การดาวน์โหลด Remote HP PC Hardware Diagnostics UEFI**

**หมายเหตุ:** นอกจากนี้ ยังสามารถเลือกใช้ HP Remote PC Hardware Diagnostics UEFI ในรูปแบบ SoftPaq ซึ่งคุณสามารถ ดาวน์โหลดไปยังเซิร์ฟเวอร์ได้อีกด้วย

#### <span id="page-83-0"></span>**การดาวน์โหลด Remote HP PC Hardware Diagnostics UEFI เวอรช์ นลั าส่ ดุ**

หากต้องการดาวน์โหลด Remote HP PC Hardware Diagnostics UEFI เวอร์ชันล่าสุดให้ปฏิบัติตามขั้นตอนเหล่านี้:

- **1.** ไปที่ <u><http://www.hp.com/go/techcenter/pcdiags></u> จะมีการแสดงหน้าหลักของ HP PC Diagnostics ขึ้น
- **2.** เลอกื **ดาวน์โหลด Remote Diagnostics** จากนันเล ้ อกื **เรยกใช ี งาน ้**

### **การดาวน์โหลด Remote HP PC Hardware Diagnostics UEFI ตามชื ่อหรอหมายเลขผล ื ิตภัณฑ์**

#### **หมายเหตุ:** สำหรับบางผลิตภัณฑ์ คุณอาจต้องดาวน์โหลดซอฟต์แวร์ โดยใช้ชื่อหรือหมายเลขผลิตภัณฑ์

หากต้องการดาวน์โหลด Remote HP PC Hardware Diagnostics UEFI ตามชื่อหรือหมายเลขผลิตภัณฑ์ให้ปฏิบัติตามขั้นตอน เหล่านี้:

- **1.** ไปที ่<http://www.hp.com/support>
- ี**2.** เลือก **รับซอฟต์แวร์และไดรเวอร์** เลือกประเภทผลิตภัณฑ์ของคุณ ป้อนชื่อหรือหมายเลขผลิตภัณฑ์ลงในช่องค้นหาที่ ปรากฏขึ้น เลือกคอมพิวเตอร์ของคุณ จากนั้นเลือกระบบปฏิบัติการของคุณ
- **3. ในส่วน <b>การวินิจฉัย** ให้ปฏิบัติตามคำแนะนำบนหน้าจอเพื่อเลือกและดาวน์โหลด **UEFI จากระยะไกล** เวอร์ชันสำหรับ ผลิตภัณฑ์

## **การปรบแต ั ่งการตั ้งคาของ ่ Remote HP PC Hardware Diagnostics UEFI**

การตั้งค่า HP PC Hardware Diagnostics จากระยะไกลใน Computer Setup (BIOS) ช่วยให้คุณสามารถดำเนินการต่างๆ ดังต่อ ไปนี ้ :

- $\bullet$  ตั้งกำหนดเวลาในการตรวจวินิจฉัยโดยอัตโนมัติ นอกจากนี้ คุณยังสามารถเริ่มทำการวินิจฉัยได้ทันทีภายในโหมดอินเทอร์แอ คทฟี โดยการเลอกื **Execute Remote HP PC Hardware Diagnostics** (เรยกใช ี งาน้ Remote HP PC Hardware Diagnostics)
- กำหนดตำแหน่งสำหรับการดาวน์โหลดเครื่องมือการวินิจฉัย คุณลักษณะนี้ช่วยให้สามารถเข้าถึงเครื่องมือต่างๆ จากเว็บไซต์ ของ HP หรือจากเซิร์ฟเวอร์ที่มีการกำหนดค่ามาแล้วล่วงหน้า ทั้งนี้คอมพิวเตอร์ของคุณไม่จำเป็นต้องใช้อุปกรณ์จัดเก็บข้อมูล บนเครื่องแบบทั่วไป (เช่น ฮาร์ดไดรฟ์ หรือแฟลชไดรฟ์ USB) เพื่อเรียกใช้งานระบบวินิจฉัยจากระยะไกล
- ตั้งค่าตำแหน่งสำหรับจัดเก็บผลการทดสอบ นอกจากนี้ คุณยังสามารถตั้งค่าชื่อผู้ใช้และรหัสผ่านที่คุณสามารถใช้สำหรับการ อัปโหลดได้อีกด้วย
- $\bullet$  แสดงข้อมูลสถานะเกี่ยวกับการวินิจฉัยระบบซึ่งมีการสั่งงานไว้ก่อนหน้านี้

หากต้องการปรับแต่งการตั้งค่าของ Remote HP PC Hardware Diagnostics UEFI ให้ปฏิบัติตามขั้นตอนเหล่านี้:

- **1.** เปิดเครื่องหรือรีสตาร์ทคอมพิวเตอร์ และเมื่อโลโก้ HP ปรากฏขึ้นให้กด f10 เพื่อเข้าสู่ Computer Setup (การตั้งค่า คอมพิวเตอร์)
- **2.** เลอกื **Advanced** (ขันส้ งู) และจากนันเล ้ อกื **Settings** (การตังค้ า่ )
- **3.** กำหนดตัวเลือกต่างๆ ตามต้องการ
- <mark>4.</mark> เลือก **Main** (หน้าหลัก) จากนั้นเลือก **Save Changes and Exit** (บันทึกการเปลี่ยนแปลงและออกจากระบบ)

การเปลี่ยนแปลงของคุณจะมีผลเมื่อคอมพิวเตอร์เริ่มทำงานอีกครั้ง

# <span id="page-84-0"></span>**12 ขอก ้ ํ าหนดเฉพาะ**

# **กําลังไฟฟ้ าเขา ้**

ข้อมูลกำลังไฟในหัวข้อนี้อาจมีประโยชน์หากคุณวางแผนจะเดินทางไปต่างประเทศโดยนำคอมพิวเตอร์ ไปด้วย

คอมพิวเตอร์ทำงานด้วยกำลังไฟ DC ซึ่งจ่ายไฟให้ โดยแหล่งจ่ายไฟฟ้า AC หรือ DC แหล่งจ่ายไฟฟ้า AC จะต้องมีการจ่ายไฟที่พิกัด 100 V–240 V, 50 Hz–60 Hz แม้ว่าคอมพิวเตอร์จะสามารถรับไฟจากแหล่งจ่ายไฟฟ้า DC แบบสแตนอะโลน ควรได้รับการจ่ายไฟ โดยใช้เฉพาะอะแดปเตอร์ AC หรือแหล่งจ่ายไฟฟ้า DC ที่จัดหาให้และได้รับอนุมัติจาก HP เพื่อใช้งานกับคอมพิวเตอร์เครื่องนี้เท่านั้น

คอมพิวเตอร์สามารถทำงานโดยใช้แหล่งจ่ายไฟ DC ภายใต้ข้อกำหนดเฉพาะดังต่อไปนี้อย่างน้อยหนึ่งข้อ จะมีการแสดงข้อมูลแรง ดันไฟฟ้าและกระแสไฟฟ้าสำหรับคอมพิวเตอร์ของคุณไว้ที่ป้ายระบุข้อกำหนด

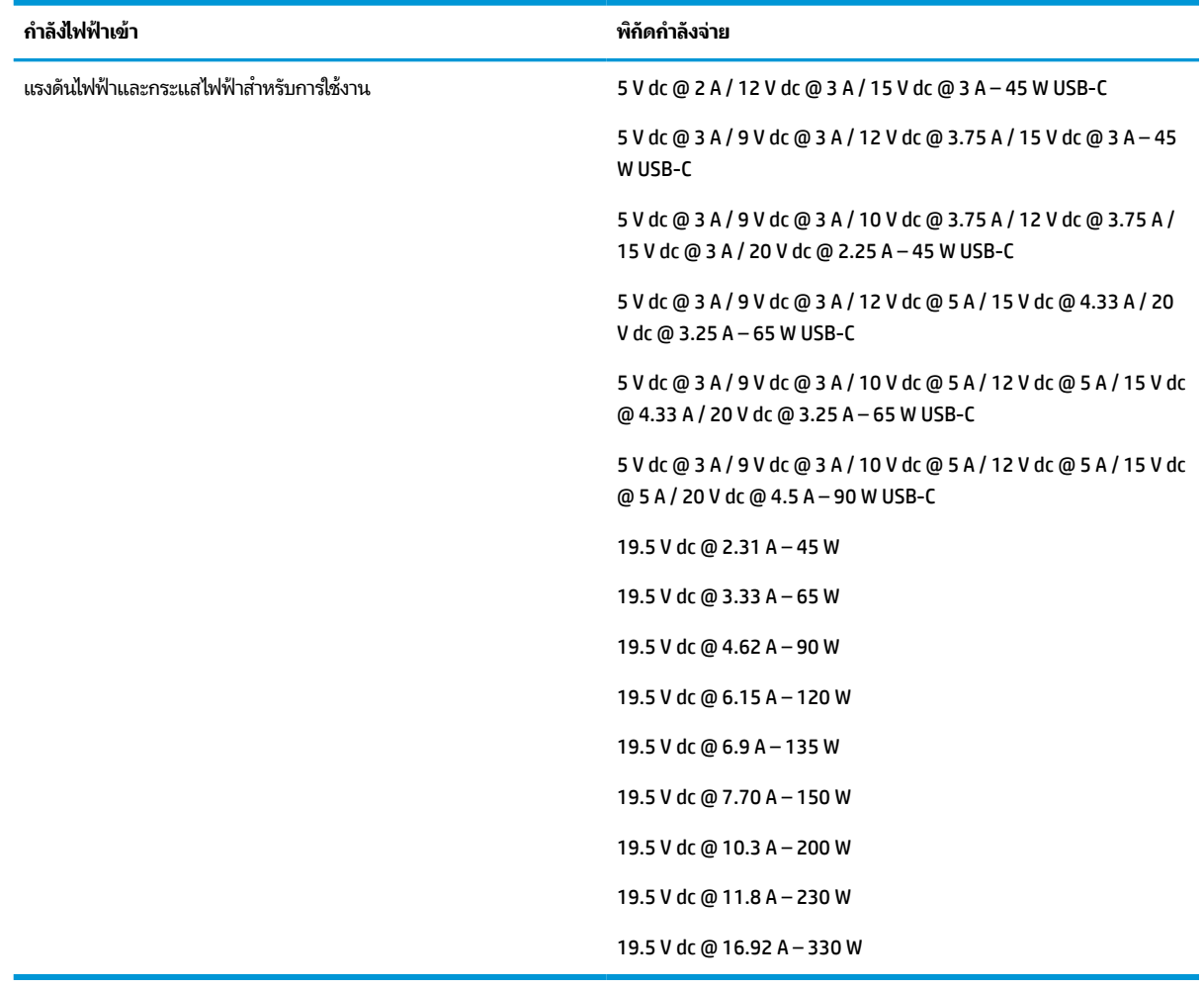

#### **ตาราง 12-1 ขอม้ ูลจาเพาะเก ํ ี ่ยวกับพลังงาน DC**

**หมายเหตุ:** ผลิตภัณฑ์นี้ได้รับการออกแบบมาสำหรับระบบไฟฟ้าสำหรับงาน IT ในนอร์เวย์ด้วยแรงดันไฟฟ้าเฟสต่อเฟสโดยไม่ เกนิ 240 V rms

# <span id="page-85-0"></span>**สภาพแวดล ้ อมการทํางาน**

#### **ตาราง 12-2 ขอม้ ูลจาเพาะเก ํ ี ่ยวกับสภาพแวดล้อมการทํางาน**

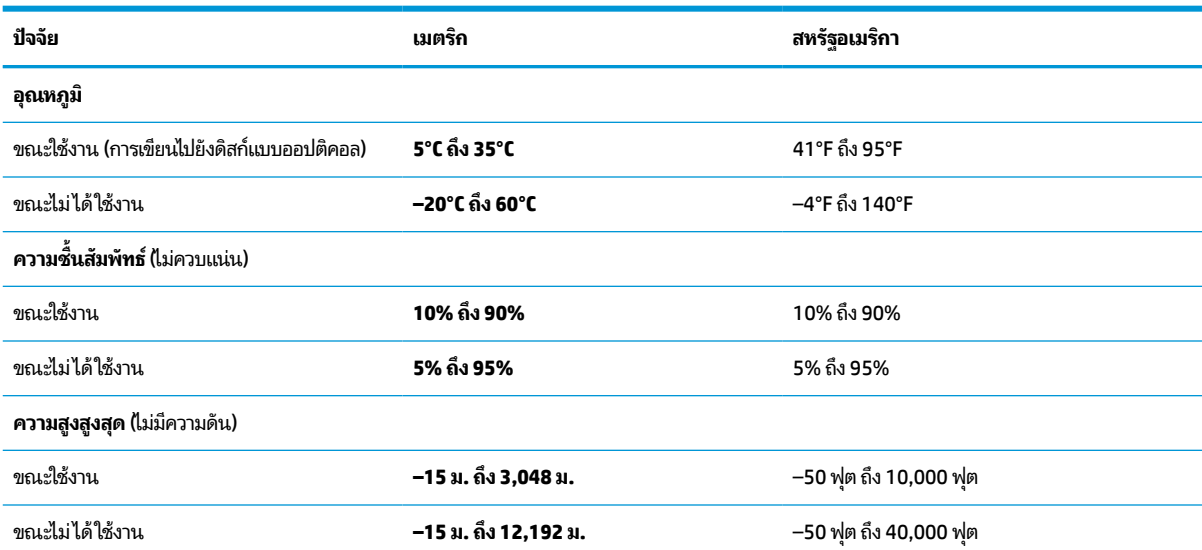

### <span id="page-86-0"></span>**13 การคายประจ ไฟฟ้ าสถ ิ ต**  $\overline{\mathbf{a}}$

การคายประจุไฟฟ้าสถิตเป็นการปล่อยประจุไฟฟ้าสถิตเมื่อวัตถุสองชิ้นสัมผัสกัน เช่น ไฟฟ้าช็อตที่คุณรู้สึกได้เมื่อคุณเดินบนพรมและ แตะลูกบิดประตูที่เป็นโลหะ ่

การคายประจุไฟฟ้าสถิตจากนิ้วมือหรือตัวนำไฟฟ้าสถิตอื่นๆ อาจทำให้ชิ้นส่วนอิเล็กทรอนิกส์ ได้รับความเสียหาย

สิ่งสำคัญ: เพื่อป้องกันความเสียหายต่อคอมพิวเตอร์ ความเสียหายต่อไดรฟ์ หรือข้อมูลสูญหายให้ปฏิบัติตามข้อควรระวังต่อไป นี้:

- หากคำแนะนำในการถอดหรือติดตั้งแจ้งให้คุณถอดปล็๊กคอมพิวเตอร์ให้ตรวจสอบก่อนว่ามีการต่อสายดินอย่างถูกต้อง
- $\bullet$  เก็บชิ้นส่วนไว้ ในหึบห่อบรรจุที่ปลอดภัยจากไฟฟ้าสถิตจนกว่าคุณจะพร้อมสำหรับการติดตั้ง
- $\bullet$  หลีกเลี่ยงการสัมผัสพิน บัดกรี และวงจร จับชิ้นส่วนอิเล็กทรอนิกส์ ให้น้อยที่สุดเท่าที่จะเป็นไปได้
- ใช้เครื่องมือที่ไม่ใช่แม่เหล็ก ่
- ก่อนที่จะเคลื่อนย้ายชิ้นส่วนให้คายประจุไฟฟ้าสถิตด้วยการแตะที่พื้นผิวโลหะที่ไม่ได้ทาสึ ่
- หากคุณถอดชื้นส่วนออกให้วางไว้ในที่เก็บที่ปลอดภัยจากไฟฟ้าสถิต ่

#### <span id="page-87-0"></span>**14 ค ุ ณสมบ ั ต ิสําหรบผ ั ู ้ ท พพลภาพ ุ**

# **HP และความสามารถในการเขาถ ้ ึง**

เนื่องจาก HP พยายามที่จะหลอมรวมความหลากหลาย การมีส่วนร่วม และสมดุลระหว่างงาน/ชีวิตประจำวันเข้าด้วยกันเป็นหลัก ของบริษัท สิ่งนี้จึงสะท้อนอยู่บนทุกสิ่งทุกอย่างที่ HP ทำ HP ตั้งใจที่จะสร้างสภาพแวดล้อมการมีส่วนร่วม ซึ่งมุ่งเน้นไปที่การเชื่อมต่อ ้ผู้คนเข้ากับอำนาจของเทคโนโลยีอย่างครอบคลุมทั่วโลก

# **ค้นหาเครืองม ่ อทางเทคโนโลย ื ที ี ่จาเป ํ ็นสําหรบคั ุณ**

เทคโนโลยีสามารถปลดปล่อยศักยภาพความเป็นมนุษย์ของคุณได้ เทคโนโลยีการให้ความช่วยเหลือ จะช่วยกำจัดอุปสรรค และสร้าง ความสามารถในการพึ่งพาตนเองให้กับคุณทั้งที่บ้าน ที่ทำงาน และในชุมชน เทคโนโลยีช่วยเหลือ จะช่วยเพิ่ม จัดการ และพัฒนาขีด ี ความสามารถของระบบอิเล็กทรอนิกส์และเทคโนโลยีสารสนเทศ สำหรับข้อมูลเพิ่มเติม โปรดดู <u>ค้นหาเทคโนโลยีการให้ความช่วย</u> <u>เหลือที่ดีที่สุดในหน้า 77</u>

# **ความมุงม่ ันของ ่ HP**

HP มุ่งมั่นที่จะจัดเตรียมผลิตภัณฑ์และบริการที่ผู้ทุพพลภาพสามารถเข้าถึงได้ ความมุ่งมั่นนี้มีส่วนช่วยสนับสนุนวัตถุประสงค์ด้าน ความหลากหลายของบริษัท และช่วยให้มั่นใจได้ว่าทุกคนจะสามารถใช้ประโยชน์จากเทคโนโลยีได้

ี เป้าหมายในความสามารถในการเข้าถึงของ HP คือการออกแบบ ผลิต และวางจำหน่ายผลิตภัณฑ์และบริการที่ทุกคนสามารถใช้งาน ได้อย่างมีประสิทธิผล รวมถึงผู้ทุพพลภาพ ทั้งในรูปแบบสแตนด์อโลนหรือใช้งานควบคู่กับอุปกรณ์ให้ความช่วยเหลือที่เหมาะสม ่

เพื่อให้บรรลุตามเป้าหมายนั้น นโยบายความสามารถในการเข้าถึงนี้จึงมีการกำหนดวัตถุประสงค์หลักเจ็ดข้อเพื่อเป็นแนวทางการ ดำเนินงานของ HP เราคาดหวังว่าผู้จัดการและพนักงานทุกคนของ HP จะให้การสนับสนุนวัตถุประสงค์เหล่านี้ และนำไปปฏิบัติจริง ิตามบทบาทและความรับผิดชอบของตนเอง:

- ยกระดับการตระหนักถึงปัญหาด้านความสามารถในการเข้าถึงภายใน HP และจัดการฝึกอบรมที่จำเป็นให้กับพนักงานเพื่อ ึ การออกแบบ ผลิต วางจำหน่าย และส่งมอบผลิตภัณฑ์และบริการที่ทุกคนสามารถเข้าถึงได้
- ึ กำหนดแนวทางความสามารถในการเข้าใช้งานสำหรับผลิตภัณฑ์และบริการ รวมทั้งมอบหมายความรับผิดชอบให้กับกลุ่ม พัฒนาผลิตภัณฑ์ ในการนำแนวทางเหล่านี้ไปปฏิบัติในกรณีที่มีความเหมาะสมทางการแข่งขัน ทางเทคนิค และทาง เศรษฐกจิ
- จัดสรรให้ผู้ทุพพลภาพเข้ามามีส่วนร่วมในการพัฒนาแนวทางความสามารถในการเข้าถึง รวมถึงในการออกแบบและทดสอบ ้ ผลิตภัณฑ์และบริการ
- จัดทำเอกสารคุณสมบัติความสามารถในการเข้าถึง และเผยแพร่ข้อมูลผลิตภัณฑ์และบริการของ HP ต่อสาธารณชนในรูป แบบที ่สามารถเขาถ้ งไดึ ้
- ิ สร้างความสัมพันธ์กับผู้ให้บริการชั้นนำด้านเทคโนโลยีและโซลูชันการให้ความช่วยเหลือ
- สนับสนุนการวิจัยและพัฒนาทั้งภายในและภายนอก ซึ่งจะช่วยพัฒนาเทคโนโลยีการให้ความช่วยเหลือที่เกี่ยวข้องกับ ่ ผลิตภัณฑ์และบริการของ HP
- สนับสนุนและมีส่วนช่วยสร้างมาตรฐานอุตสาหกรรมและแนวทางเกี่ยวกับความสามารถในการเข้าใช้งาน

# <span id="page-88-0"></span>**สมาคมมออาช ื พดี ้านความสามารถในการเขาใช้ งานระหว ้ างประเทศ ่ (IAAP)**

IAAP เป็นสมาคมไม่แสวงหาผลกำไรที่มุ่งเน้นการพัฒนาความเป็นมืออาชีพด้านความสามารถในการเข้าใช้งานผ่านการสร้างเครือ ข่าย การให้การศึกษา และการออกใบรับรอง วัตถุประสงค์คือการสนับสนุนมืออาชีพด้านความสามารถในการเข้าใช้งานในการพัฒนา ่ และต่อยอดสายอาชีพ รวมถึงช่วยให้องค์กรต่างๆ สามารถผสานความสามารถในการเข้าใช้งานลงในผลิตภัณฑ์และโครงสร้างพื้น ฐานของตนได้ดียิ่งขึ้น

ในฐานะสมาชิกผู้ก่อตั้ง HP เข้าร่วมทำงานกับองค์กรอื่นๆ เพื่อพัฒนาขยายขอบเขตความสามารถในการเข้าถึง ความมุ่งมั่นนี้มีส่วน ช่วยสนับสนุนเป้าหมายด้านการออกแบบ การผลิต และการวางจำหน่ายผลิตภัณฑ์และบริการซึ่งคำนึงถึงความสามารถในการเข้าถึง ของ HP และช่วยให้ผ้ทพพลภาพสามารถใช้งานได้อย่างมีประสิทธิผล

IAAP จะช่วยเสริมความชำนาญยิ่งขึ้น โดยการสานความสัมพันธ์ระหว่างบุคคล นักเรียนนักศึกษา และองค์กร เพื่อการเรียนรู้จากซึ่ง กันและกัน หากคุณสนใจที่จะเรียนรู้เพิ่มเติมให้ไปที่ <u><http://www.accessibilityassociation.org></u> เพื่อเข้าร่วมชุมชนออนไลน์ ลง ทะเบียนรับจดหมายข่าว และเรียนรู้เกี่ยวกับตัวเลือกในการสมัครเป็นสมาชิก

# **ค้นหาเทคโนโลยการ ให ี ้ความชวยเหล ่ ือที ่ดีที ่สดุ**

ทุกๆ คน รวมถึงผู้ทุพพลภาพหรือผู้มีข้อจำกัดด้านอายุ ควรที่จะสามารถสื่อสาร แสดงออกถึงตัวตน และเชื่อมต่อกับโลกภายนอก ด้วยเทคโนโลยีได้ HP มุ่งมั่นที่จะเพิ่มการรับรู้ด้านความสามารถในการเข้าใช้งานภายใน HP และในกลุ่มลูกค้าและคู่ค้าของเราไม่ว่า จะเป็นแบบอักษรที่ใหญ่จนอ่านได้สะดวก ระบบสั่งการด้วยเสียงที่ช่วยให้มือคุณได้พัก หรือเทคโนโลยีให้ความช่วยเหลืออื่นๆ ซึ่งจะ ่ ู ช่วยเหลือคุณได้ ในสถานการณ์เฉพาะตัวของคุณ—เทคโนโลยีการให้ความช่วยเหลือที่หลากหลาย จะช่วยให้คุณสามารถใช้งาน ผลิตภัณฑ์ HP ได้สะดวกยิ่งขึ้น คุณจะเลือกอย่างไร

#### **ประเมนความจ ิ าเป ํ ็นของคุณ**

ู เทคโนโลยีสามารถปลดปล่อยศักยภาพของคุณได้ เทคโนโลยีการให้ความช่วยเหลือ จะช่วยกำจัดอุปสรรค และสร้างความสามารถใน การพึ่งพาตนเองให้กับคุณทั้งที่บ้าน ที่ทำงาน และในชุมชน เทคโนโลยีช่วยเหลือ (AT) จะช่วยเพิ่ม จัดการ และพัฒนาขีดความ ี สามารถของระบบอิเล็กทรอนิกส์และเทคโนโลยีสารสนเทศ

. คุณสามารถเลือกผลิตภัณฑ์ AT ได้มากมาย การประเมิน AT ของคุณควรช่วยให้คุณสามารถพิจารณาผลิตภัณฑ์ ได้หลายรายการ ตอบข้อสงสัยของคุณ และอำนวยความสะดวกแก่คุณเพื่อให้สามารถเลือกโซลูชันที่ดีที่สุดสำหรับสถานการณ์ของคุณ คุณจะพบว่า เหล่ามืออาชีพผู้ทรงคุณวุฒิในการประเมิน AT นั้นมาจากหลากหลายสาขาอาชีพ ทั้งผู้ที่ได้รับใบอนุญาตหรือใบรับรองด้านการทำ ่ กายภาพบำบัด กิจกรรมบำบัด อรรถบำบัด และสาขาความเชี่ยวชาญอื่นๆ ในขณะที่คนอื่นๆ แม้ว่าจะไม่มี ใบรับรองหรือใบอนุญาต ก็ ยังสามารถให้ข้อมูลการประเมินกับคุณได้ คุณอาจต้องการสอบถามเกี่ยวกับประสบการณ์ ความเชี่ยวชาญ และค่าธรรมเนียมของ แต่ละคน เพื่อตัดสินใจว่าบุคคลดังกล่าวเหมาะสมกับความต้องการของคุณหรือไม่

#### **การชวยสําหร ่ บการเข ั าถ้ ึงผลิตภัณฑ์HP**

ลิงก์ต่อไปนี้จะให้ข้อมูลเกี่ยวกับคุณสมบัติความสามารถในการเข้าใช้งาน และเทคโนโลยีการให้ความช่วยเหลือ หากมีอยู่ในผลิตภัณฑ์ ต่างๆ ของ HP ทรัพยากรเหล่านี้จะช่วยเหลือคุณในการเลือกคุณสมบัติต่างๆ ของเทคโนโลยีการให้ความช่วยเหลือเฉพาะด้าน รวม ถึงผลิตภัณฑ์ที่เหมาะสมกับสถานการณ์ของคุณมากที่สุด ่

- HP Elite x3–[ตัวเลือกความสามารถในการเข้าใช้งาน](http://support.hp.com/us-en/document/c05227029) (Windows 10 Mobile)
- คอมพิวเตอร์ส่วนบุคคล HP–[ตัวเลือกความสามารถในการเข้าใช้งาน](http://support.hp.com/us-en/document/c03543992) Windows 7
- คอมพิวเตอร์ส่วนบุคคล HP–[ตัวเลือกความสามารถในการเข้าใช้งาน](http://support.hp.com/us-en/document/c03672465) Windows 8
- คอมพิวเตอร์ส่วนบุคคล HP–[ตัวเลือกความสามารถในการเข้าใช้งาน](http://support.hp.com/us-en/document/c04763942) Windows 10
- แท็บเล็ต HP Slate 7–[การเปิดใช้งานคุณสมบัติความสามารถในการเข้าใช้งานบนแท็บเล็ต](http://support.hp.com/us-en/document/c03678316) HP ของคุณ (Android 4.1/Jelly Bean)
- คอมพิวเตอร์ส่วนบุคคล HP SlateBook–[การเปิดใช้งานคุณสมบัติความสามารถในการเข้าใช้งาน](http://support.hp.com/us-en/document/c03790408) (Android 4.3, 4.2/Jelly Bean)
- <span id="page-89-0"></span>● คอมพิวเตอร์ส่วนบุคคล HP Chromebook–[การเปิดใช้งานคุณสมบัติความสามารถในการเข้าถึงบน](https://support.google.com/chromebook/answer/177893?hl=en&ref_topic=9016892) HP Chromebook หรือ Chromebox ของ คุณ [\(Chrome OS\)](https://support.google.com/chromebook/answer/177893?hl=en&ref_topic=9016892)
- **HP Shopping–**อุปกรณ์ต่อพ่วงสำหรับผลิตภัณฑ์ของ HP

หากคุณต้องการการสนับสนุนเพิ่มเติมเกี่ยวกับคุณสมบัติความสามารถในการเข้าใช้งานสำหรับผลิตภัณฑ์ HP ของคุณ โปรดดูที่ การตดติ อฝ่ [่ายสนับสนนุ](#page-91-0) ในหนา้ 80

ลิงก์เพิ่มเติมไปยังคู่ค้าและซัพพลายเออร์ภายนอกที่อาจให้ความช่วยเหลือเพิ่มเติมได้:

- ข้อมูลความสามารถในการเข้าใช้งานของ [Microsoft \(Windows 7, Windows 8, Windows 10, Microsoft Office\)](http://www.microsoft.com/enable)
- ข้อมูลความสามารถในการเข้าถึงผลิตภัณฑ์ [Google \(Android, Chrome, Google Apps\)](https://www.google.com/accessibility/)
- เทคโนโลยีการให้ความช่วยเหลือ [จัดเรียงตามประเภทความทุพพลภาพ](http://www8.hp.com/us/en/hp-information/accessibility-aging/at-product-impairment.html)
- [สมาคมอุตสาหกรรมเทคโนโลยีการให้ความช่วยเหลือ](http://www.atia.org/) (ATIA)

# **มาตรฐานและตัวบทกฎหมาย**

#### **มาตรฐาน**

มาตรา 508 ของมาตรฐานกฎข้อบังคับการจัดซื้อของสหรัฐอเมริกา (FAR) ซึ่งมีการจัดทำขึ้นโดยคณะกรรมการการเข้าใช้งานแห่ง สหรัฐอเมริกา เพื่อดูแลการเข้าถึงเทคโนโลยีสารสนเทศและการสื่อสาร (ICT) สำหรับผู้คนที่มีความทุพพลภาพทางกายภาพ ประสาท ้สมผัส หรือการรับรู้ มาตรฐานประกอบด้วยเกณฑ์ทางเทคนิคเฉพาะด้านสำหรับเทคโนโลยีประเภทต่างๆ รวมถึงข้อกำหนดด้าน สมรรถนะ ซึ่งจะมุ่งเน้นไปที่ความสามารถในการใช้งานของผลิตภัณฑ์ที่เข้าข่าย เกณฑ์เฉพาะที่ครอบคลุมแอปพลิเคชันซอฟต์แวร์ ่ และระบบปฏิบัติการ ข้อมูลและแอปพลิเคชันบนเว็บ คอมพิวเตอร์ ผลิตภัณฑ์ โทรคมนาคม วิดี โอและมัลติมีเดีย และผลิตภัณฑ์ ี่ สำหรับผู้ทุพพลภาพ (self-contained closed products)

#### **ขอบ้ ังคับ 376 – EN 301 549**

มาตรฐาน EN 301 549 ถูกจัดทำขึ้นโดยสหภาพยุโรปโดยใช้ข้อบังคับ 376 เป็นพื้นฐานในส่วนของชุดเครื่องมืออนไลน์สำหรับการ จัดหาผลิตภัณฑ์ ICT โดยภาครัฐ มาตรฐานดังกล่าวจะระบุข้อกำหนดความสามารถในการเข้าใช้งานที่มีผลบังคับใช้กับผลิตภัณฑ์ ี และบริการ ICT ควบคู่ไปกับคำอธิบายขั้นตอนการทดสอบและระเบียบวิธีการประเมินสำหรับแต่ละข้อกำหนดความสามารถในการ เข้าใช้งาน

### **แนวทางความสามารถในการเขาใช้ งานเน ้ ื ้อหาบนเว็บ (WCAG)**

แนวทางความสามารถในการเข้าใช้งานเนื้อหาบนเว็บ (WCAG) จากโครงการความสามารถในการเข้าใช้งานเว็บ (WAI) ของ W3C จะ ช่วยเหลือนักออกแบบเว็บและนักพัฒนาในการสร้างเว็บไซต์ที่สามารถตอบสนองความจำเป็นของผู้ทุพพลภาพหรือผู้มีข้อจำกัดด้าน อายุได้ดียิ่งขึ้น WCAG ช่วยพัฒนาความสามารถในการเข้าใช้งานเนื้อหาเว็บ (ข้อความ ภาพ เสียง และวิดีโอ) รวมถึงเว็บ แอพพลิเคชันได้อย่างครบถ้วน WCAG สามารถทำการทดสอบได้อย่างแม่นยำ ทำความเข้าใจและใช้งานได้ง่าย และยังช่วยมอบความ ยืดหยุ่นในด้านนวัตกรรมให้กับนักพัฒนาเว็บอีกด้วย นอกจากนี้ WCAG 2.0 ยังผ่านการอนุมัติตามมาตรฐาน <u>ISO/IEC</u> [40500:2012](http://www.iso.org/iso/iso_catalogue/catalogue_tc/catalogue_detail.htm?csnumber=58625/)

WCAG จะเจาะจงไปที่การรับมือกับอุปสรรคการเข้าใช้งานเว็บของผู้ที่ทุพพลภาพทางการมองเห็น การได้ยิน ทางกายภาพ ทางการรับ รู้ และระบบประสาท รวมถึงผู้ใช้เว็บสูงอายุที่มีความจำเป็นต้องได้รับความช่วยเหลือ WCAG 2.0 จะกำหนดคุณลักษณะของเนื้อหา ที่สามารถเข้าใช้งานได้:

- <span id="page-90-0"></span>**• รับรู้ ได้** (เช่น การจัดทำข้อความบรรยายภาพ คำบรรยายเสียง ความสามารถในการปรับเปลี่ยนการนำเสนอ และคอนทราสต์ ี สิ)
- **ควบคุมได้ (**การจัดการกับการใช้งานแป้นพิมพ์ คอนทราสต์สี กำหนดเวลาการอินพุท การหลีกเลี่ยงอาการชัก และความ สามารถในการนำทาง)
- **ี <b>เข้าใจได้** (การจัดการความสามารถในการอ่าน ความสามารถในการคาดเดา และการช่วยเหลือด้านอินพุท)
- **ิ <b>เอาจริงเอาจัง** (เช่น การจัดการความสามารถในการทำงานร่วมกับเทคโนโลยีการให้ความช่วยเหลือ)

#### **ตัวบทกฎหมายและกฎขอบ้ ังคับ**

ความสามารถในการเข้าถึงด้าน IT และข้อมูลกลายเป็นส่วนที่มีความสำคัญทางกฎหมายมากยิ่งขึ้น ลิงก์ต่อไปนี้จะให้ข้อมูลเกี่ยวกับ กฎหมาย ระเบียบข้อบังคับ และมาตรฐานที่สำคัญ

- [สหรัฐอเมริกา](http://www8.hp.com/us/en/hp-information/accessibility-aging/legislation-regulation.html#united-states)
- [แคนาดา](http://www8.hp.com/us/en/hp-information/accessibility-aging/legislation-regulation.html#canada)
- [ยุโรป](http://www8.hp.com/us/en/hp-information/accessibility-aging/legislation-regulation.html#europe)
- <u>ออสเตรเล</u>ีย
- **ทั่วโลก**

# **แหลงข่ อม ้ ู ลและลิงกด ์ ้านความสามารถในการเขาใช้ งานท ้ ี เป็นประโยชน์**

องค์กรต่อไปนี้ อาจเป็นแหล่งข้อมูลที่ดีเกี่ยวกับความทุพพลภาพและข้อจำกัดด้านอายุ

หมายเหตุ: แต่ไม่ใช่รายการที่ครอบคลุมทุกอย่าง รายชื่อองค์กรเหล่านี้มีไว้เพื่อวัตถุประสงค์ในการให้ข้อมูลเท่านั้น HP จะไม่รับ ผิดชอบใดๆ ในส่วนของข้อมูลหรือผู้ติดต่อที่คุณอาจค้นพบบนอินเทอร์เน็ต การแสดงรายชื่อในหน้านี้ ไม่ ได้หมายความว่า HP ให้การรับรองใดๆ

### **องคกร์**

- ี สมาคมผู้ทุพพลภาพชาวอเมริกา (AAPD)
- สมาคมโปรแกรมกฎหมายเทคโนโลยีการให้ความช่วยเหลือ (ATAP)
- สมาคมผู้สูญเสียการได้ยินแห่งอเมริกา (HLAA)
- ความช่วยเหลือทางเทคนิคและศูนย์การฝึกอบรมด้านเทคโนโลยีสารสนเทศ (ITTATC)
- สมาคมไลท์เฮาส์ระหว่างประเทศ
- สมาคมคนหูหนวกแห่งชาติ
- ี สหพันธ์คนตาบอดแห่งชาติ
- $\bullet$  ชุมชนวิศวกรรมการฟื้นฟูสมรรถภาพและเทคโนโลยีการให้ความช่วยเหลือแห่งอเมริกาเหนือ (RESNA)
- การโทรคมนาคมสำหรับคนหูหนวกและผู้ประสบปัญหาทางการได้ยิน Inc. (TDI)
- โครงการความสามารถในการเข้าใช้งานเว็บ W3C (WAI)

# <span id="page-91-0"></span>**สถาบันการศึกษา**

- ิ มหาวิทยาลัยแห่งรัฐแคลิฟอร์เนีย, Northridge, ศูนย์ผู้ทุพพลภาพ (CSUN)
- มหาวิทยาลัยวิสคอนซิน Madison, ศูนย์การติดตาม
- ิ มหาวิทยาลัยมินเนโซตา โปรแกรมการอำนวยความสะดวกด้านคอมพิวเตอร์

## **แหลงข่ อม้ ูลอื ่นๆ เกี ่ยวกับความทุพพลภาพ**

- โปรแกรมความช่วยเหลือทางเทคนิคของ ADA (กฎหมายผู้ทุพพลภาพชาวอเมริกา)
- ILO Global Business and Disability network
- **EnableMart**
- พ่อรัมความทุพพลภาพแห่งสหภาพยุโรป
- เครือข่ายการอำนวยความสะดวกในการทำงาน
- **Microsoft Enable**

### **ลิงกของ ์ HP**

[เว็บฟอร์มติดต่อของเรา](https://h41268.www4.hp.com/live/index.aspx?qid=11387)

[คําแนะนําด้านความสะดวกสบายและความปลอดภัยของ](http://www8.hp.com/us/en/hp-information/ergo/index.html) HP

[ตัวแทนขายภาครัฐของ](https://government.hp.com/) HP

#### **การติดต่อฝ่ายสนับสน น ุ**

 $\mathbb{F}$  ทมายเหตุ: บริการให้ความช่วยเหลือจะใช้ภาษาอังกฤษเท่านั้น

- $\bullet$  ลูกค้าที่หูหนวกหรือประสบปัญหาด้านการได้ยินและมีข้อสงสัยเกี่ยวกับการสนับสนุนทางเทคนิค หรือความสามารถในการเข้า ถึงผลิตภัณฑ์ HP:
	- ให้ใช้ TRS/VRS/WebCapTel เพื่อโทร่ไปที่ (877) 656-7058ในวันจันทร์ถึงศุกร์ เวลา 06.00 น. ถึง 21.00 น. เวลา Mountain
- ลูกค้าที่เป็นผู้ทุพพลภาพในด้านอื่นๆ หรือมีข้อจำกัดด้านอายุและมีข้อสงสัยเกี่ยวกับการสนับสนุนทางเทคนิค หรือความ ่ สามารถในการเข้าใช้งานผลิตภัณฑ์ HP ให้เลือกหนึ่งในตัวเลือกต่อไปนี้:
	- โทร (888) 259-5707 ในวันจันทร์ถึงศุกร์ เวลา 06.00 น. ถึง 21.00 น. เวลา Mountain
	- **กรอกข้อมูลใน <u>แบบฟ</u>อร์มการติดต่อสำหรับผู้ทุพพลภาพหรือผู้มีข้อจำกัดด้านอายุ**

# **ด ั ชน ี**

#### **A**

AT (เทคโนโลยีการให้ความช่วยเหลือ) ึการค้นหา [77](#page-88-0) วัตถุประสงค์ [76](#page-87-0)

#### **B**

BIOS การดาวน์โหลดอัปเดต [65](#page-76-0) การระบุเวอร์ชัน [65](#page-76-0) การอัปเดต [65](#page-76-0)

#### **C**

Computer Setup (การตั้งค่าคอมพิวเตอร์) การคนคื าจากโรงงาน ่ [64](#page-75-0) การนำทางและการเลือก [64](#page-75-0) รหัสผ่านผู้ดูแลระบบ BIOS [46](#page-57-0) computer setup (การตังค้ า่ คอมพิวเตอร์) [64](#page-75-0)

#### **D**

DriveLock การปิดใช้งาน [51](#page-62-0) การเปิดใช้งาน [51](#page-62-0) คาอธ ํ บาย ิ [50](#page-61-0) DriveLock อัตโนมัติ [48](#page-59-0) การปิดใช้งาน [49](#page-60-0) การเปิดใช้งาน [48](#page-59-0)

#### **G**

GPS [20](#page-31-0)

#### **H**

HP 3D DriveGuard [56](#page-67-0) HP Client Security [54](#page-65-0) HP Device as a Service (HP DaaS) [54](#page-65-0) HP Easy Clean การใช้ [57](#page-68-0) HP Fast Charge [41](#page-52-0) HP LAN-Wireless Protection [22](#page-33-0) HP MAC Address Pass Through [23](#page-34-0)

HP PC Hardware Diagnostics UEFI การดาวน์โหลด [70](#page-81-0) ึการเริ่มต้น [70](#page-81-0) การใช้ [70](#page-81-0) HP PC Hardware Diagnostics Windows การดาวน์โหลด [69](#page-80-0) ึการติดตั้ง [69](#page-80-0) การใช้ [68](#page-79-0) HP Sure Recover [63](#page-74-0) HP Sure Start การใช้ [67](#page-78-0) HP Touchpoint Manager [54](#page-65-0)

#### **M**

Miracast [36](#page-47-0)

### **N**

NFC [21](#page-32-0)

#### **S**

setup utility (ยทิลิตี้การติดตั้ง) การคนคื าจากโรงงาน ่ [64](#page-75-0) ึการนำทางและการเลือก [64](#page-75-0)

#### **T**

Thunderbolt, การเชื ่อมตอ่ USB Type-C [32](#page-43-0)

#### **W**

Windows จุดคืนค่าระบบ [61](#page-72-0) ี่ สำรองข้อมูล [61](#page-72-0) สื่อการกู้คืน [61](#page-72-0) Windows Hello การใช้ [52](#page-63-0)

#### ก

กระแสไฟ ภายนอก [43](#page-54-0) กระแสไฟภายนอก, การใช้ [43](#page-54-0)

ึกล้อง [6](#page-17-0) การระบุ [6](#page-17-0) การใช้ [29](#page-40-0) การกู้คืน [61](#page-72-0) ดสกิ ์ [62](#page-73-0) พารต์ชินั HP Recovery [62](#page-73-0) สื่อ [62](#page-73-0) แฟลชไดรฟ์USB [62](#page-73-0) ึการคายประจไฟฟ้าสถิต [75](#page-86-0) การคืนค่า [61](#page-72-0) การจัดการพลังงาน [38](#page-49-0) ึการจัดสงคอมพิวเตอร์ [59](#page-70-0) การดูแลคอมพิวเตอร์ของคุณ [57](#page-68-0) การดแลไม้วีเนียร์ [59](#page-70-0) การตังค้ า่ Remote HP PC Hardware Diagnostics UEFI ึการปรับเลือกค่า [72](#page-83-0) การใช้ [71](#page-82-0) การตั้งค่า TPM [67](#page-78-0) ึการตั้งค่าคอมพิวเตอร์ ึการเริ่มต้น [64](#page-75-0) ึการตั้งค่าพลังงาน. การใช้ [40](#page-51-0) ึ การตั้งค่าเสียง, การใช้  $\,$  [30](#page-41-0)  $\,$ การทำความสะอาดคอมพิวเตอร์ของคุณ [57,](#page-68-0) [59](#page-70-0) การบำรุงรักษา การล้างข้อมูลบนดิสก์ [56](#page-67-0) การอัปเดตโปรแกรมและไดรเวอร์ [57](#page-68-0) ตัวจัดเรียงข้อมลบนดิสก์ [56](#page-67-0) การปิดคอมพวเตอร ิ ์ [40](#page-51-0) ึการสำรองข้อมล [61](#page-72-0) การอัปเดตโปรแกรมและไดรเวอร ์ [57](#page-68-0) การเข้าสู่สถานะพักเครื่องและไฮเบอร์เนต [38](#page-49-0) การเชื ่อมตอ่ WLAN [19](#page-30-0) การเชื ่อมตอ่ WLAN ขององคกร์ [19](#page-30-0) การเชื ่อมตอ่ WLAN สาธารณะ [19](#page-30-0) ึการเดินทางพร้อมคอมพิวเตอร์ [16](#page-27-0) ึ การเดินทางโดยนำคอมพิวเตอร์ไปด้วย [59](#page-70-0) การโอนถ่ายข้อมล [36](#page-47-0) การใชท้ัชแพด [24](#page-35-0) การใช้แป้นพิมพ์และเมาส์ที่เป็นอุปกรณ์ ่ เสรมิ [28](#page-39-0) การดนาโน ์ SIM, การใส่ [17](#page-28-0) ึ กำลังไฟฟ้าเข้า [73](#page-84-0)

#### ข

ข้อมลข้อกำหนด ้ฉลากข้อกำหนด [16](#page-27-0) ฉลากรับรองระบบไร้สาย [16](#page-27-0) ข้อมูลแบตเตอรี, การค้นหา [41](#page-52-0) ่

#### ค

ความสามารถในการเข้าใช้งานจำเป็นต้องได้ รับการประเมิน [77](#page-88-0) คีย์แพด ตัวเลขในตัว [12](#page-23-0) คีย์แพดตัวเลขแบบในตัว การระบุ [12](#page-23-0) คุณสมบัติสำหรับผู้ทุพพลภาพ [76](#page-87-0) เครือข่ายไร้สาย (WLAN) การเชื ่อมตอ่ [19](#page-30-0) การเชื ่อมตอ่ WLAN ขององคกร์ [19](#page-30-0) การเชื ่อมตอ่ WLAN สาธารณะ [19](#page-30-0) ระยะการทำงาน [19](#page-30-0) เครื่องมือ Windows, การใช้ [61](#page-72-0)

#### จ

จุดคืนค่าระบบ, การสร้าง [61](#page-72-0) แจ็ค คอมโบสัญญาณเสียงออก (หูฟัง)/ สัญญาณเสียงเข้า (ไมโครโฟน) [5](#page-16-0) แจ็คคอมโบสัญญาณเสี่ยงออก (หูฟัง)/ ู้สัญญาณเสียงเข้า (ไมโครโฟน), การระบุ [5](#page-16-0)

#### ฉ

ฉลาก Bluetooth [16](#page-27-0) WLAN [16](#page-27-0) การรับรองระบบไร้สาย [16](#page-27-0) ข้อกำหนด [16](#page-27-0) บรการ ิ [15](#page-26-0) หมายเลขซีเรียล [15](#page-26-0)

ฉลาก Bluetooth [16](#page-27-0) ฉลาก WLAN [16](#page-27-0) ิ ฉลากบริการ, การระบตำแหน่ง [15](#page-26-0) ฉลากรับรองระบบไร้สาย [16](#page-27-0)

#### ช

ชื่อและหมายเลขผลิตภัณฑ์, คอมพิวเตอร์ [15](#page-26-0) ชุดหูฟัง, การเชื่อมต่อ [30](#page-41-0) ช่องระบายอากาศ, การระบ [9](#page-20-0), [15](#page-26-0) ช่องเสียบ การ์ด $SIM$  [3](#page-14-0) สมาร์ทการ์ด [6](#page-17-0) สายล็อก [5](#page-16-0) ี ช่องเสียบ SIM, การระบ**ุ [3](#page-14-0)** ช่องเสียบสมาร์ทการ์ด, การระบุ [6](#page-17-0) ่ ช่องเสียบสายล็อก, การระบุ [5](#page-16-0)

ซ

ซอฟต์แวร์ ึการล้างข้อมูลบนดิสก์ [56](#page-67-0) ตัวจัดเรียงข้อมูลบนดิสก์ [56](#page-67-0) ป้องกันไวรสั [53](#page-64-0) ไฟร์วอลล์ [53](#page-64-0) ี ซอฟต์แวร์การล้างข้อมูลบนดิสก์ [56](#page-67-0) ซอฟต์แวร์ตัวจัดเรียงข้อมลบนดิสก์ [56](#page-67-0) ซอฟต์แวร์ที่ติดตั้งไว้แล้ว, การระบ ตำแหน่ง [3](#page-14-0) ซอฟต์แวร์ป้องกันไวรัส [53](#page-64-0) ้ซอฟต์แวร์ไฟร์วอลล์ [53](#page-64-0) ี เซนเซอร์ปรับความสว่างอัตโนมัติ, การ ระบุ [6](#page-17-0)

#### ด

้ด้านล่าง [16](#page-27-0)

#### ต

้ตัวอ่านลายนิ้วมือ [54](#page-65-0) ์ ตัวอ่านลายนิ้วมือ, การระบ $\;$  [10](#page-21-0)

#### ท

ทัชแพด การตังค้ า่ [7](#page-18-0) การใช้ [24](#page-35-0) ปุ่ม [8](#page-19-0)

ทัชแพดแม่นยำสูง การใช้ [24](#page-35-0) เทคโนโลยีการให้ความช่วยเหลือ (AT) ึการค้นหา [77](#page-88-0) วัตถุประสงค์ [76](#page-87-0)

#### น

นโยบายการให้ความช่วยเหลือของ HP [76](#page-87-0)

#### บ

แบตเตอรี่ การคายประจุ [41](#page-52-0) ึการค้นหาข้อมล [41](#page-52-0) การประหยัดพลังงาน [41](#page-52-0) การแก้ไขปัญหาระดับพลังงานแบตเตอร ี เหลือน้อย [42](#page-53-0) ปิดผนึกจากโรงงาน [42](#page-53-0) ระดับพลังงานแบตเตอรี่เหลือน้อย [42](#page-53-0) $\,$ ่ แบตเตอรี่ที่ปิดผนึกจากโรงงาน [42](#page-53-0)

#### ป

ปิดเครื่อง [40](#page-51-0) ปุ่ม ฝั่งขวาของทัชแพด [8](#page-19-0) ้ฝั่งซ้ายของทัชแพด [8](#page-19-0) เปิด/ปิด [10,](#page-21-0) [11](#page-22-0) ปุ่มเปิด/ปิด, การระบุ [10,](#page-21-0) [11](#page-22-0) ี่ปุ่มเปิด/ปิดอุปกรณ์ไร้สาย [18](#page-29-0) แป้น esc [11](#page-22-0) fn [11](#page-22-0) num lock [12](#page-23-0) Windows [11](#page-22-0) ้ ความเป็นส่วนตัว [11](#page-22-0) ดาเนํ นการ ิ [12](#page-23-0) ทัชแพด [13](#page-24-0) โปรแกรมของ Windows [12](#page-23-0) โหมดเครื่องบิน [14](#page-25-0) แป้น esc การระบุ [11](#page-22-0) แป้น fn การระบุ [11](#page-22-0) แป้น Windows, การระบุ [11](#page-22-0) แป้นดาเนํ นการ ิ [12](#page-23-0) การระบุ [12](#page-23-0) การใช้ [12](#page-23-0)

้ความสว่างของหน้าจอ [12](#page-23-0) ่ ช่วยเหลือ [13](#page-24-0) ถัดไป [13](#page-24-0) ทัชแพด [13](#page-24-0) ปิดเสียง [13](#page-24-0) ระดับเสียงของลำโพง [13](#page-24-0) ระบบไร้สาย [13](#page-24-0) ้สลับภาพหน้าจอ [13](#page-24-0) ิหน้าจอความเป็นส่วนตัว [11](#page-22-0), [12](#page-23-0) ่ หยดชั่วคราว [13](#page-24-0) เลน่ [13](#page-24-0) โหมดเครื่องบิน [14](#page-25-0) ไฟแบ็คไลท์บบเป้นพิมพ์ [13](#page-24-0) แป้นดำเนินการช่วยเหลือ [13](#page-24-0) ้ แป้นดำเนินการปรับความสว่างของหน้าจอ [12](#page-23-0) ี แป้นดำเนินการปิดเสียง [13](#page-24-0) ้ แป้นดำเนินการระดำแสี่ยงลำโพง [13](#page-24-0) ้แป้นดำเนินการระบบไร้สาย [13](#page-24-0) ี แป้นดำเนินการรายการถัดไป [13](#page-24-0) ี่ แป้นดำเนินการสลับภาพหน้าจอ [13](#page-24-0) ี แป้นดำเนินการหน้าจอความเป็นส่วนตัว. การระบุ [11](#page-22-0), [12](#page-23-0) ่ แป้นดำเนินการหยดชั่วคราว [13](#page-24-0) ี แป้นดำเนินการเล่น [13](#page-24-0) แป้นทัชแพด [13](#page-24-0) ี แป้นปิดเสียงไมโครโฟน, การระบุ [13](#page-24-0) แป้นพิมพ์และเมาส์ที่เป็นอุปกรณ์เสริม ่ การใช้ [28](#page-39-0) แป้นพเศษิ , การใช้ [11](#page-22-0) ี แป้นรักษาความเป็นส่วนตัว [11](#page-22-0) แป้นลัด scroll lock [14](#page-25-0) การใช้ [14](#page-25-0) คาสํ ั ่งโปรแกรม [14](#page-25-0) ปิดเสียงไมโครโฟน [13](#page-24-0) ระงับ [14](#page-25-0) ่ หยดชั่วคราว [14](#page-25-0) แทรก [14](#page-25-0) แป้นโปรแกรมของ Windows, การระบุ [12](#page-23-0) แป้นโหมดเครื่องบิน [14](#page-25-0),[18](#page-29-0)

#### ฝ

ฝาปิดกล้อง การใช้ [29](#page-40-0) ฝาปิดกล้อง, การระบุ [6](#page-17-0) ฝ่ายสนับสนุนลูกค้า, ความสามารถในการเข้า ใช้งาน [80](#page-91-0)

#### พ

พลังงาน ี่แบตเตอรี่ [40](#page-51-0) พลังงานแบตเตอรี่ 4<mark>0</mark> พอร์ต HDMI [4](#page-15-0), [33](#page-44-0) USB SuperSpeed [5,](#page-16-0) [6](#page-17-0) USB Type-C [37](#page-48-0) USB Type-C SuperSpeed พรอม้ HP Sleep and Charge (ชาร์จระหว่างปิด เครื่อง) [4](#page-15-0) USB Type-C Thunderbolt [32](#page-43-0) พอร์ต USB SuperSpeed พร้อม HP Sleep and Charge (ชาร์จระหว่างปิด เครื่อง) [5](#page-16-0) พอรต์ USB Type-C SuperSpeed และ DisplayPort [31](#page-42-0) หัวต่อสายไฟ USB Type-C และพอร์ต Thunderbolt พร้อม HP Sleep and <code>Charge</code> (ชาร์จระหว่างปิดเครื่อง) [4](#page-15-0) พอรต์ HDMI การเชื ่อมตอ่ [33](#page-44-0) พอร์ต HDMI, การระบ<sup>ุ</sup> [4](#page-15-0) พอร์ต SuperSpeed และขั้วต่อ DisplayPort, การเชื ่อมตอ่ USB Type-C [31](#page-42-0) พอร์ต Thunderbolt พร้อม HP Sleep and Charge (ชาร์จระหว่างปิดเครื่อง) การระบุตำแหน่ง USB Type-C [4](#page-15-0) พอร์ต USB SuperSpeed พร้อม HP Sleep and Charge (ชาร์จระหว่างปิดเครื่อง), การระบุ [5](#page-16-0) พอรต์ USB SuperSpeed, การระบุ [5](#page-16-0), [6](#page-17-0) พอร์ต USB Type-C SuperSpeed พร้อม HP Sleep and Charge (ชาร์จระหว่างปิด เครื่อง), การระบุ [4](#page-15-0)

พอร์ต USB Type-C, การเชื่อมต่อ [31,](#page-42-0) [32,](#page-43-0) [37](#page-48-0) พืนท้ ีท่ ัชแพด, การระบุ [8](#page-19-0) พื้นที่สั่งงาน [8](#page-19-0) พื้นที่สั่งงานด้านขวา, การระบุ [8](#page-19-0) พื้นที่สั่งงานด้านซ้าย, การระบุ [8](#page-19-0) พื้นที่แตะ NFC, การระบุ [8](#page-19-0)

#### ฟ

ไฟ caps lock, การระบุ $8$ ไฟแบ็คไลท์บนแป้นพิมพ์ แป้นดาเนํ นการ ิ [13](#page-24-0) ไฟแสดงสถานะ caps lock [8](#page-19-0) fn lock [9](#page-20-0) num lock [9](#page-20-0) กล้อง [6](#page-17-0) ปิดเสียงไมโครโฟน [9](#page-20-0) อะแดปเตอร์แบตเตอรี่ AC และ ี่แบตเตอรี่ [4](#page-15-0) เปิด/ปิด [9](#page-20-0) ี่แบตเตอรี่ [4](#page-15-0) แป้นรักษาความเป็นส่วนตัว [8](#page-19-0) ไฟแสดงสถานะ fn lock, การระบุ [9](#page-20-0) ไฟแสดงสถานะ num lock [9](#page-20-0) ไฟแสดงสถานะกล้อง, การระบุ [6](#page-17-0) ไฟแสดงสถานะการปิดเสียงไมโครโฟน. การ ระบุ [9](#page-20-0) ไฟแสดงสถานะอปกรณ์ไร้สาย [18](#page-29-0) ไฟแสดงสถานะเปิด/ปิด [9](#page-20-0) ไฟแสดงสถานะแบตเตอรี่ <mark>[4](#page-15-0)</mark> ไฟแสดงสถานะแป้นรักษาความเป็นส่วน ตัว [8](#page-19-0)

#### ม

มาตรฐานและตัวบทกฎหมาย, ความสามารถ ในการเข้าใช้งาน [78](#page-89-0) มาตรา 508 มาตรฐานความสามารถในการ เข้าถึง [78](#page-89-0) ไมโครโฟนภายใน, การระบุ [6](#page-17-0)

#### ร

รหัสผาน่ ผู้ดูแลระบบ [45](#page-56-0)

ผู้ดูแลระบบ BIOS [46](#page-57-0) ผู้ใช้ [45](#page-56-0) รหัสผาน่ DriveLock ึการตั้งค่า [50](#page-61-0) การป้อน [52](#page-63-0) การเปลี ่ยนแปลง [52](#page-63-0) รหัสผาน่ DriveLock อัตโนมัติ การป้อน [49](#page-60-0) รหัสผ่านผู้ดูแลระบบ [45](#page-56-0) รหัสผ่านผ้ใช้ [45](#page-56-0) รหัสผ่านหลัก DriveLock การเปลี ่ยนแปลง [52](#page-63-0) ระดับพลังงานแบตเตอรี่ [41](#page-52-0) ระดับพลังงานแบตเตอรีเหลือน้อย [42](#page-53-0) ่ ระดับเสยงี การปรับ [13](#page-24-0) ปิดเสียง [13](#page-24-0) ี ระดับเเบตเตอรี่ถึงขั้นวิกถต [42](#page-53-0) ระบบเสียง [29](#page-40-0) ึการตั้งค่าเสียง [30](#page-41-0) ีชุดหูฟัง [30](#page-41-0) ลาโพง ํ [29](#page-40-0) หฟังู [29](#page-40-0) ระบบเสียง HDMI. การกำหนดค่า [34](#page-45-0) ระบบไมตอบสนอง ่ [40](#page-51-0) รูปแบบการสัมผัสบนทัชแพด ึการปัดด้วยสามนิ้ว [27](#page-38-0) การปัดด้วยสี่นั้ว [27](#page-38-0) การเลื่อนด้วยสองนิ้ว <mark>[25](#page-36-0)</mark> ึการแตะด้วยสองนิ้ว [25](#page-36-0) ึการแตะด้วยสามนิ้ว [26](#page-37-0) การแตะด้วยสี่นิ้ว <mark>[26](#page-37-0)</mark> รูปแบบการสัมผัสบนทัชแพดแม่นยำสูง ึการปัดด้วยสามนิ้ว [27](#page-38-0) การปัดด้วยสี่นั้ว [27](#page-38-0) การเลื่อนด้วยสองนิ้ว <mark>[25](#page-36-0)</mark> ึการแตะด้วยสองนิ้ว [25](#page-36-0) ึการแตะด้วยสามนิ้ว [26](#page-37-0) การแตะด้วยสี่นิ้ว <mark>[26](#page-37-0)</mark> ้ รูปแบบการสัมผัสบนทัชแพดและหน้าจอ สัมผัส การย่อ/ขยายโดยการจีบนิ้วด้วยสอง ้นั้ว [25](#page-36-0) การแตะ [24](#page-35-0)

รูปแบบการสัมผัสบนทัชแพดและหน้าจอ ้สัมผัสโดยการย่อ/ขยายโดยการจีบนิ้วด้วย สองนิว้ [25](#page-36-0) รปแบบการสัมผัสบนทัชแพดและหน้าจอ สัมผัสโดยการแตะ [24](#page-35-0) รปแบบการสัมผัสบนทัชแพดโดยการปัดด้วย สามนิว้ [27](#page-38-0) รูปแบบการสัมผัสบนทัชแพดโดยการเลื่อน ้ ด้วยสองนิ้ว [25](#page-36-0) รปแบบการสัมผัสบนทัชแพดโดยการแตะ ้ด้วยสองนิ้ว [25](#page-36-0) ้ รูปแบบการสัมผัสบนทัชแพดโดยการแตะ ้ด้วยสามนิ้ว [26](#page-37-0) ้ รูปแบบการสัมผัสบนทัชแพดโดยการแตะ ด้วยสี่นั้ว [26](#page-37-0) ัฐปแบบการสัมผัสบนหน้าจอสัมผัส การเลื่อนด้วยนิ้วเดียว <mark>[28](#page-39-0)</mark> รปแบบการสัมผัสบนหน้าจอสัมผัสโดยการ เลื่อนด้วยนิ้วเดียว <mark>[28](#page-39-0)</mark> รูปแบบการสัมผัสโดยการปัดด้วยสี่นิ้ว [27](#page-38-0)

#### ล

ิ ลายนิ้วมือ, การลงทะเบียน [52](#page-63-0) ลำดับการบูต, การเปลี่ยน [62](#page-73-0) ลำดับการบู๊ต การเปลี่ยนแปลงโดยใช้พร้อมต์ f9 [66](#page-77-0) ลำโพง<sub></sub> การเชื ่อมตอ่ [29](#page-40-0) ลำโพง, การระบุ [9](#page-20-0)

### ว

วดิ ีโอ USB Type-C [31](#page-42-0), [32](#page-43-0) ้จอแสดงผลไร้สาย [36](#page-47-0) พอรต์ HDMI [33](#page-44-0) อุปกรณ์ DisplayPort [31](#page-42-0) อปกรณ์พอร์ต Thunderbolt [32](#page-43-0) วีดีโอ [30](#page-41-0)

#### ส

สถานะพักเครื่อง การออก [38](#page-49-0) ึการเริ่มต้น [38](#page-49-0)

สถานะพักเครื่องและไฮเบอร์เนต, การเริ่ม ตน้ [38](#page-49-0) ้สภาพแวดล้อมการทำงาน [74](#page-85-0) ี สมาคมมืออาชีพด้านความสามารถในการเข้า ใช้งานระหว่างประเทศ [77](#page-88-0) ี สำรองข้อมล, การสร้าง [61](#page-72-0) สื่อการกู้คืน การสร้างด้วย HP Cloud Recovery Download Tool [61](#page-72-0) การสร้างด้วยเครื่องมือ Windows  $\,$  [61](#page-72-0)  $\,$ สื่อการกู้คืนจาก HP ึการกู้คืน [62](#page-73-0) ส่วนควบคุมไร้สาย ปุ่ม [18](#page-29-0) ระบบปภิบัติการ [18](#page-29-0) สวนประกอบ ่ จอแสดงผล [6](#page-17-0) ้ด้านขวา [3](#page-14-0) ้ด้านซ้าย [5](#page-16-0) ้ด้านล่าง [15](#page-26-0) ี่พื้นที่แป้นพิมพ์ [7](#page-18-0) สวนประกอบจอแสดงผล ่ [6](#page-17-0) ้ส่วนประกอบด้านขวา [3](#page-14-0) ส่วนประกอบด้านซ้าย [5](#page-16-0) เสาอากาศ WLAN, การระบุ [7](#page-18-0) เสาอากาศ WWAN, การระบุ [7](#page-18-0) ี เสาอากาศไร้สาย, การระบุ [7](#page-18-0) เสยงี HDMI [34](#page-45-0) การปรับระดับเสียง [13](#page-24-0)

#### ห

หมายเลขซีเรียล. คอมพิวเตอร์ [15](#page-26-0)  $\tilde{w}$ วต่อ. พลังงาน [4](#page-15-0).[5](#page-16-0) หัวต่อสายไฟ การระบุ [5](#page-16-0) การระบุตำแหน่ง USB Type-C [4](#page-15-0) หัวต่อสายไฟ USB Type-C และพอร์ต Thunderbolt พร้อม HP Sleep and Charge (ชาร์จระหว่างปิดเครื่อง), การ ระบุ [4](#page-15-0) หูฟัง, การเชื่อมต่อ [29](#page-40-0) ้แหล่งข้อมูล, ความสามารถในการเข้าใช้ งาน [79](#page-90-0)

แหล่งข้อมูลจาก HP [1](#page-12-0)

#### อ

อัพเดตซอฟต์แวร์, การติดตั้ง [54](#page-65-0) อุปกรณ์ Bluetooth [18](#page-29-0), [20](#page-31-0) อุปกรณ์ WLAN [16](#page-27-0) อุปกรณ์ WWAN [18,](#page-29-0) [19](#page-30-0) อุปกรณ์ความละเอียดสูง, การเชื่อมต่อ [33](#page-44-0), [36](#page-47-0) อุปกรณ์ชี้ตำแหน่ง, การระบุ [8](#page-19-0) โอนถ่ายข้อมูล [36](#page-47-0) ไอคอนพลังงาน, การใช้ [40](#page-51-0)

#### ฮ

ฮาร์ดแวร์, การระบุตำแหน่ง [3](#page-14-0) ไฮเบอร์เนต การออก [39](#page-50-0) การเริ่มต้น [39](#page-50-0) เมื่อระดับแบตเตอรี่ถึงขั้นวิกฤต [42](#page-53-0)